# **SensePlayer Gebruikershandleidi ng M (Model: T90ET)**

NEDERLANDSE HANDLEIDING voor softwareversie 1.0

(Januari, 2023) Wanneer de handleiding wordt bijgewerkt, worden de leesmij-bestanden of bijlagen aan de handleiding en de website toegevoegd.

## **SELVAS Healthcare, Inc.**

*155, Sinseong-ro, Yuseong-gu, Daejeon, 34109, Republiek KOREA Telefoon: +82-042-879-3000 Fax: +82-42-864-4462*

#### *E-mail: [hims.support@selvashc.com](mailto:hims.support@selvashc.com)*

#### *Website: [www.himsintl.com](http://www.himsintl.com/)*

Gefeliciteerd met de aankoop van uw SensePlayer! De SensePlayer kan gedrukt materiaal scannen en DAISY-inhoud lezen, evenals vele standaardfuncties van draagbare mainstream media-apparaten, maar met een tactiele interface die gebruik maakt van een volledig numeriek toetsenbord en een paar andere intuïtief geplaatste knoppen in plaats van een aanraakscherm!

Voordat u de SensePlayer gebruikt, dient u de gehele handleiding te lezen om vertrouwd te raken met de functies van de SensePlayer. De SensePlayer bevat veel programma's met een verscheidenheid aan functies, dus het lezen van de gehele handleiding stelt u in staat de SensePlayer optimaal te bedienen.

Als u geen oplossing voor een probleem kunt vinden in de handleiding, of als u hulp nodig heeft met de SensePlayer, neem dan contact op met de partner of dealer waar u de SensePlayer heeft gekocht. Als zij u niet kunnen helpen, kunt u contact met ons opnemen via hims.support@selvashc.com. U kunt ons ook bezoeken op www.himsintl.com; of u kunt ons bellen op +82-042-879-3000.

#### **Copyright 2022. Alle rechten voorbehouden, SELVAS Healthcare, Inc.**

Deze gebruikershandleiding wordt beschermd door het auteursrecht van SELVAS Healthcare, Inc, met alle rechten voorbehouden. De gebruikershandleiding mag niet geheel of gedeeltelijk worden gekopieerd zonder toestemming van SELVAS Healthcare.

## **Veiligheidsmaatregelen**

Voor uw veiligheid en de bescherming van de SensePlayer dient u de volgende veiligheidsmaatregelen te lezen en in acht te nemen.

- 1. De ingangsspanning van de AC-adapter is 100V 240V, en de uitgang is DC 5V / 2A.
- 2. Zeven Veiligheidsmaatregelen voor het hanteren van de batterij
	- hoge of lage extreme temperaturen waaraan een batterij tijdens gebruik, opslag of vervoer kan worden blootgesteld; en
	- Lage luchtdruk op grote hoogte.
	- Vervanging van een batterij door een verkeerd type dat een beveiliging kan omzeilen (bijvoorbeeld in het geval van sommige lithiumbatterijen);
	- Het gooien van een batterij in het vuur of een hete oven, of het mechanisch breken of snijden van een batterij, kan leiden tot een explosie;
	- Het achterlaten van een batterij in een omgeving met een extreem hoge temperatuur die kan leiden tot een explosie of het lekken van brandbare vloeistof of gas; en
	- Een batterij die onder extreem lage luchtdruk staat, wat kan leiden tot een explosie of het lekken van brandbare vloeistof of gas.
	- LET OP: "Brand- of explosiegevaar als de batterij door een verkeerd type wordt vervangen".
- 3. Wanneer de SensePlayer wordt verzonden, kan de batterij apart van het apparaat worden verpakt om schade te voorkomen. Wanneer u de SensePlayer voor de eerste keer gebruikt, kan het nodig zijn de verpakking te openen, de batterij te verwijderen en deze in de batterijsleuf aan de achterkant van het apparaat te plaatsen. (Zie hoofdstuk 1, inleiding, voor meer details over het plaatsen van de batterij.) Het is mogelijk dat de dealer of distributeur bij wie u de SensePlayer heeft

gekocht dit al voor u heeft gedaan. De batterij is mogelijk niet volledig opgeladen bij verzending. Voordat u de SensePlayer gebruikt, moet u ervoor zorgen dat de batterij volledig is opgeladen.

- 4. Wanneer u de SensePlayer voor het eerst met de batterij gebruikt, kan het zijn dat de batterijstatus niet nauwkeurig wordt weergegeven. Om dit te voorkomen, laat u de SensePlayer ongeveer drie uur aangesloten op de netadapter met het toestel ingeschakeld. Als u de SensePlayer onmiddellijk wilt gebruiken, kunt u hem gebruiken terwijl hij wordt opgeladen.
- 5. Als u de batterij uit het toestel wilt of moet verwijderen, schakelt u het toestel uit en verwijdert u vervolgens de batterij. Als het toestel op het lichtnet is aangesloten, moet u ervoor zorgen dat de stroom is uitgeschakeld voordat u de batterij weer in het toestel plaatst.

Er bestaat explosiegevaar als de batterij wordt vervangen door een verkeerd type. Let erop dat u alleen batterijen gebruikt die door HIMS speciaal voor de SensePlayer zijn geproduceerd. Gooi gebruikte batterijen weg volgens de instructies.

- 6. Wanneer u de SensePlayer op batterijvoeding gebruikt, wordt de status van het resterende batterijvermogen aangekondigd wanneer de batterij bijna leeg is. Wanneer de lading van de batterij minder dan 10 procent bedraagt, sluit u de netstroomadapter aan op het toestel om deze op te laden. Als de resterende batterijlading daalt tot drie procent en het toestel niet op de wisselstroomadapter is aangesloten, schakelt de SensePlayer één minuut na de aankondiging van de batterijstatus uit. De levensduur van de batterij per lading hangt af van de ingestelde opties en het aantal en type taken dat u uitvoert.
- 7. Uw SensePlayer moet met zorg worden behandeld. De SensePlayer is een zeer delicaat apparaat. Behandel het apparaat op een correcte, voorzichtige manier. De

SensePlayer is zeer gevoelig voor stof. Houd de SensePlayer uit de buurt van stoffige omgevingen.

- 8. Gebruik de SensePlayer niet in een vochtige omgeving zoals een badkamer of douche. Dit is om schade door vocht in het apparaat te voorkomen. Raak de wisselstroomadapter niet aan met natte handen.
- 9. Laat uw SensePlayer niet achter in een gesloten ruimte of bij hoge temperaturen, zoals in een auto op een warme zomerdag, omdat de batterij van de SensePlayer beschadigd kan raken of vlam kan vatten. Laat uw SensePlayer niet voor langere tijd in een dergelijke omgeving liggen.
- 10. Om mogelijke schade aan uw gehoor te voorkomen, mag u niet langdurig naar audio luisteren met een hoog volume.
- 11. Als u de USB lange tijd aansluit, kan de gebruikstijd afnemen. Verwijder de USB als u deze niet gebruikt.
- 12. Haal de SensePlayer niet zelf uit elkaar. Laat niemand anders dan SELVAS Healthcare de SensePlayer uit elkaar halen. Als een onbevoegd persoon het apparaat demonteert, kan er ernstige schade ontstaan aan de SensePlayer. Als een onbevoegd persoon de SensePlayer demonteert, is het apparaat uitgesloten van gratis onderhoud en vervalt de garantie. Als een vloeistof of een externe kracht het apparaat beschadigt, kan het ook worden uitgesloten van gratis onderhoud, zelfs als de schade optreedt tijdens de garantieperiode.
- 13. Bedankt voor het gebruik van de SensePlayer. Wij waarderen uw opmerkingen of suggesties voor ons product. Als u klachten of suggesties heeft, kunt u deze kwijt op onze website. We zullen ons product verbeteren op basis van uw opmerkingen en suggesties.
- 14. Deze apparatuur is getest en in overeenstemming bevonden met de limieten voor een digitaal apparaat van Klasse B, overeenkomstig deel 15 van de FCCvoorschriften. Deze limieten zijn bedoeld om redelijke bescherming te bieden tegen schadelijke interferentie in een woonomgeving. Deze apparatuur genereert en gebruikt radiofrequentie-energie en kan deze uitstralen, en kan, indien niet geïnstalleerd en gebruikt volgens de instructies, schadelijke storing veroorzaken aan radiocommunicatie. Er is echter geen garantie dat er in een bepaalde installatie geen storing zal optreden. Als dit apparaat schadelijke storing veroorzaakt aan radio- of televisieontvangst, hetgeen kan worden vastgesteld door het apparaat uit en aan te zetten, wordt de gebruiker aangemoedigd te proberen de storing te verhelpen door een of meer van de volgende maatregelen:
	- Heroriënteer of verplaats de ontvangstantenne.
	- Vergroot de afstand tussen de apparatuur en de ontvanger.
	- Sluit de apparatuur aan op een stopcontact van een ander circuit dan dat waarop de ontvanger is aangesloten.
	- Raadpleeg de dealer of een ervaren radio/tv-technicus voor hulp.

## **Waarschuwing voor wijzigingen**

WAARSCHUWING: Alle wijzigingen of aanpassingen die niet uitdrukkelijk door de fabrikant zijn goedgekeurd, kunnen de bevoegdheid van de gebruiker om het apparaat te bedienen tenietdoen.

Verklaring inzake RF-blootstelling van mobiele apparaten

RF-blootstelling - Dit apparaat is alleen toegestaan voor gebruik in een mobiele toepassing. De afstand tussen het zendantenneapparaat en het lichaam van de gebruiker moet te allen tijde ten minste 20 cm bedragen.

Modelnaam: T90ET

Naam fabrikant: Shenzhen Moss Technology Co. / China

S/N:

Dit apparaat voldoet aan deel 15 van de FCC-regels.

De werking is onderworpen aan de volgende twee voorwaarden:

- 1) Dit apparaat mag geen schadelijke interferentie veroorzaken, en
- 2) Dit apparaat moet alle ontvangen storingen accepteren, inclusief storingen die een ongewenste werking kunnen veroorzaken.

### Inhoudsopgave

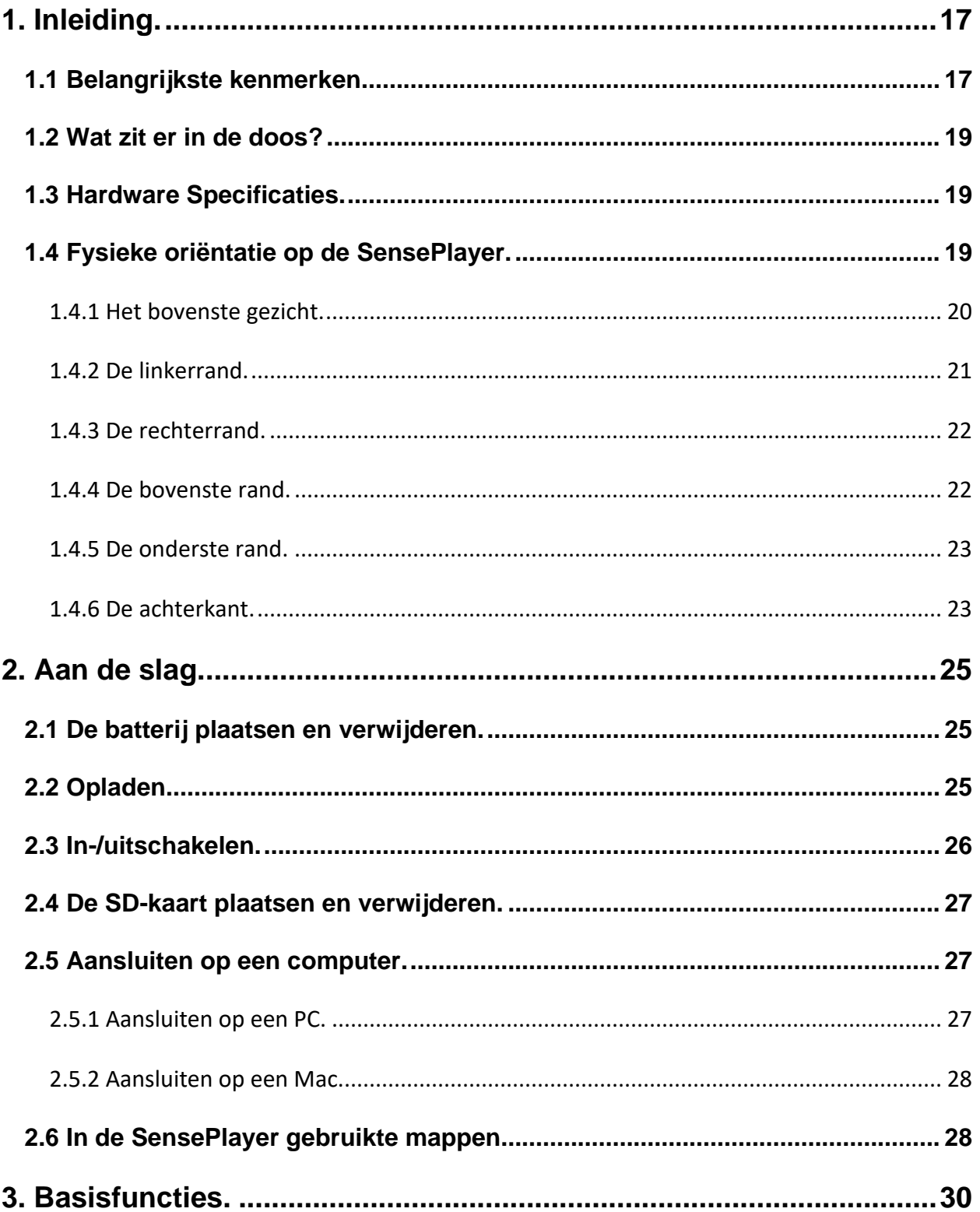

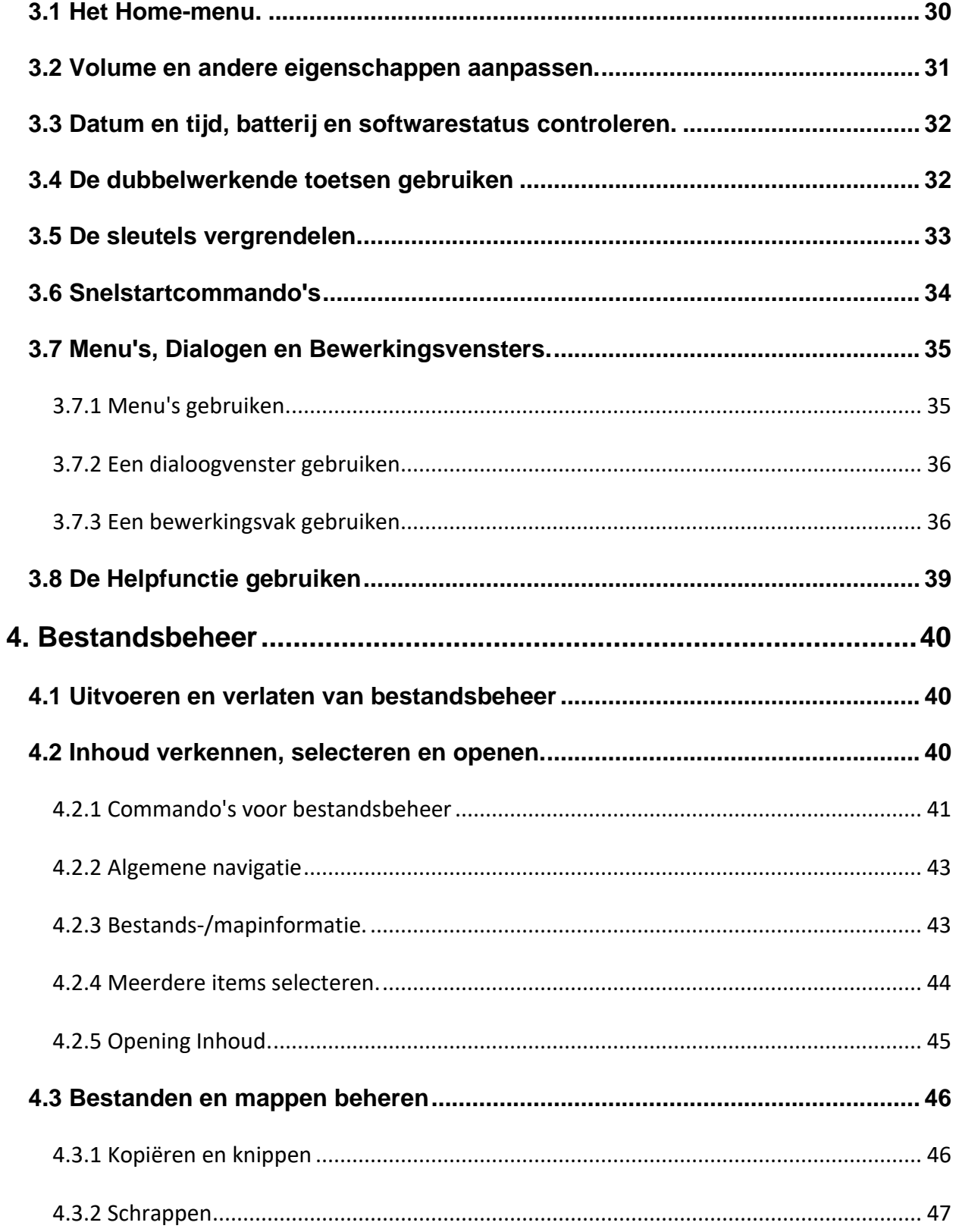

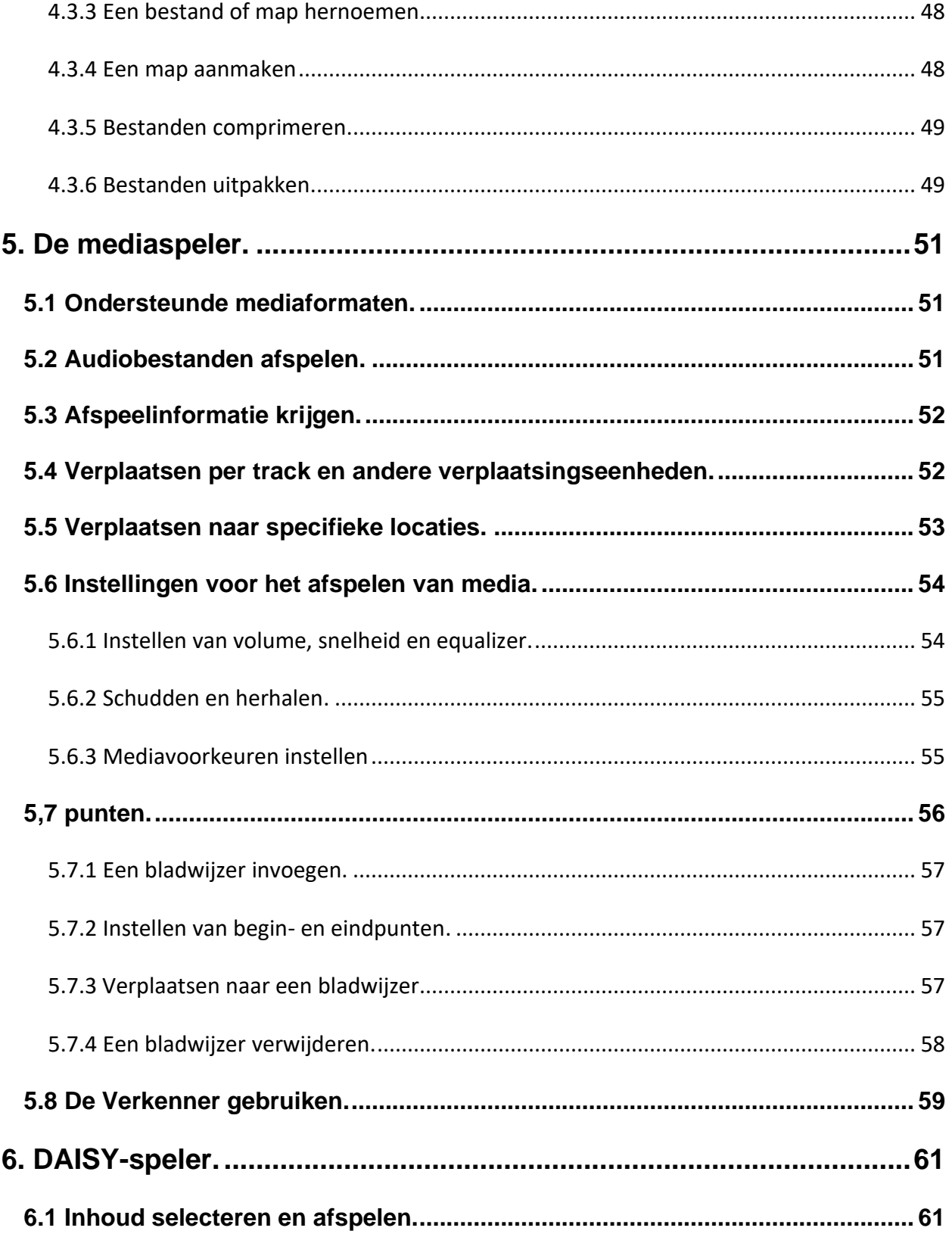

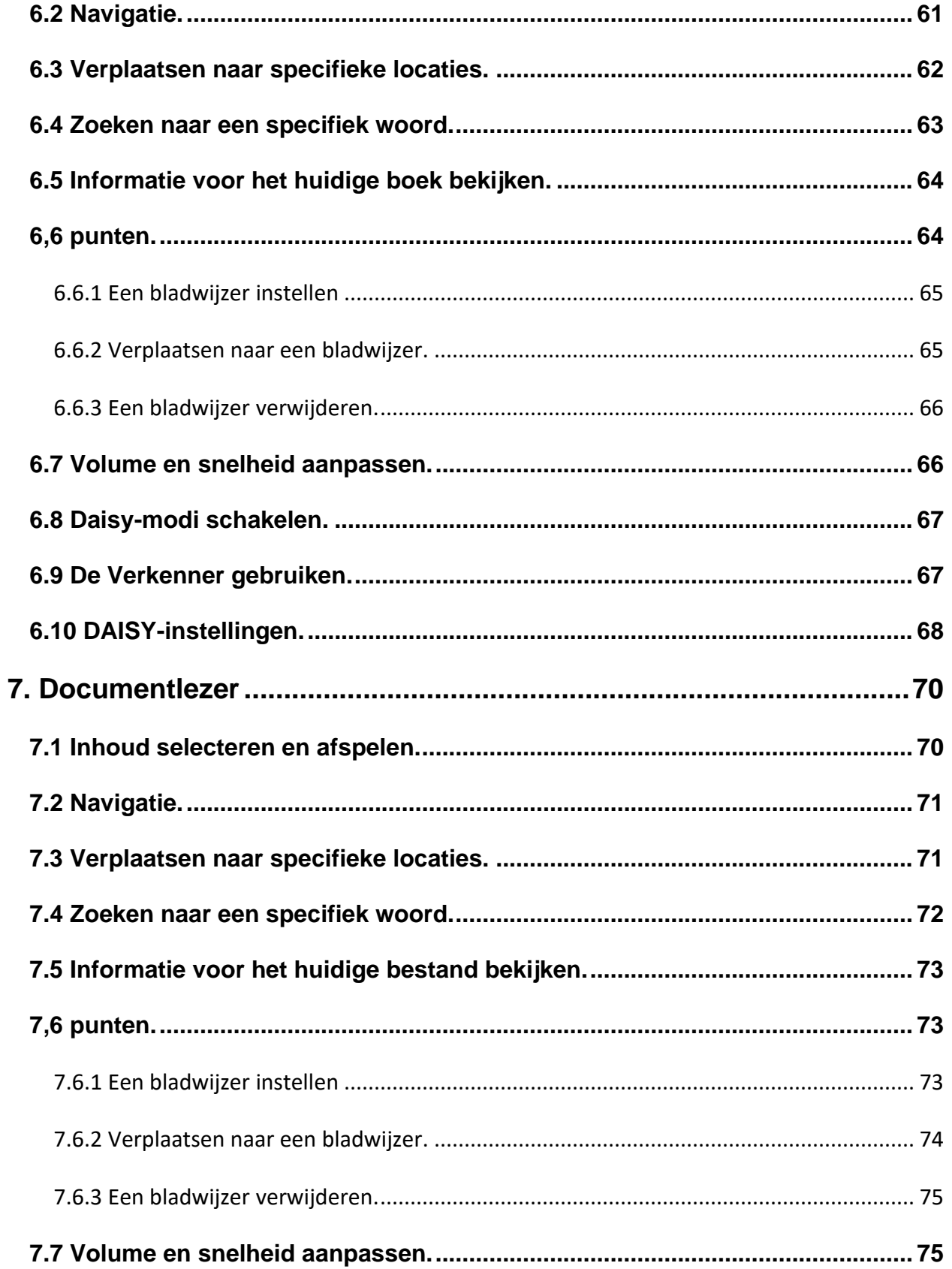

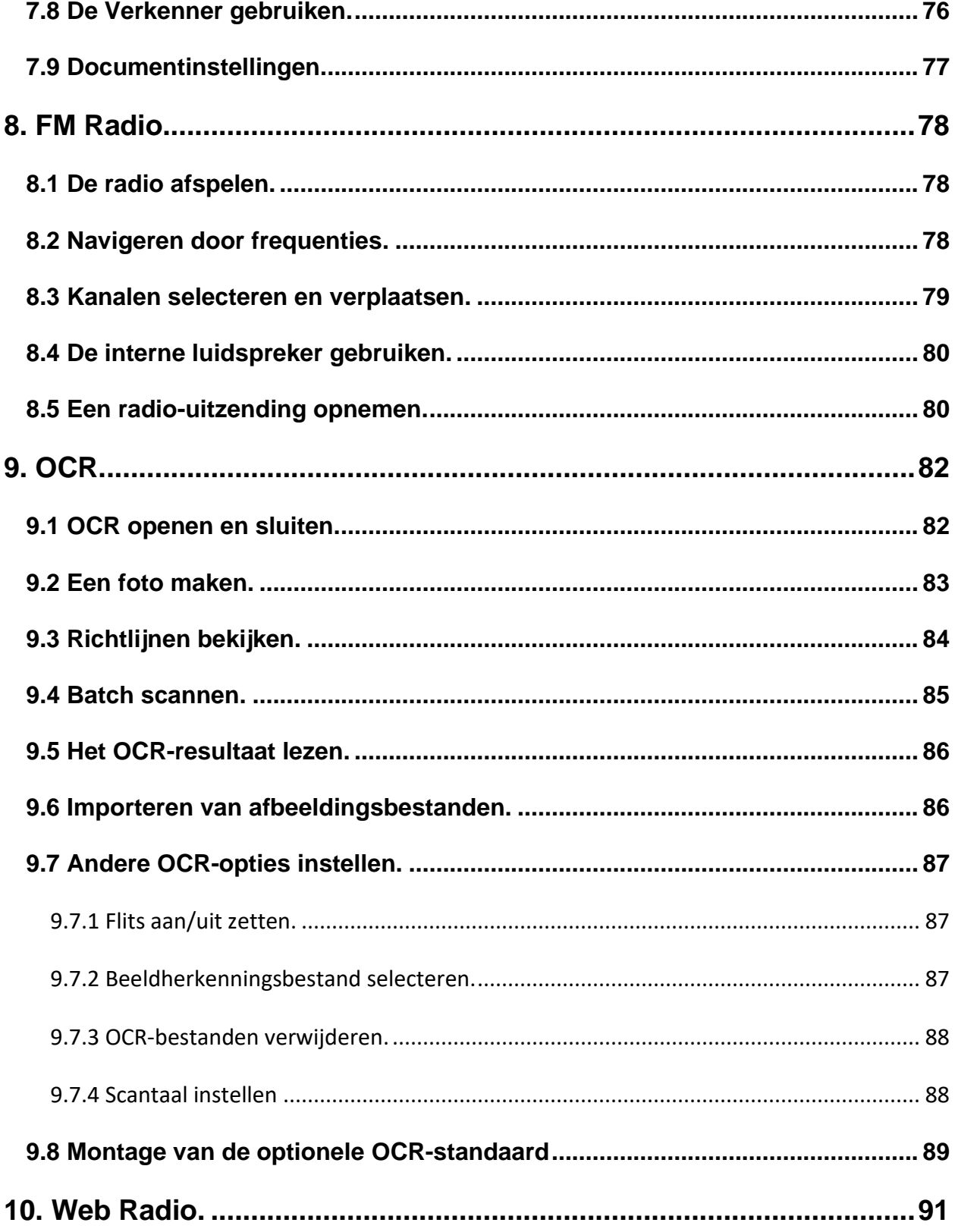

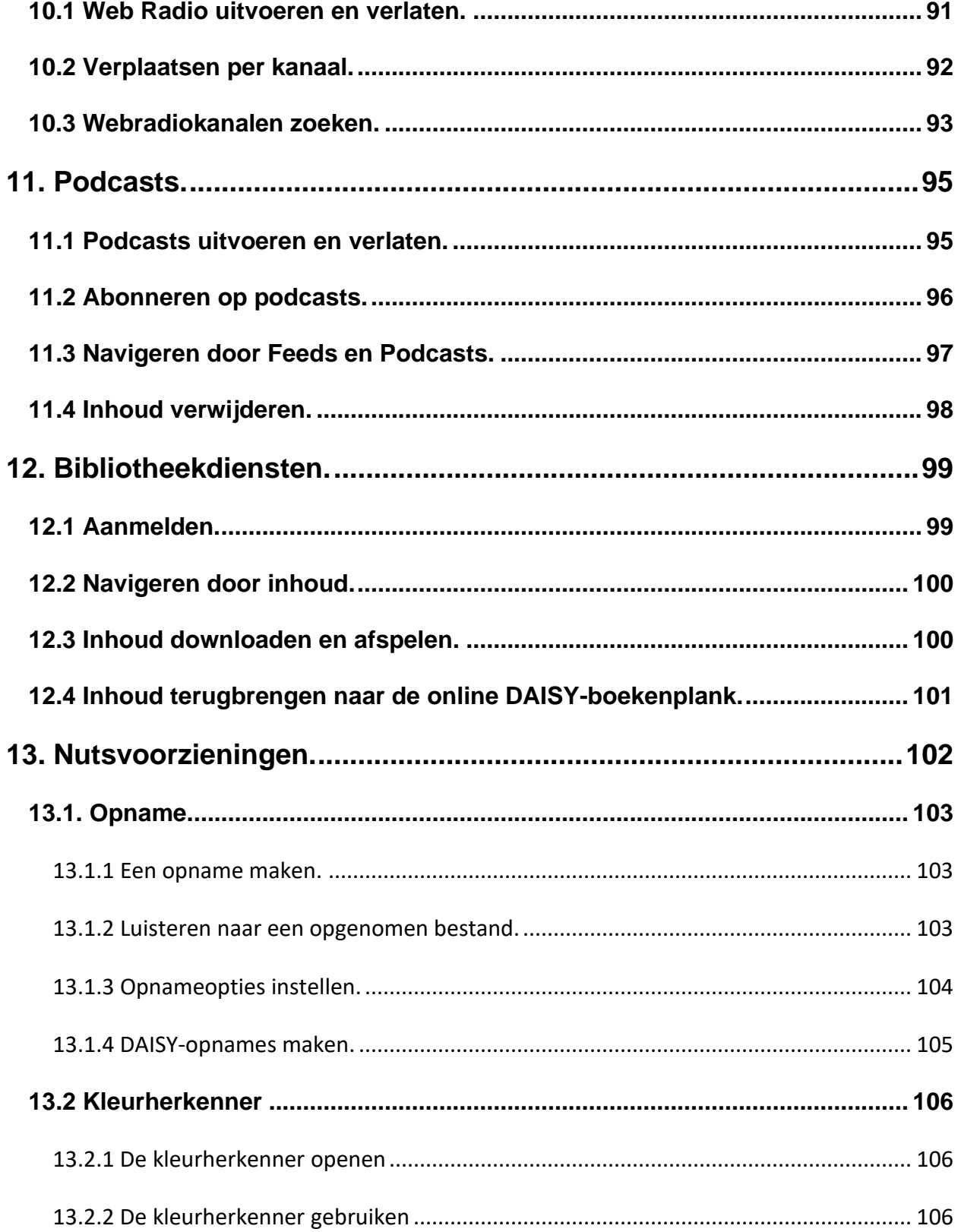

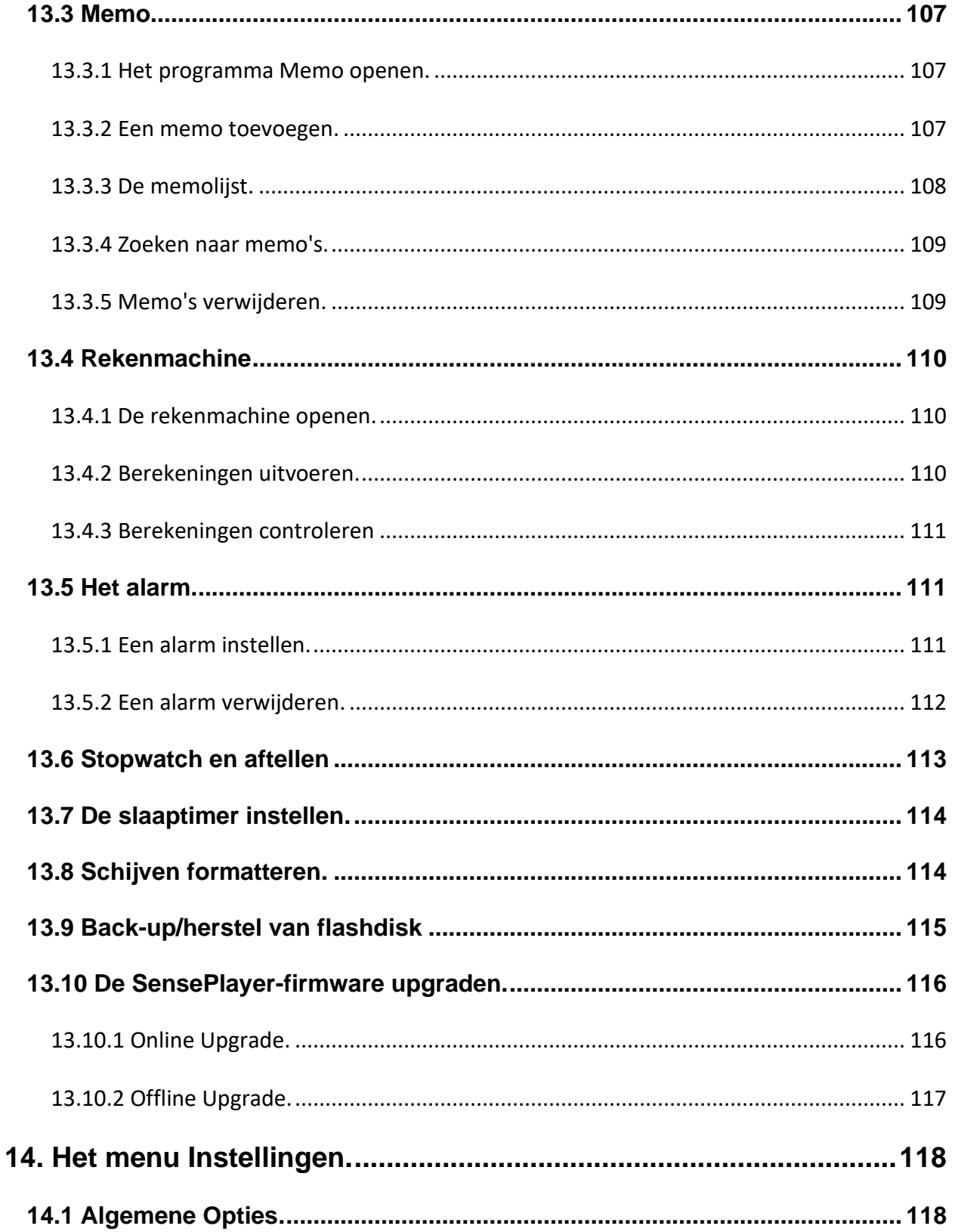

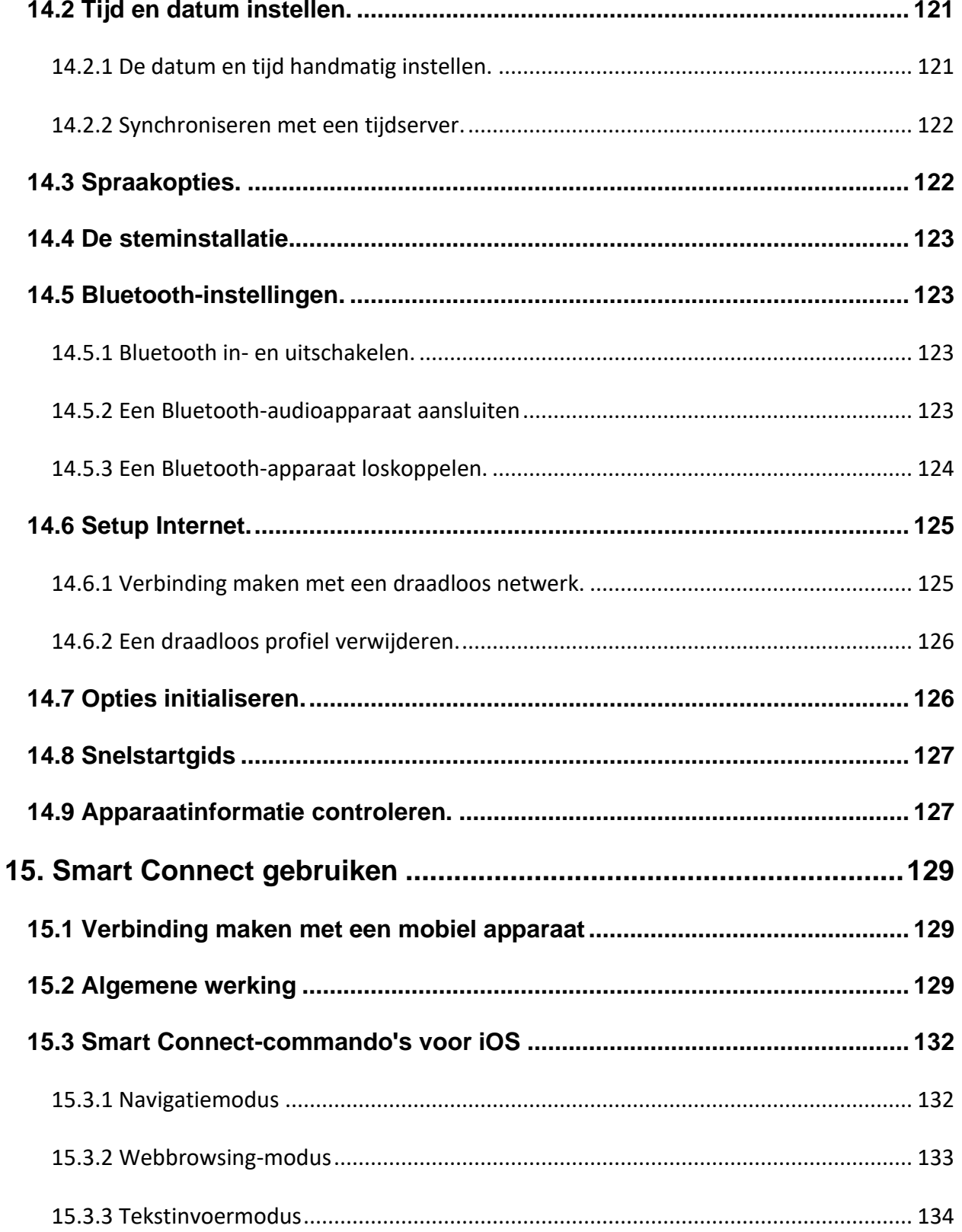

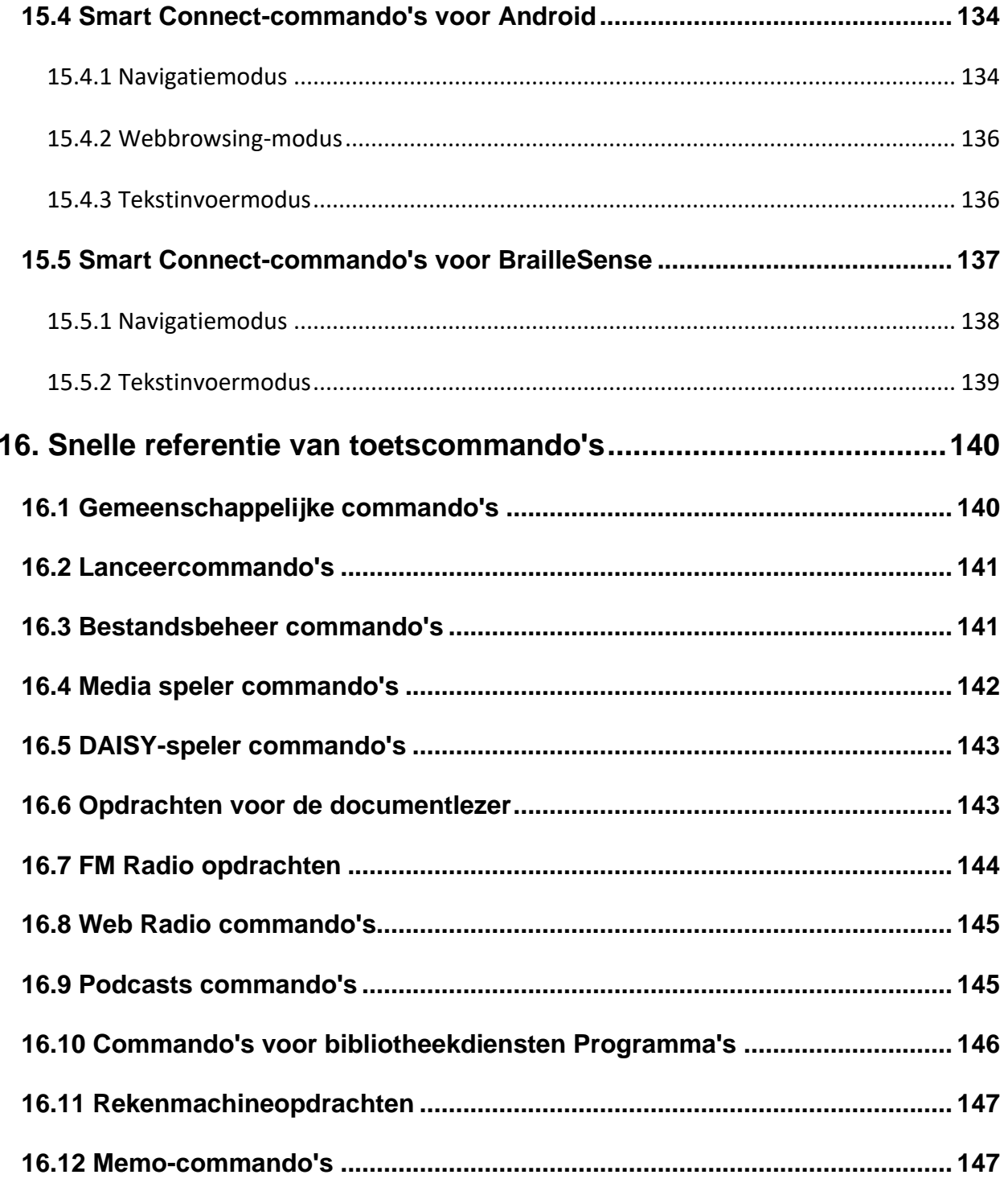

#### <span id="page-16-0"></span>**1. Inleiding.**

Bedankt voor uw aankoop van de SensePlayer OCR multi-player. De SensePlayer is een digitale audiospeler en draagbaar OCR-apparaat geproduceerd door de HIMS-divisie van SELVAS Healthcare. Het is een klein, lichtgewicht draagbaar apparaat dat digitale boeken, muziekbestanden, documentbestanden, DAISY-inhoud en FM-radio kan afspelen, en gedrukte tekst en tekstbeeldbestanden kan scannen en herkennen met de ingebouwde 13 megapixel camera en OCR-software. Met de ingebouwde Wi-Fi kunnen gebruikers ook gebruik maken van Online DAISY, Web Radio en zich abonneren op podcasts en deze downloaden. De SensePlayer bevat ook handige functies zoals een rekenmachine, een memotoepassing en een wekker. Bovendien bevat de SensePlayer een unieke Smart Connect-functie waarmee u het tactiele toetsenbord kunt gebruiken om uw smartphone of tablet te bedienen.

Hoewel de SensePlayer een krachtig apparaat is met geavanceerde functies, blijft het eenvoudig te gebruiken, zelfs voor de niet-technische persoon, met veel functies beschikbaar met een druk op een enkele knop.

#### <span id="page-16-1"></span>**1.1 Belangrijkste kenmerken.**

- 1) Gebruik de Media player om een verscheidenheid aan multimedia bestandsformaten af te spelen, waaronder muziek, audioboeken, podcasts, video's en uw eigen opnames. De Media Player beschikt over navigatie door verschillende bewegingseenheden, waaronder nummers en tijdselementen, aanpassing van de afspeelsnelheid, Equalizer-instellingen en meer.
- 2) Gebruik de DAISY Speler en Document Lezer om gemakkelijk Daisy boeken en verschillende documenttypes te lezen. Navigeer per pagina, paragraaf, zin, regel en andere teksteenheden. Pas de leessnelheid, volume en toonhoogte, het lezen van DAISY-audio en meer aan.
- 3) Luister naar de FM-radio, scan automatisch naar kanalen, sla favoriete zenders op en neem op voor later.
- 4) Gebruik de ingebouwde camera van SensePlayer om afbeeldingen van gedrukte schoolboeken, brochures of restaurantmenu's vast te leggen en te herkennen met het OCR-programma. U kunt ook afbeeldingen van andere bronnen importeren en ook die herkennen.
- 5) Opnemen via een interne / externe microfoon, of een USB-opnamebron. Neem op via mp3- of wave-bestandsformaten en stel diverse opties in, zoals microfoongevoeligheid en opnamekwaliteit.
- 6) Luister naar media of het afspelen van documenten via een Bluetoothheadsetverbinding voor draadloos audio luisteren.
- 7) Gebruik de ingebouwde Wi-Fi en de meegeleverde Podcast-applicatie om je te abonneren op podcasts en deze te downloaden voor onderweg.
- 8) Gebruik de webradiotoepassing om muziek, nieuws en andere audio-inhoud uit de hele wereld te streamen.
- 9) Gebruik de SensePlayer als uw sprekende klok, druk gewoon lang op de knop Volume omhoog om de huidige datum en tijd te controleren. De SensePlayer bevat ook een alarm, stopwatch, afteltimer en slaaptimer.
- 10) Bestanden kopiëren, verplaatsen, verwijderen, hernoemen, comprimeren en uitpakken met het ingebouwde Bestandsbeheer. Navigeer eenvoudig door bestanden en mappen; selecteer bestanden of mappen en start automatisch de weergave in het bijbehorende programma.
- 11) Blijf georganiseerd met de functies Memo en Rekenmachine. Houd eenvoudig telefoonnummers of andere korte notities bij met de memofunctie. Voer onderweg snelle berekeningen uit met de toegankelijke rekenmachine.
- 12) Gebruik SensePlayer als een tactiel toetsenbord voor het navigeren en bedienen van smartphones en tablets. Het biedt directe oriëntatie en vergroot uw effectieve controle over uw apparaten met aanraakscherm.

#### <span id="page-18-0"></span>**1.2 Wat zit er in de doos?**

De verpakkingsdoos van de SensePlayer moet de volgende onderdelen bevatten:

- SensePlayer
- Oplaadbare batterij
- AC adapter
- ⚫ USB-kabel voor aansluiting op de PC
- Oordopjes
- Polsband

#### <span id="page-18-1"></span>**1.3 Hardwarespecificaties.**

- Gebruikersgeheugen (intern geheugen): 64GB (43GB beschikbaar voor de gebruiker)
- USB C OTG-poort
- Micro SD kaart slot
- FM radio
- Bluetooth 4.1 (ondersteuning voor Bluetooth stereo-headset)
- ⚫ Wi-Fi 5 (802.11ac b/g/n compatibel, 2,4GHz/5GHz dual band)
- 13-megapixelcamera
- Koptelefoonaansluiting (3,5 mm, 4-polige headsets ondersteund. Stereomicrofooningang via USB, ondersteunt plug-and-play USB-audiobronnen)
- Ingebouwde stereo speakers
- Ingebouwde stereomicrofoon
- Vervangbare batterij (Lithiumpolymeer, 9 tot 10 uur ononderbroken muziekweergave wanneer volledig opgeladen).

#### <span id="page-18-2"></span>**1.4 Fysieke oriëntatie op de SensePlayer.**

De SensePlayer is een klein, rechthoekig toestel, qua grootte en vorm vergelijkbaar met een kleine smartphone. Hij weegt slechts 140 g, is 64 mm breed, 130 mm lang en 14,5 mm dik.

Plaats de SensePlayer in uw hand of op een bureau of tafelblad voor u, zodat het toetsenbord naar boven gericht is, met het numerieke toetsenbord naar u toe.

#### <span id="page-19-0"></span>**1.4.1 Het bovenaanzicht.**

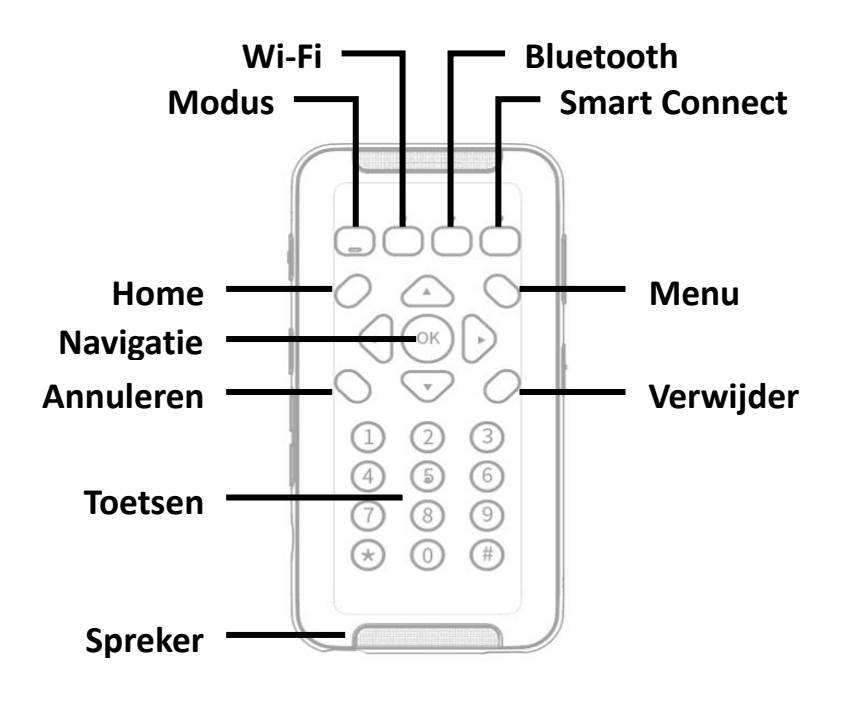

<Het bovenaanzicht>

De bovenkant van het toestel bevat het hoofdtoetsenbord en de stereoluidsprekers.

Aan de bovenkant zitten 4 functieknoppen. Van links naar rechts zijn dat "Modus", "Wi-Fi", "Bluetooth" en "Smart Connect" om de SensePlayer als Bluetooth-toetsenbord met smartphones en andere apparaten te verbinden. Deze knoppen hebben LED-indicatoren om hun status aan te geven, en de "Modus"-knop bevat een inkeping aan de onderkant voor snelle identificatie.

Onder de functietoetsen bevindt zich een navigatiepad met 5 toetsen omgeven door 4 andere bedieningstoetsen. De bedieningstoets linksboven is Home, en die rechtsboven is Menu. De toets linksonder op het navigatiepad is "Annuleren", en die rechtsonder is "Verwijderen". Het navigatiepad bevat de pijlen Links, Rechts, Omhoog en Omlaag, en een kleine ronde knop in het midden die de OK-knop is.

Onder deze toetsen bevindt zich een standaard telefoontoetsenbord met 12 toetsen. Het toetsenbord wordt gebruikt om tekst in te voeren en om specifieke functies uit te voeren in elke toepassing van het toestel.

Langs de boven- en onderkant van de voorkant zitten de stereoluidsprekerroosters.

#### <span id="page-20-0"></span>**1.4.2 De linkerkant.**

De linkerrand van het toestel bevat 6 onderdelen: van boven naar beneden vindt u een klein gaatje voor de linkermicrofoon, de knop "Opnemen", de knop "Spraakbesturing", de knoppen Volume hoger en lager, en de Micro SD-kaartsleuf.

De knop het dichtst bij de bovenkant is de "opnameknop". Druk snel op de opnameknop om toegang te krijgen tot eerder opgenomen inhoud. Druk er lang op om een nieuwe opname te maken.

Onder de knop "Opnemen" staat de knop "Spraakbesturing". Met de knop Spraakbesturing kunt u snel de instellingen voor snelheid, volume en toonhoogte van de TTS, of audiosnelheid, volume en equalizer tijdens audioweergave openen. U doorloopt de instellingen door herhaaldelijk op de toets Spraakbesturing te drukken, en gebruikt de Volumetoetsen om de gekozen instelling aan te passen. Standaard regelen de knoppen Volume omhoog en Volume omlaag het volume van de inhoud waarnaar u op dat moment luistert. Als je naar media luistert, regelen ze het volume van de media. Als je een DAISY tekstboek of document leest, wordt het volume van de leesstem aangepast. Als u zich in een menu of lijst bevindt, regelen de volumetoetsen standaard het hoofdvolume van de SensePlayer.

21

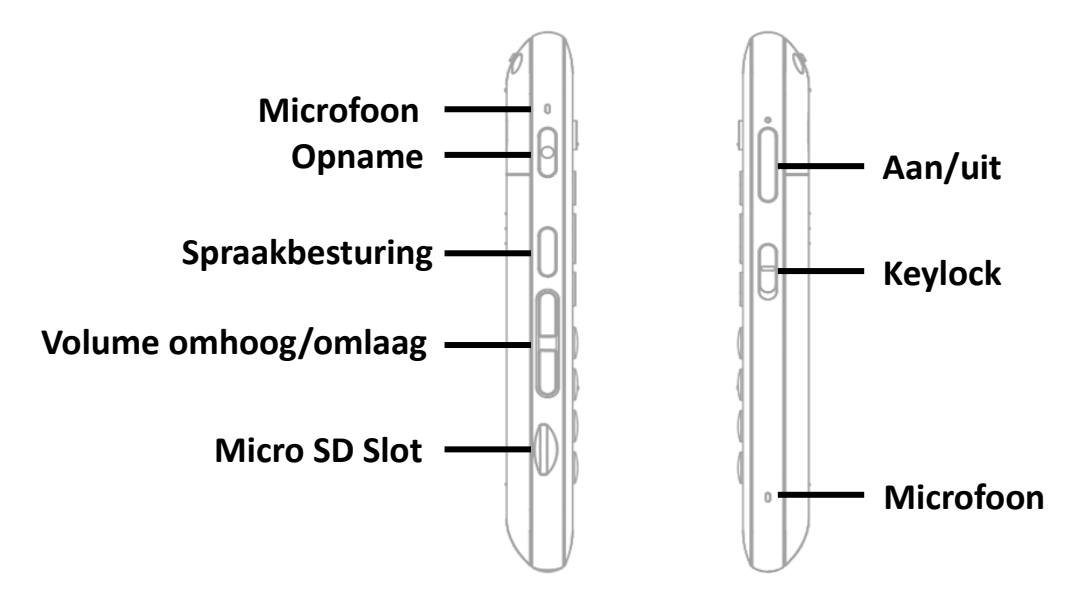

Onderaan de linkerrand is een klein, rechthoekig slot. Dit is de micro SD-kaartsleuf.

<De Linker en Rechter Zijkant>

#### <span id="page-21-0"></span>**1.4.3 De rechterkant.**

De rechterkant van het toestel bevat 3 onderdelen. Het dichtst bij de bovenkant van het toestel is de "Aan/uit"-knop. Houd de "Aan/uit"-knop ingedrukt om het toestel aan en uit te zetten. Druk snel op de "Aan/uit"-knop om het toestel in en uit de slaapstand te halen.

Onder de aan/uit-knop bevindt zich de Keylock-schakelaar. Plaats de Keylock-schakelaar in de onderste stand om het toetsenbord te vergrendelen en in de bovenste stand voor normaal gebruik.

Onderaan de rechterrand bevindt zich een klein gaatje voor de tweede van de stereomicrofoons.

#### <span id="page-21-1"></span>**1.4.4 De bovenrand.**

In de bovenste rand van de SensePlayer zit slechts een klein gaatje voor een draagriem of sleutelkoord.

22

#### <span id="page-22-0"></span>**1.4.5 De onderkant.**

Als u zich verplaatst naar de rand die het dichtst bij uw lichaam is, ontdekt u 2 poorten. Links zit de stereo hoofdtelefoonaansluiting en rechts de USB C-poort. Gebruik de hoofdtelefoonaansluiting om een hoofdtelefoon of externe luidsprekers op het toestel aan te sluiten. De USB C-poort wordt gebruikt om de SensePlayer aan te sluiten op een PC voor het overzetten van bestanden, om een thumb drive aan te sluiten op het toestel, of om de AC adapter aan te sluiten om het toestel op te laden. U kunt de USB C-poort ook gebruiken om een externe microfoon, line-in of andere USB 'plug and play' stereo audiobron aan te sluiten.

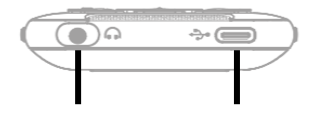

**Koptelefoonaansluiting USB-C poort**

<De Onderkant>

#### <span id="page-22-1"></span>**1.4.6 De achterkant.**

Draai de SensePlayer om in je hand zodat de SD-kaartsleuf zich nu aan de rechterkant bevindt. De achterkant van het toestel bevat 2 onderdelen. In het midden bovenaan zit de 13-megapixel OCR-camera. Daaronder zit een driehoekig geribbeld gedeelte. Als u dit deel naar beneden en naar achteren drukt, schuift het grootste deel van de achterkant van het toestel weg, zodat het batterijvak zichtbaar wordt.

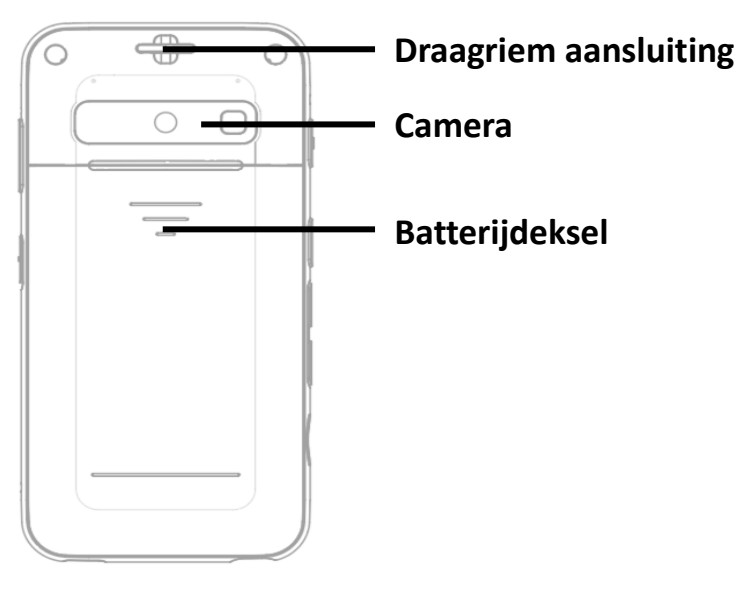

<De Achterkant>

#### <span id="page-24-0"></span>**2. Aan de slag.**

Dit hoofdstuk beschrijft de basishandelingen van de SensePlayer, waaronder het plaatsen en verwijderen van de batterij, het in- en uitschakelen, het opladen en het kopiëren van inhoud naar het toestel.

#### <span id="page-24-1"></span>**2.1 De batterij plaatsen en verwijderen.**

Wanneer uw SensePlayer wordt verzonden, is de batterij apart verpakt om schade tijdens het transport te voorkomen. U moet de batterij plaatsen voordat u de SensePlayer in gebruik neemt om een normale werking te garanderen.

Zoals hierboven beschreven kunt u bij het batterijvak komen door de achterkant van het toestel af te schuiven. Met het toetsenbord naar beneden gericht en de SD-kaartsleuf naar rechts, zoekt u het driehoekige geribbelde gedeelte onder de camera op de achterkant van het toestel. Druk naar beneden en naar achteren op de driehoekige rand om deze los te maken en schuif de achterkant van het toestel af.

Om de accu in het toestel te plaatsen, houdt u deze zo vast dat de rand met het kleine geribbelde gedeelte van u af wijst, met het geribbelde gedeelte aan de rechterkant. Plaats het geribbelde uiteinde eerst in de bovenkant van het batterijvak. Druk voorzichtig op de onderkant van de batterij om deze vast te zetten. Schuif de achterkant op het toestel en klik hem vast.

Om de batterij te verwijderen, schuift u de achterkant van het toestel af. Plaats uw vingernagel in de kleine inkeping tussen de onderkant van de batterij en de rand van het compartiment en til de batterij omhoog en eruit.

#### <span id="page-24-2"></span>**2.2 Opladen.**

Wanneer u uw SensePlayer voor het eerst ontvangt, zal de batterij waarschijnlijk niet volledig opgeladen zijn. Het wordt aanbevolen de batterij volledig op te laden voordat u de SensePlayer gebruikt.

25

- 1) Opladen met de meegeleverde adapter: Om de SensePlayer op te laden met de netstroomadapter, sluit u het grotere uiteinde van de meegeleverde USB-kabel aan op de netstroomadapter, en steekt u de netstroomadapter in een standaard stopcontact. Steek het kleine, platte uiteinde in de USB C-poort rechts van de onderkant van de SensePlayer. Het duurt ongeveer 3 uur om de batterij volledig op te laden.
- 2) Opladen met een computer: U kunt de SensePlayer ook opladen met behulp van uw computer en de meegeleverde USB C-kabel. Sluit het kleinere uiteinde van de kabel aan op de USB c-poort rechts van de onderkant van de SensePlayer, en sluit het grotere uiteinde aan op een USB-poort van uw computer. Als uw computer ook een USB C-poort bevat, sluit dan een USB gender-adapter aan op de langere USB C-kabel, of gebruik een USB C-naar-C-kabel voor aansluiting op uw computer. Opladen via een computer duurt meestal ongeveer 4 uur.

#### <span id="page-25-0"></span>**2.3 In-/uitschakelen.**

Om de SensePlayer in te schakelen, drukt u lang op de aan/uit-knop totdat u een kleine trilling voelt en hoort. Na enkele seconden volgt een reeks kleine trillingen en voortgangsgeluiden, gevolgd door het inschakelgeluid.

De eerste keer dat u het apparaat opstart, biedt de Snelstartgids u een basisoriëntatie en -instelling. Na het voltooien of verlaten van de Snelstartgids komt u bij het volgende opstarten in het Home-menu, dat in het volgende hoofdstuk wordt beschreven.

Om SensePlayer uit te schakelen, drukt u nogmaals lang op de aan/uit-knop. U wordt gevraagd: "Wilt u uitschakelen?". Druk op "OK" om te bevestigen. U hoort het uitschakelgeluid en het apparaat wordt uitgeschakeld.

Na de hierboven beschreven opstartprocedure kunt u het apparaat snel in en uit de slaapstand halen door kort op de "Power" knop te drukken. Echter, als de batterij leeg is, of het apparaat is gereset, moet u lang op de "Power" knop drukken, en zal de SensePlayer het hierboven beschreven langere opstartproces doorlopen.

#### <span id="page-26-0"></span>**2.4 De SD-kaart plaatsen en verwijderen.**

Zoek de kleine, verzonken gleuf onderaan de linkerrand.

Om de Micro SD-kaart te plaatsen, plaatst u de SD-kaart zo dat de glanzende kant naar boven wijst, met het kleine lipje van de micro SD-kaart naar de buitenkant gericht. Druk de SD-kaart voorzichtig in de sleuf totdat deze vastklikt. Gebruik geen overmatige kracht. Er is slechts lichte druk nodig om de SD-kaart in de sleuf te plaatsen. Als de SensePlayer is ingeschakeld, hoort u een geluid om te bevestigen dat de kaart is herkend.

Om de SD-kaart te verwijderen, drukt u de SD-kaart voorzichtig in de kaartsleuf tot hij vastklikt, en laat hem dan los. De SD-kaart zal zo ver uit de sleuf springen dat u hem kunt vastpakken en er helemaal uit kunt trekken. Als de SensePlayer is ingeschakeld, hoort u een geluid om te bevestigen dat het de verwijdering van de SD-kaart heeft gedetecteerd.

#### <span id="page-26-1"></span>**2.5 Aansluiten op een computer.**

#### <span id="page-26-2"></span>**2.5.1 Aansluiten op een PC.**

Om bestanden van uw pc naar uw SensePlayer over te zetten, zet u de SensePlayer aan en sluit u het kleine uiteinde van de meegeleverde USB-kabel aan op de USB C-poort aan de onderkant en het grotere uiteinde op de USB-poort van uw pc. Als uw computer een USB C poort gebruikt, gebruik dan een USB gender adapter, of gebruik een USB C naar C kabel. Het toestel kondigt aan: "USB Data Modus aan".

Zodra je verbinding maakt met je PC, zou de SensePlayer moeten verschijnen in de drive lijst onder "This PC". U kunt de inhoud van de "Interne Opslag" bekijken, evenals de inhoud van uw SD-kaart als die is geplaatst. Gebruik de normale Windows Explorer commando's om bestanden te kopiëren, knippen, plakken of verwijderen.

\*Opmerking: Android toestellen maken verbinding met Windows computers via het Media Transfer Protocol. Dit betekent dat er beperkingen zijn met betrekking tot het rechtstreeks bewerken of schrijven van bestanden naar de stations, hoewel bestandsbeheer normaal zou moeten werken.

27

U kunt documenten, media, DAISY boeken en gescande afbeeldingen kopiëren en organiseren met normale Windows commando's, op de manier die voor u het meest logisch is. SensePlayer zal afspeelbare inhoud vinden, ongeacht waar deze zich op de schijf bevindt, en deze indexeren en beschikbaar maken voor de bijbehorende programma's. De flashdisk (interne opslag) van SensePlayer bevat echter wel standaardmappen waarin inhoud zoals Web Radio en Podcast URL's moeten worden geplaatst en om u te helpen inhoud te organiseren.

#### <span id="page-27-0"></span>**2.5.2 Aansluiten op een Mac.**

Zoals hierboven beschreven, gebruikt SensePlayer de Media TRANSFER Protocol, (MTP) verbinding voor het overbrengen van gegevens van en naar een computer. Omdat het Mac-besturingssysteem dit verbindingstype niet ondersteunt, is het nodig om een uitvoerbaar programma van derden te downloaden waarmee u bestanden naar SensePlayer kunt slepen. U kunt een geschikt programma downloaden via de volgende link:

#### http://www.android.com/filetransfer/

Zodra je dit kleine programma hebt geïnstalleerd, sluit je de SensePlayer aan op je Mac en zet je hem aan. De SensePlayer zal automatisch het programma Bestandsoverdracht starten, en u kunt VoiceOver gebruiken om bestanden naar de SensePlayer te slepen.

Voor informatie over het slepen en neerzetten van items met VoiceOver kun je de huidige documentatie over VoiceOver voor Mac op de Apple website raadplegen.

#### <span id="page-27-1"></span>**2.6 In de SensePlayer gebruikte mappen.**

Zoals eerder uitgelegd is het niet nodig om door de SensePlayer afspeelbare inhoud in specifieke mappen te plaatsen. Wanneer het interne geheugen en/of de SD-kaart worden gescand, wordt alle afspeelbare inhoud herkend en beschikbaar gemaakt voor de programma's waarin het kan worden afgespeeld. Wanneer u bijvoorbeeld op de knop "Verkenner" in de Mediaspeler drukt, is alle media-inhoud beschikbaar, ongeacht waar deze is geplaatst, en ongeacht op welke schijf deze zich bevindt. Er zijn echter een aantal mappen opgenomen op de SensePlayer met unieke kenmerken en speciale doeleinden.

- 1) OCR: Beeld- of tekstbestanden voor optische tekenherkenning worden opgeslagen in de map "OCR" onder de volgende submappen:
	- A. Beeld: Beelden die met de ingebouwde camera zijn vastgelegd, worden in deze map opgeslagen.
	- B. Importeren: Afbeeldingen kunnen van een ander apparaat naar deze map worden gekopieerd en door SensePlayer worden herkend.
	- C. Tijdelijk: Bestanden die worden aangemaakt tijdens het vastleggen en de tekenherkenning worden opgeslagen in tijdelijke bestanden in deze map.
	- D. Tekst : De bestanden met herkenningsresultaten worden in deze map opgeslagen.
- 2) Podcast: Podcast inhoud en adres informatie wordt opgeslagen in deze map, inclusief URL, XML, OPML. Om u te abonneren op podcasts op de SensePlayer, moet u de adresinformatie van de podcast naar deze map kopiëren, of zoeken met het programma Podcasts op het apparaat.
- 3) Muziek/Radio: Bestanden opgenomen van de FM Radio worden in deze map opgeslagen.
- 4) Muziek/Opname: Spraakopnamen en USB-audio-opnamen worden in deze map opgeslagen.
- 5) Webradio: Webadressen van internet streaming uitzendingen die u handmatig naar het apparaat kopieert, moeten zich hier bevinden om te worden herkend door de Web Radio toepassing, inclusief M3u en PLS afspeellijstadressen.

#### <span id="page-29-0"></span>**3. Basisfuncties.**

#### <span id="page-29-1"></span>**3.1 Het Home-menu.**

Wanneer u het toestel voor het eerst inschakelt, komt u in het Home-menu terecht. U kunt het Home Menu ook bereiken door op Annuleren te drukken in een programma, of door op de "Home" knop te drukken die zich boven en links van het navigatiepad bevindt. Het Home-menu bevat een combinatie van zaken, waaronder alle toepassingen op de SensePlayer, maar ook statusinformatie en instellingen. U kunt tussen de items in het Home Menu navigeren met de pijlen Omhoog en Omlaag. Druk op de OK-toets om het betreffende item in het menu te activeren.

Het Home-menu bevat de volgende items:

- 1) Bestandsbeheer: Verkennen en beheren van bestanden en mappen op de SensePlayer.
- 2) Mediaspeler: Speel audiobestanden af zoals MP3 en WAV, alsook de audio van videoformaten zoals MP4.
- 3) DAISY-speler: Gebruik dit programma om DAISY tekst- en audioboeken af te spelen.
- 4) Documentlezer: Met dit programma kunt u verschillende soorten documenten afspelen, waaronder tekstbestanden, EPUB-, PDF-, HTML- en Microsoft Wordbestanden.
- 5) FM Radio: Gebruik dit programma om naar FM Radio stations te luisteren.
- 6) OCR: Gebruik dit programma om gedrukte boeken of documenten te scannen en voor te laten lezen.
- 7) Web Radio: Gebruik dit programma om te luisteren naar webradiostations uit de hele wereld.
- 8) Podcasts: Gebruik dit programma om podcasts waarop u geabonneerd bent te downloaden en af te spelen.
- 9) Bibliotheekdiensten: Opent een menu met beschikbare zoek- en downloadtoepassingen voor elektronische blindenbibliotheken die worden ondersteund in het land waar u woont.
- 10) Hulpprogramma's: Opent het menu Hulpprogramma's, dat de programma's Kleurherkenner, Rekenmachine en Memo bevat, de Alarm en Sleep Timer, en items met betrekking tot upgraden en schijfbeheer op de SensePlayer.
- 11) Instellingen: Opent een menu met opties voor het installeren en kiezen van uw Guide Voice, opname, Wireless en Bluetooth, en andere algemene instellingen.

#### <span id="page-30-0"></span>**3.2 Volume en andere eigenschappen aanpassen.**

Met de knop Spraakbesturing en de knoppen Volume aan de linkerkant van de SensePlayer kunt u het volume van het afspelen van media, de gidsstem en de leesstem aanpassen. U kunt er ook diverse andere instellingen mee wijzigen, zoals snelheid en media-equalizer.

Om een instelling aan te passen, drukt u herhaaldelijk op de knop Spraakbesturing net boven de volumeknoppen tot u de gewenste instelling bereikt. Gebruik vervolgens de volumetoetsen om de waarde van die instelling te verhogen of te verlagen.

De beschikbare instellingen verschillen afhankelijk van uw locatie in SensePlayer, maar omvatten altijd de hoofdinstelling (Hoofdvolume) samen met de contextspecifieke opties. De volgende instellingen zijn beschikbaar op hun respectievelijke locaties in SensePlayer.

- 1) Vanuit het Home-menu: Guide Voice Volume, Guide Voice Speed en Guide Voice Pitch.
- 2) Van de mediaspeler: Media Volume, Media Afspeelsnelheid en Media Equalizer.
- 3) Tijdens het afspelen van DAISY-tekst en -documenten: Volume leesstem, Snelheid leesstem en Toonhoogte leesstem.
- 4) Tijdens het afspelen van DAISY-audio: DAISY-audiovolume en DAISYaudiosnelheid.

\*Opmerking: de volumetoetsen keren na 5 seconden inactiviteit automatisch terug naar hun standaardinstelling om het volume te regelen van de inhoud waarnaar u op dat moment luistert. U weet dit doordat de SensePlayer een korte pieptoon laat horen om dit aan te geven.

#### <span id="page-31-0"></span>**3.3 Datum en tijd, batterij en softwarestatus controleren.**

U kunt de datum en tijd op de SensePlayer altijd gemakkelijk en onmiddellijk controleren door lang op de knop Volume omhoog te drukken. Vanaf elke plek op het toestel worden de datum en tijd aangekondigd. \* Opmerking: u kunt bepalen of deze aankondiging de datum, tijd of beide omvat in de Algemene Opties. Standaard wordt alleen de tijd aangekondigd.

U kunt de batterijstatus controleren door de toets Volume omlaag lang in te drukken. Het resterende batterijniveau wordt als percentage aangegeven, en ook of de SensePlayer op batterij- of USB-stroom werkt.

U kunt de datum en bouw van de firmware revisie controleren door in het Home menu op de "Menu" toets te drukken. U kunt de firmware versie ook vinden in het "Informatie" dialoogvenster beschreven in de "Instellingen" sectie van deze handleiding.

#### <span id="page-31-1"></span>**3.4 Gebruik van de dubbelwerkende toetsen**

De rij van 4 vierkante toetsen langs de bovenkant van het toetsenbord regelt verschillende verbindings- en statusitems. Van links naar rechts zijn dit de toetsen "Modus", "Wi-Fi", "Bluetooth" en "Verbinding".

Deze toetsen zijn dubbelwerkende toetsen, wat betekent dat u één actie kunt uitvoeren met een korte, ondiepe druk, en een andere met een volledige, diepe druk. Als u de toetsen indrukt, voelt u een lichte klik bij het ondiep indrukken. Misschien moet u deze toetsen een paar keer proberen om aan hun werking te wennen. Wij ondersteunen een derde functie voor elk van deze toetsen met een lange, diepe druk.

Gebruik de "Modus" toets om programma's die u vaak gebruikt in te stellen en te doorlopen. Kort indrukken om de huidige programmastatus aan te kondigen, diep indrukken om programma's te doorlopen, lang indrukken om in te stellen welke programma's met de Modus toets worden doorlopen.

Gebruik de "Wi-Fi" toets om de status van Wireless Lan verbindingen in te stellen, te regelen en te controleren. Kort indrukken om Wi-fi status aan te kondigen, diep indrukken om Wi-fi aan/uit te zetten, lang indrukken om Wi-fi instellingen te openen.

Gebruik de "Bluetooth" toets om de status van Bluetooth verbindingen in te stellen, te regelen en te controleren. Kort indrukken om de Bluetooth status aan te kondigen, diep indrukken om Bluetooth aan/uit te zetten, lang indrukken om de Bluetooth instellingen te openen.

Met de "Connect" toets kunt u de Smart Connect functie starten en de status ervan controleren. Met de Smart Connect functie kunt u het toetsenbord van uw SensePlayer gebruiken als een tactiel Bluetooth toetsenbord om te navigeren, bedienen en tekst in te voeren op uw smartphone, tablet of computer, maar ook om optioneel de audio van uw aangesloten apparaat naar de SensePlayer te sturen. Druk kort op de "connect" toets om de meest recente verbinding te herstellen, druk diep om de Smart Connect koppelingsmodus te activeren, en druk lang om de Smart Connect koppelingslijst te openen.

Meer gedetailleerde informatie over het gebruik van de Smart Connect functie vindt u in het hoofdstuk "Smart Connect gebruiken" van deze handleiding.

#### <span id="page-32-0"></span>**3.5 Het toetsenbord vergrendelen.**

Het kan zijn dat u het toetsenbord wilt vergrendelen om niet per ongeluk toetsen in te drukken, wanneer het toestel uit staat of tijdens het afspelen van een boek of muziek. U kunt de toetsen vergrendelen door de Keylock schakelaar aan de rechterkant van het toestel in de onderste stand te zetten. Zet hem in de bovenste stand om het toetsenbord weer normaal te laten functioneren.

\*Opmerking: zelfs als de Keylock schakelaar is ingeschakeld, kunt u het apparaat opstarten door lang op de "Power" toets te drukken. Als de SensePlayer opstart en het

33

toetsenbord is vergrendeld, wordt deze status aangekondigd, zodat u weet dat u de Keylock-schakelaar moet uitschakelen.

U kunt er ook voor kiezen alleen het numerieke deel van het toetsenbord te vergrendelen en te ontgrendelen met de instelling "Numeriek toetsenbord blokkeren" in de Algemene Opties, of door lang op de # toets te drukken vanaf een willekeurige plaats op het toestel.

#### <span id="page-33-0"></span>**3.6 Snelstartcommando's**

Hoewel u alle programma's van de SensePlayer kunt openen door door het Home-menu te bladeren en ze te selecteren, kan het efficiënter zijn om meteen naar het gewenste programma te springen en het te openen. U kunt dit doen met het numerieke toetsenbord.

In het Home-menu zijn de nummers 1 tot 0 elk verbonden met een programma of menu. U kunt dus op het nummer drukken dat hoort bij het programma dat u wilt uitvoeren, en het wordt onmiddellijk uitgevoerd. Dit betekent ook dat u overal op het toestel op de Home-toets kunt drukken, gevolgd door het bijbehorende nummer van het programma dat u wilt gebruiken, om gemakkelijk naar een ander programma op de SensePlayer over te schakelen.

Gebruik de volgende nummers om de bijbehorende programma's te starten:

- 1) Nummer 1: Bestandsbeheer.
- 2) Nummer 2: mediaspeler
- 3) Nummer 3: DAISY-speler
- 4) Nummer 4: documentlezer
- 5) Nummer 5: FM Radio
- 6) Nummer 6: OCR
- 7) Nummer 7: Webradio
- 8) Nummer 8: Podcasts
- 9) Nummer 9: Bibliotheekdiensten
- 10)Nummer 0: Nutsvoorzieningen

\* Opmerking: deze numerieke commando's lopen door in de submenu's. Zo kunt u bijvoorbeeld BookShare Download openen door te drukken op 9, 2. En de Rekenmachine openen met 0, 4.

#### <span id="page-34-0"></span>**3.7 Menu's, Dialogen en Bewerkingsvensters.**

De SensePlayer gebruikt menu's voor het uitvoeren van de functies van elk programma, dialoogvensters voor het instellen van opties, en invoervakken voor het zoeken en bewerken van tekst. In dit hoofdstuk wordt beschreven hoe u door elk van deze besturingselementen kunt navigeren en ze kunt gebruiken.

#### <span id="page-34-1"></span>**3.7.1 Menu's gebruiken.**

De meeste programma's op SensePlayer bevatten een menu van waaruit u verschillende functies kunt uitvoeren die met dat programma te maken hebben. Open het menu voor elk programma door kort op de menutoets te drukken. Druk op de toets "Annuleren" om het menu te verlaten en terug te keren naar uw vorige positie.

Gebruik de volgende toetsen om door de menu's te navigeren en ze te gebruiken.

- 1) Open het menu: Menutoets.
- 2) Ga naar het vorige menu-item: Pijl omhoog.
- 3) Ga naar het volgende menu-item: Pijl omlaag.
- 4) Selecteer het huidige item of submenu: Pijl naar rechts of OK-toets.
- 5) Terug naar het bovenste menu: Pijl naar links.

6) Sluit het menu: Annuleer knop.

#### <span id="page-35-0"></span>**3.7.2 Een dialoogvenster gebruiken.**

Dialoogvensters worden gebruikt om informatie te verstrekken over een specifiek item, zoals het mediabestand dat momenteel wordt afgespeeld, of om u in staat te stellen informatie of opties te wijzigen of in te stellen. Dialoogvensters kunnen bestaan uit Edit boxes, Combo boxes, of Prompt buttons.

Een bewerkingsvak wordt gebruikt voor het invoeren van cijfers, letters, enz. Een combobox wordt vooral gebruikt in "Instellingen"-menu's, voor het selecteren van één van verschillende keuzes. Een Prompt-knop wordt gebruikt wanneer u een vraag moet beantwoorden door "Ja" of "Nee" te kiezen.

Gebruik de volgende toetsen in een dialoogvenster:

- 1) Naar de vorige controle gaan: Pijl omhoog.
- 2) Ga naar de volgende controle: Pijl omlaag.
- 3) Selecteer het volgende element in de combo box, of een prompt knop: Pijl naar rechts.
- 4) Selecteer het vorige element in de combo box of de prompt knop: PIJL LINKS.
- 5) Pas de instellingen toe en sluit af: OK knop.
- 6) Sluit het dialoogvenster zonder op te slaan: Knop Annuleren.

#### <span id="page-35-1"></span>**3.7.3 Een bewerkingsvak gebruiken.**

Zoals eerder gezegd, moet u in een invoervak gegevens invoeren. Voor sommige invoervakken zijn alleen numerieke waarden nodig, voor andere zijn cijfers, letters en symbolen mogelijk.
Voorbeelden van numerieke invoervelden zijn het Alarm, de Datum en Tijd instelling en de Slaaptimer. In deze invoervakken kunt u met het numerieke toetsenbord alleen de getallen 1:0 invoeren.

Voorbeelden van algemene invoervakken zijn het invoervak Memo, het invoervak Zoekwoord en de invoervakken Gebruikersnaam en Wachtwoord. In een algemeen bewerkingsvak kunt u met het numerieke toetsenbord hoofdletters, kleine letters, cijfers en symbolen invoeren. U kunt tussen de invoermethoden wisselen met de toets Hekje.

Gebruik de volgende toetsen in een bewerkingsvak:

- 1) Gegevensinvoer: de numerieke toetsen.
- 2) Het vorige teken wissen: verwijder-toets.
- 3) Alle ingevoerde gegevens wissen: Houd de verwijder toets ingedrukt.
- 4) Naar het vorige teken gaan: PIJL LINKS.
- 5) Ga naar het volgende teken: PIJL RECHTS.
- 6) Naar het vorige woord gaan: lang op de PIJL LINKS drukken.
- 7) Ga naar het volgende woord: druk lang op de PIJL RECHTS.
- 8) Sluit het Bewerkingsvak: Annuleer knop.

Om met deze methode letters in te voeren, hebt u 2 mogelijkheden: traditionele T9-invoer via het telefoontoetsenbord, of wat wij de "tekenselectiemethode" noemen. U kunt bepalen welke methode wordt gebruikt met de instelling "Tekstinvoermethode" in de Algemene Opties.

Gebruik traditionele T9-invoer alsof u tekst invoert met een echt telefoontoetsenbord. Bij deze methode komen cijfers overeen met 3 of 4 Nederlandse letters. Om de tweede, derde of vierde letter te typen die overeenkomt met een cijfer, drukt u evenveel keer achter elkaar op dat cijfer. Bijvoorbeeld, nummer 4 correspondeert met g h en i. Om een letter h in te typen, drukt u nummer 4 tweemaal snel achter elkaar in. Om een "I" te typen drukt u 3 keer snel achter elkaar.

Na een seconde klinkt er een klik en kondigt de SensePlayer de ingevoerde letter aan. Gebruik de volgende nummers om de bijbehorende letters te maken:

- 1) Nummer 1: komma streepje bij punt.
- 2) Nummer 2: a b c
- 3) Nummer 3: d e f
- 4) Nummer 4: g h i
- 5) Nummer 5: j k l
- 6) Nummer 6: m n o
- 7) Nummer 7: p q r s
- 8) Nummer 8: t u v
- 9) Nummer 9: w x y z
- 10)Nummer 0: Spatievraag Uitroepteken.

Op dezelfde manier kunt u symbolen en leestekens invoeren met het numerieke toetsenbord. Gebruik de toets Hekje om de invoermethode te wijzigen in symbolen:

- 1) Nummer 1: punt komma uitroepteken.
- 2) Nummer 2: streepje tilde apenstaart
- 3) Nummer 3: Apostrof Quote Hekje
- 4) Nummer 4: Puntkomma Dubbelpunt Dollar
- 5) Nummer 5: Slash Vraagteken Percentage
- 6) Nummer 6: Grave Underscore Hoedje
- 7) Nummer 7: Linker haakje Rechter haakje Enpersand
- 8) Nummer 8: Linker beugel Rechter beugel Asterisk
- 9) Nummer 9: Linker accolade Rechter accolade is gelijk aan Plus.
- 10)Nummer 0: Minder Grote Backslash Pipe

Bij gebruik van de methode "Tekenkeuze" fungeren de nummers 4 en 6 als pijltoetsen naar links en rechts, waarmee u kunt navigeren tussen de verschillende tekens op een bepaald toetsenbord. Gebruik de toets 5 om uw keuze in te voeren. Net als bij de T9 methode drukt u op de toets # (Hashtag) om te wisselen tussen hoofdletters, kleine letters, cijfers en symbolen.

\*Opmerking: Zelfs in de Tekenkeuze methode, wanneer het cijfertoetsenbord wordt gekozen, worden de cijfers 1-0 ingevoerd vanaf hun normale posities op een numeriek toetsenbord.

## **3.8 De Helpfunctie gebruiken**

De Helpfunctie werkt op dezelfde manier als een toetsbeschrijving, in die zin dat wanneer u op een willekeurige toets van het toestel drukt, de functie ervan wordt aangekondigd. Het is contextspecifiek, dus de functies die voor elke toets worden aangekondigd zijn afhankelijk van de plaats van waaruit u de Help-modus activeert. Als u de Help-modus activeert vanuit de Media Player, zijn de functies specifiek voor de Media Player. Als u de modus activeert vanuit de Webradio, zijn de aangekondigde functies specifiek voor de Webradio.

U kunt de Helpfunctie op elk moment activeren door lang op de "OK"-toets te drukken. Druk op een willekeurige toets en de functie, of functies, ervan worden aangekondigd. Veel toetsen kunnen meerdere functies hebben, afhankelijk van de locatie in het programma, of afhankelijk van of u de toets kort of lang indrukt. Druk nogmaals lang op de OK-toets om de Help-modus te verlaten.

## **4. Bestandsbeheer**

Met de bestandsmanager van de SensePlayer kunt u de inhoud van uw interne flashdisk en elke SD-kaart of USB-stick aangesloten op de SensePlayer verkennen. Door op OK te drukken op een ondersteund bestandstype of een map met ondersteunde DAISY-, Media- of documentbestanden wordt automatisch het programma gestart waarin dat bestand of die map kan worden afgespeeld, en begint de inhoud te spelen.

Met Bestandsbeheer kunt u ook zonder computer bestanden en mappen kopiëren, verplaatsen en verwijderen, en bestanden in- en uitpakken. U kunt ook mappen maken en gemakkelijk items importeren en exporteren tussen schijven.

### **4.1 Uitvoeren en verlaten van bestandsbeheer**

Bestandsbeheer is het eerste item in het Home menu. Wanneer je de SensePlayer opstart, kom je in het Home menu, en op Bestandsbeheer. Druk gewoon op "OK" om het te openen.

Als u elders in het Home-menu bent, gebruik dan de pijl OMHOOG of OMLAAG om naar "Bestandsbeheer" te gaan en druk op "OK". Wanneer Bestandsbeheer geopend is, kunt u het sluiten door op "Annuleren" te drukken. Bestandsbeheer wordt gesloten en u keert terug naar het Home-menu.

### **4.2 Inhoud verkennen, selecteren en openen.**

Wanneer Bestandsbeheer wordt geopend, komt u in de stationslijst terecht. Als er geen Sd-kaarten of USB-stations zijn aangesloten, wordt alleen "Flashdisk" weergegeven. Druk op de pijl naar rechts om het station te openen dat u wilt bekijken, en de bestanden en mappen in dat station worden weergegeven.

Navigeer door de items in de lijst met de pijltjes OMHOOG en OMLAAG. Terwijl u navigeert, geeft SensePlayer informatie over elk item: of het een bestand of map is, en het inhoudstype.

Het Bestandsbeheer identificeert inhoudstypen als: "Daisy", "gemengd", "gecomprimeerd", "boekenlezer", Media "," Opslag of Onbekend.

\*Opmerking: Hoewel het nuttig kan zijn om te weten welk type inhoud een bepaalde map bevat, vereist het identificeren van deze informatie een constante analyse tijdens het navigeren, wat de reactiesnelheid van Bestandsbeheer kan vertragen, vooral met betrekking tot grote mappen. Daarom kunt u de melding van het inhoudstype uitschakelen met de optie "maptype weergeven" in de Algemene Opties. Als u deze optie uitschakelt, wordt de inhoudsanalyse nog steeds uitgevoerd bij gebruik van de Verkenner in specifieke programma's zoals de Media Player, DAISY Speler en Document Lezer om inhoud te identificeren die in die programma's kan worden afgespeeld.

# **4.2.1 Commando's voor bestandsbeheer**

U kunt de volgende toetsaanslagen gebruiken om door de inhoud van Bestandsbeheer te navigeren:

- 1) Omhoog: Gaat naar het vorige bestand, de vorige map of het vorige menu-item.
- 2) Omlaag: Gaat naar het volgende bestand, de volgende map of het volgende menu-item.
- 3) Links: Gaat naar de bovenliggende map.
- 4) Rechts: Opent de huidige map.
- 5) OK: Speelt het huidige bestand of de huidige map af, of voert het huidige menuitem uit.
- 6) Annuleren: Druk snel om de huidige functie te annuleren of de selectie van een geselecteerd bestand te wissen.
- 7) Verwijder: druk hierop om het huidige bestand of de huidige map te verwijderen.
- 8) Menu: Opent het menu Bestandsbeheer.
- 9) Ster: Druk hierop om het dialoogvenster Bestandsinfo te openen.
- 10)Nummer 1: Gaat naar de top van de bestands- of mappenlijst.
- 11)Nummer 2: springt naar de lijst met bestanden of mappen. Als u mappen bekijkt, springt u met 2 naar het eerste beschikbare bestand. Als u bestanden bekijkt, springt u met 2 naar de eerste beschikbare map.
- 12)Nummer 3: gaat één pagina omhoog vanaf uw huidige positie. Standaard is dit ingesteld op 25 items, maar dit kan worden veranderd in de Algemene Opties.
- 13)Nummer 4: leest het vorige teken in de huidige bestands- of mapnaam.
- 14)Nummer 5: leest het militaire alfabetische equivalent van het huidige teken. Druk tweemaal om zowel het teken als het fonetische equivalent te horen.
- 15)Nummer 6: leest het volgende teken van de huidige bestands- of mapnaam.
- 16)Nummer 7: Gaat naar de onderkant van de lijst.
- 17)Nummer 8: opent het dialoogvenster Bestand zoeken. Voer de zoekterm in, en pijl omlaag om het zoekdoel te kiezen, en nogmaals om te kiezen of er al dan niet in submappen moet worden gezocht. Druk nogmaals op OK of op de pijl omlaag om het zoeken te starten.
- 18)Lang indrukken van Nummer 8: opent het "Ga naar nummer" dialoogvenster, waarin u het nummer van het bestand waarnaar u wilt gaan kunt intypen volgens zijn positie in de huidige lijst.
- 19)Nummer 9: gaat 1 pagina met items naar beneden. Standaard staat dit op 25 items.
- 20)Nummer 0: schakelt selectie en de-selectie om. Lang indrukken om te wisselen tussen selectiemodi: Alles selecteren, Naar beneden selecteren, Naar boven selecteren en Continue selectie starten.
- 21)Hekje: Springt naar de stationslijst. Druk in een bewerkingsvenster op om van toetsenbordinvoermodus te wisselen.

### **4.2.2 Algemene navigatie**

Samengevat kunt u op de volgende manieren navigeren:

Gebruik de pijlen OMHOOG en OMLAAG om door de items in de lijst te navigeren. Gebruik de pijlen LINKS en Rechts om mappen in en uit te gaan.

Gebruik 1 en 7 om respectievelijk naar het begin of het einde van de lijst te gaan.

Gebruik 3 en 9 om 25 items omhoog of omlaag te gaan.

Gebruik nummer 2 om te springen tussen het begin van de bestanden of mappen in de lijst.

Gebruik de Hekje-toets om op elk moment naar de hoofdmap te springen.

#### **4.2.3 Bestands-/mapinformatie.**

Voor het verkrijgen van attribuutinformatie over het huidige bestand of de huidige map, drukt u op de toets "Star". Het dialoogvenster "Informatie" wordt geopend. U kunt met de pijltjes OMHOOG en OMLAAG door de attribuutinformatie van het item navigeren. Gebruik de pijlen LINKS en RECHTS om het huidige item karakter per karakter te lezen.

Het dialoogvenster "Informatie" bevat de volgende items:

- 1) Bestandsnaam: Geeft de naam van het huidige bestand of de huidige map aan.
- 2) Type: Geeft aan of het huidige item een bestand of map is of een opslagapparaat.
- 3) Aantal mappen: Als het huidige item een map is, wordt het aantal submappen aangegeven.
- 4) Bestandsnummer: Als het huidige item een map is, vertelt dit u het aantal bestanden in deze map.
- 5) Grootte: vertelt de volledige grootte van het huidige item.
- 6) Datum: Datum waarop het bestand of de map is aangemaakt.
- 7) Tijd: Het tijdstip waarop het bestand of de map is aangemaakt.

U kunt het dialoogvenster "Informatie" verlaten door op de toets OK of Annuleren te drukken.

U kunt ook informatie over meerdere items tegelijk bekijken. Selecteer elk item door op de 0 toets te drukken en druk dan op "ster" om het "Informatie" dialoogvenster te openen.

De attributen voor meerdere items worden als volgt weergegeven:

- 1) Het aantal mappen: Vertelt het totale aantal geselecteerde items.
- 2) Bestandsgrootte: Vertelt het aantal bestanden in alle geselecteerde items.
- 3) Grootte: Vertelt u de totale grootte van de geselecteerde items.

#### **4.2.4 Meerdere items selecteren.**

U kunt meerdere items in Bestandsbeheer selecteren en ze afspelen, of er gezamenlijk op reageren bij het uitvoeren van acties zoals kopiëren of comprimeren.

Om het huidige item te selecteren, drukt u op het cijfer 0. Als een item geselecteerd is, wordt de selectie ongedaan gemaakt door op 0 te drukken. Als u op Annuleren drukt, worden alle geselecteerde items gedeselecteerd.

U kunt ook lang op 0 drukken om verschillende snelle selectieopties te doorlopen: Alles selecteren, Naar beneden selecteren, Naar boven selecteren en Continue selectie starten. Om naar beneden te selecteren, drukt u dus tweemaal lang op het cijfer 0. Om een continue selectie te starten, drukt u 4 keer lang op 0.

In het geval van een continue selectie is het startpunt de positie waar u de continue selectie bent begonnen. Gebruik de pijltoetsen om te navigeren naar het einde van het blok bestanden dat u wilt selecteren. Het einde van de selectie wordt gemarkeerd door uw huidige positie. Als u dus 4 keer lang op 0 drukt bij bestand 300, en vervolgens 10 keer naar beneden pijlt, zijn uw geselecteerde items de bestanden 300-310.

Wanneer u alle gewenste items hebt geselecteerd, kunt u op de OK-toets drukken om ze af te spelen, of op ster om hun gezamenlijke eigenschappen op te vragen. Of u kunt commando's als Kopiëren, Knippen of Zippen activeren om alle bestanden tegelijk te bewerken. Druk op Annuleren om de selectie van alle geselecteerde items te annuleren. Druk kort op 0 om een enkel geselecteerd item te deselecteren.

## **4.2.5 Openingsinhoud.**

Bestandsbeheer start automatisch de toepassing die hoort bij het type bestand of map dat u hebt geselecteerd om af te spelen. Druk gewoon op OK op een bestand of map die u wilt afspelen, of druk op OK nadat u meerdere items hebt geselecteerd.

Als u op OK drukt nadat u meerdere mediabestanden hebt geselecteerd, wordt de Media Player gestart en worden alle geselecteerde bestanden toegevoegd aan de huidige afspeellijst. U kunt ook op OK drukken op een map met mediabestanden, en alle bestanden in de map worden toegevoegd aan de huidige afspeellijst.

Opmerking: u kunt niet op OK drukken bij een map met gemengde inhoud. Als de map bestanden van verschillende typen bevat, kondigt het toestel "Geen inhoud" aan om aan te geven dat er geen specifiek type inhoud is waarvoor het een toepassing kan starten. Bovendien kunt u alleen inhoud afspelen die zich direct in de huidige map bevindt. Als u op OK drukt in een map, wordt de inhoud van submappen niet afgespeeld.

In het geval van DAISY-boeken wordt het DAISY-boek geopend wanneer de OK-toets wordt ingedrukt op de map die het boek bevat. Als er andere inhoud in de map staat, wordt deze genegeerd. U kunt niet meerdere DAISY-mappen selecteren, maar moet de DAISY-boeken afzonderlijk afspelen.

Als u op OK drukt bij een OCR-afbeelding, herkent het toestel automatisch de tekst en begint deze voor te lezen.

Als u tijdens het afspelen van media, boeken of bestanden op de toets Annuleren drukt, wordt het afspelen afgesloten en keert u terug naar Bestandsbeheer.

#### **4.3 Bestanden en mappen beheren**

Met het menu Bestandsbeheer kun je de bestanden en mappen op je SensePlayer manipuleren. Het menu bevat functies voor het kopiëren en verplaatsen van bestanden, het comprimeren en decomprimeren van bestanden, en voor het hernoemen van bestanden en het aanmaken van nieuwe mappen.

### **4.3.1 Kopiëren en knippen**

Gebruik de volgende stappen om een bestand naar een andere locatie te kopiëren:

- 1) Zoek het bestand dat u wilt kopiëren. U kunt meerdere items selecteren met de 0 toets, zoals eerder beschreven.
- 2) Druk op de menutoets.
- 3) "Kopiëren" wordt weergegeven als eerste item in het menu.
- 4) Druk op de toets OK of op de sneltoets Nummer 1. Het bericht "Kopiëren voltooid" verschijnt en de items worden naar het klembord gekopieerd.
- 5) Navigeer naar de map waarin u de bestanden wilt kopiëren.
- 6) Druk op de menutoets.
- 7) Gebruik de pijl OMHOOG of OMLAAG om naar "Plakken" te gaan en druk op de OK-toets.
- 8) Het plakken van bestanden begint.

Terwijl de inhoud wordt gekopieerd, hoort u pieptonen om de voortgang aan te geven.

Als u selecteert om een item te kopiëren naar een locatie waar al een bestand of map met dezelfde naam bestaat, wordt u gevraagd of u wilt overschrijven. Gebruik de pijlen LINKS en Rechts om te kiezen tussen "Ja", "Ja voor alles" en "Nee".

Als u "Ja" kiest, en er zijn andere duplicaten, wordt u opnieuw gevraagd welke actie u wilt ondernemen wanneer het volgende duplicaat wordt aangetroffen. Als u "Ja voor alles" kiest, worden alle duplicaten overschreven zonder dat u daarom wordt gevraagd.

Als u "Nee" selecteert om het huidige item over te slaan, wordt u opnieuw gevraagd wanneer u het volgende duplicaat tegenkomt. Als u "Annuleren" selecteert, wordt de kopie afgebroken.

Druk op de toets Annuleren om het kopiëren op elk moment te stoppen. Het huidige bestand wordt gekopieerd en de kopie wordt geannuleerd.

Als u een kopie van een bestand in dezelfde map plakt als waar het vandaan komt, wordt een kopie gemaakt met dezelfde naam, gevolgd door een nummer dat het aantal gelijksoortige kopieën aangeeft.

U kunt bestanden knippen op dezelfde manier als hierboven, maar dan met "Knippen" in plaats van "Kopiëren".

## **4.3.2 Verwijderen**

Volg deze stappen om een bestand of map te verwijderen:

- 1) Zoek het bestand dat u wilt verwijderen. U kunt meerdere items selecteren met de 0-toets, zoals eerder beschreven.
- 2) Druk op de verwijder-toets. U wordt gevraagd of u de geselecteerde items wilt verwijderen. Gebruik de pijlen LINKS en RECHTS om te kiezen tussen "Ja" en "Nee" en druk op de OK-toets.

Als een bestand alleen-lezen is, wordt u gevraagd of u het toch wilt verwijderen. Gebruik de pijlen LINKS en Rechts om te kiezen tussen "Ja", "Nee" en "Ja voor alles".

Als u "Ja" kiest, en er worden andere Alleen-lezen bestanden aangetroffen, wordt u telkens gevraagd wanneer een Alleen-lezen bestand wordt gevonden. Als u "Ja voor alles" kiest, worden alle items verwijderd zonder vraag.

Druk op de toets Annuleren om het wissen af te breken.

Opmerking: Bestanden en mappen kunnen niet worden hersteld nadat ze uit SensePlayer zijn verwijderd.

## **4.3.3 Een bestand of map hernoemen.**

Doe het volgende om de map- of bestandsnaam te wijzigen:

- 1) Selecteer het bestand of de map die u wilt hernoemen. Aangezien u een specifiek item hernoemt, zijn meerdere selecties niet mogelijk.
- 2) Ga met de pijl OMLAAG naar "Hernoemen" en druk op de toets OK.
- 3) Het vak Hernoemen bewerken verschijnt, met daarin de naam van het huidige item.
- 4) Voer een nieuwe naam in of bewerk de huidige itemnaam met behulp van de pijlen LINKS en RECHTS en het invoeren van tekst.
- 5) Om de naamswijziging te voltooien, drukt u op de toets OK.

Om een naamswijziging te annuleren, drukt u op de annuleringstoets.

## **4.3.4 Een map aanmaken**

Doe het volgende om een nieuwe map aan te maken:

- 1) Zoek "Nieuwe map" in het menu, en druk op de OK-toets.
- 2) Voer de naam in van de map die u wilt aanmaken, en druk op de "OK"-toets.

Om het aanmaken van een map te annuleren, drukt u op de toets Annuleren.

#### **4.3.5 Bestanden comprimeren.**

Volg deze stappen om een of meer bestanden of mappen in een zip-bestand te comprimeren:

- 1) Zoek en/of selecteer het item of de items die u wilt comprimeren.
- 2) Navigeer naar "Zip" in het menu, en druk op de OK-toets. Het dialoogvenster voor compressie verschijnt.
- 3) U komt in een bewerkingsvak waarin u een zip-bestandsnaam kunt invoeren. Een voorgestelde naam op basis van het geselecteerde item is al in het bewerkingsvak ingevoerd. U kunt een nieuwe naam invoeren, de oude wijzigen of gewoon de huidige naam accepteren.
- 4) Om de geselecteerde items te zippen met de standaard bestandsnaam, drukt u op de OK-toets.

Als er een bestand met een duplicaat bestaat, wordt u gevraagd of u het wilt overschrijven. Gebruik de pijlen LINKS en RECHTS om te kiezen tussen "Ja" en "Nee".

Druk op de toets Annuleren om het dialoogvenster te allen tijde te verlaten en de compressie te annuleren.

#### **4.3.6 Bestanden uitpakken.**

Volg deze stappen om een zip-bestand uit te pakken:

- 1) Navigeer naar het bestand dat u wilt uitpakken.
- 2) Navigeer naar "Uitpakken" in het menu en druk op OK.
- 3) Het vak Uitpakken naar verschijnt en vraagt u om de naam van de uitpakmap, met een voorgestelde naam op basis van de naam van het zipbestand. U kunt een nieuwe naam invoeren, de oude wijzigen of gewoon de huidige naam accepteren.
- 4) Druk op "OK", en de decompressie begint.

Als voor het uitpakken van het bestand een wachtwoord nodig is, verschijnt een bewerkingsvak Wachtwoord. Voer het wachtwoord in en druk op de toets OK.

Tijdens de extractie hoort u piepjes die de voortgang aangeven.

Druk op de toets Annuleren om het uitpakken op elk moment te stoppen.

# **5. De mediaspeler.**

## **5.1 Ondersteunde mediaformaten.**

De Media Player op de SensePlayer ondersteunt de volgende mediaformaten:

- 1) MP3 320 Kbps, 44100 Hz, Stereo
- 2) MP4-AAC, M4a)
- 3) Golf 16bit 48000Hz
- 4) Ogg Vorbis
- 5) ASF ASF
- 6) FLAC 16 bit Q1 & Q10
- 7) Avi
- 8) WMA
- 9) WMV
- 10)MOV

# **5.2 Audiobestanden afspelen.**

Om het afspelen van media te starten, drukt u in het Home-menu op het cijfer 2. Of pijl naar beneden naar "Media player" en druk op "OK".

Als u de Media Player nog niet eerder hebt gebruikt, plaatst SensePlayer u in de "verkenner" van waaruit u een bestand of map kunt kiezen om af te spelen, zoals u dat zou doen in het Bestandsbeheer dat in het vorige hoofdstuk is beschreven. Een opmerkelijk verschil is echter dat in de Media Player alleen de mappen op het toestel en de bestanden die in de Media Player kunnen worden afgespeeld worden getoond.

Als u de Media Player eerder hebt gebruikt, wordt het afspelen hervat bij het laatste bestand dat u hebt afgespeeld.

Om het afspelen te pauzeren, drukt u kort op de OK-knop terwijl er media wordt afgespeeld. Druk nogmaals kort op de OK-toets om het afspelen te hervatten.

Om de mediaspeler te sluiten, drukt u op de toets "Annuleren", waarna de mediaspeler wordt gesloten en u terugkeert naar het Home-menu.

#### **5.3 Afspeelinformatie krijgen.**

Met de cijfertoets 0 kunt u informatie krijgen over het momenteel afgespeelde bestand. Gebruik de pijltjestoetsen om door de resulterende informatie te navigeren.

- 1) Bestandsnaam: maakt de huidige bestandsnaam en het formaat bekend.
- 2) Speelduur: de verstreken speelduur van het huidige bestand.
- 3) Totale speeltijd: de totale speeltijd van het huidige bestand.
- 4) Huidig tracknummer: kondigt het tracknummer aan volgens de huidige afspeellijst.
- 5) Totaal aantal tracks: toont het totale aantal tracks in de huidige afspeellijst.
- 6) Bladwijzerinformatie: kondigt het aantal bladwijzers in het huidige bestand aan. Als er geen bladwijzers zijn, wordt er geen bladwijzerinformatie aangekondigd.
- 7) Status: kondigt de status Afspelen of Pauze aan.

Druk op "OK" of "Annuleren" om het Informatiedialoogvenster te verlaten en terug te keren naar de weergave.

#### **5.4 Verplaatsen per track en andere verplaatsingseenheden.**

Terwijl de Media Player geopend is, kunt u met de pijlen naar links en rechts per track heen en weer gaan. Druk op de pijl naar rechts om naar het volgende nummer te gaan, en gebruik de pijl naar links om naar het vorige nummer te gaan.

Gebruik de pijlen Omhoog en Omlaag om andere bewegingseenheden te kiezen, waaronder 5 sporen, 10 sporen, eerste of laatste track, begin of einde, en verschillende

tijdsbewegingsopties van 5 seconden tot 1 uur. Een "Bladwijzer" bewegingseenheid zal ook beschikbaar zijn als er bladwijzers zijn ingesteld. Zodra u een bewegingsoptie hebt gekozen, gebruikt u de pijlen links en rechts om terug en vooruit te gaan met die tijd of trackeenheid.

Houd de pijl naar links of rechts voortdurend ingedrukt om vooruit of achteruit te gaan door cumulatieve tijdsbewegingsopties. Hoe langer u de pijltjestoets ingedrukt houdt, hoe groter de tijdsprong. Wanneer de gewenste tijdsprong is aangekondigd, laat u de pijltoets los, en u wordt op de door u gekozen positie in het bestand geplaatst.

U kunt ook de nummers 1 en 7 gebruiken om naar het eerste en laatste bestand in een afspeellijst te gaan, en de nummers 3 en 9 om een bepaald aantal nummers in een afspeellijst terug en vooruit te gaan. In de instellingen van de Media Player kunt u bepalen met hoeveel nummers 3 en 9 u verder gaat.

#### **5.5 Verplaatsing naar specifieke locaties.**

Naast het navigeren met verschillende bewegingseenheden zoals hierboven beschreven, kunt u ook met andere cijfertoetsen naar specifieke locaties in uw bestand of afspeellijst gaan.

Om naar een specifieke tijd te gaan, drukt u op het cijfer 2. De verstreken en totale tijd worden aangekondigd, en u komt in een bewerkingsvak waarin u de specifieke tijd kunt invoeren waarnaar u wilt gaan. Typ de tijd in 6 cijfers: 2 cijfers voor het uur, 2 cijfers voor de minuut en 2 cijfers voor de seconde. Druk op de "OK"-toets, en het afspelen wordt hervat op het door u opgegeven tijdstip.

Om naar een specifieke positie in het bestand te gaan op basis van het percentage, drukt u tijdens het afspelen op de nummer 5 toets. Het huidige percentage wordt aangekondigd en u komt in een bewerkingsvak waarin u wordt gevraagd het percentage in te voeren waarnaar u wilt gaan. Gebruik het numerieke toetsenbord om het percentage in te voeren van het bestand waarnaar u wilt gaan en druk op de toets "OK". De weergave wordt hervat op het door u opgegeven percentage van het bestand.

53

Om naar een specifieke track in de afspeellijst te gaan, drukt u tijdens het afspelen op het cijfer 8. Het huidige tracknummer en het totale aantal tracks worden aangekondigd, en u komt in een bewerkingsvak waarin u wordt gevraagd het nummer in te voeren van de track waarnaar u wilt gaan. Gebruik het numerieke toetsenbord om het nummer in te voeren van het nummer waarnaar u wilt gaan en druk op de "OK"-toets.

U kunt deze functies ook vinden en activeren door ze te selecteren in het menu van de mediaspeler.

## **5.6 Instellingen voor het afspelen van media.**

U kunt het afspeelvolume, de snelheid en de equalizer aanpassen, evenals opties als shuffle en herhaald afspelen.

## **5.6.1 Instellen van volume, snelheid en equalizer.**

Met de volumetoetsen kunt u het mediavolume, de afspeelsnelheid en de equalizer aanpassen.

Gebruik de toets "Spraakbesturing" om door de verschillende instellingen te bladeren die de volumetoetsen wijzigen, en druk op de toets Volume omhoog om de waarde te verhogen, en op de toets Volume omlaag om deze te verlagen.

- 1) Media-afspeelvolume: U kunt het afspeelvolume van de media aanpassen met de waarden 1-11.
- 2) Mediasnelheid: Pas de afspeelsnelheid aan met waarden van-2 tot 8.
- 3) Equalizer: Afhankelijk van het type audio dat u afspeelt, wilt u misschien de kenmerken van het audiogeluid veranderen met behulp van de Equalizerinstelling. De beschikbare opties zijn: Auto, Normaal, Klassiek, Dans, Jazz, Pop en Rock.

\*Opmerking: de volumeknoppen keren na 5 seconden inactiviteit terug naar het regelen van het mediavolume. SensePlayer zal een korte piep laten horen om aan te geven dat dit is gebeurd.

## **5.6.2 Shuffle en herhalen.**

Standaard speelt de mediaspeler de nummers af in de volgorde waarin ze verschijnen. U kunt echter nummers "shuffelen", zodat ze in willekeurige volgorde worden afgespeeld.

Om Shuffle Play aan en uit te zetten, drukt u op het cijfer 4 tijdens de status Afspelen of Gepauzeerd. SensePlayer kondigt "Shuffle Play On" of "Shuffle Play Off" aan om de veranderde status aan te geven.

Standaard speelt de SensePlayer alle nummers in de huidige afspeellijst af, en stopt dan. Als er slechts één nummer in de huidige afspeellijst staat, speelt het toestel het huidige nummer af en speelt het niets meer. U kunt de mediaspeler echter zo instellen dat het huidige nummer wordt herhaald, of dat alle nummers in de huidige afspeellijst worden herhaald nadat ze zijn afgespeeld.

Om de "Herhaal" instelling aan te passen, drukt u op het cijfer 6 in de Afspeel of Pauze status. Bij elke druk op het cijfer 6 verandert de herhaalmodus en kondigt het apparaat "Bestand Herhalen", "Alles Herhalen" of "Niets Herhalen" aan om de huidige modus aan te geven.

## **5.6.3 Mediavoorkeuren instellen**

Om de mediavoorkeuren te bekijken of te wijzigen, kiest u "configuratie" in het menu van de Media Player, of drukt u op "Ster" in het afspeelgebied.

Gebruik de pijlen Omhoog en Omlaag om naar de verschillende instellingen in het dialoogvenster te gaan. Gebruik de pijlen Links en Rechts om de instellingen aan te passen.

De media-instellingen omvatten het volgende;

- 1) Auto weergave titel tijdens afspelen: gebruik de pijlen Links en Rechts om te kiezen tussen Aan en Uit.
- 2) Tijden om het opgegeven nummer te herhalen: gebruik de pijlen Links en Rechts om te kiezen tussen 1 en 10 keer, en onbeperkt.
- 3) Shuffle Play: Gebruik de pijlen links en rechts om te kiezen tussen Aan en Uit.
- 4) Herhaal instelling: Gebruik de pijlen links en rechts om te kiezen tussen, uit, Bestand herhalen en Alles herhalen.
- 5) Opslagpositie indien langer dan: Gebruik de pijlen Links en Rechts om te kiezen tussen 5 minuten, 10 minuten, 30 minuten, 60 minuten, Altijd en Uit.
- 6) Aantal verplaatsingen: Gebruik de pijlen Links en Rechts om te kiezen tussen 5, 10, 15, 20 en 25.
- 7) Bladwijzerwaarschuwing: Kies hoe u wordt gewaarschuwd voor bladwijzers tijdens het afspelen van een mediabestand: geen, Bericht of Pieptoon.

Druk op "OK" om uw instellingen op te slaan. Druk op "Annuleren" om het Configuratiedialoogvenster te verlaten zonder uw wijzigingen op te slaan.

### **5.7 Bladwijzers.**

In langere audiobestanden, zoals opgenomen lezingen of boeken, of bestanden die u wilt gebruiken voor onderwijs, enz. kan het nuttig zijn om bepaalde secties te markeren, zodat u er later gemakkelijk naar kunt terugkeren. U kunt dergelijke secties identificeren met behulp van bladwijzers of door regio's met begin- en eindpunten op te geven.

U kunt maximaal 999 bladwijzers in elk bestand plaatsen. Elke bladwijzer krijgt een uniek nummer van 1 tot 999, en de volgende bladwijzer in de nummerreeks wordt automatisch gekozen telkens wanneer u er een invoegt.

56

### **5.7.1 Een bladwijzer invoegen.**

Volg deze stappen om een bladwijzer in te voegen:

- 1) Zoek de plaats in de inhoud waar u de bladwijzer wilt invoegen, en druk op de toets "Bladwijzers".
- 2) Het Bladwijzer Manager menu verschijnt, en u komt bij het eerste item, "Een bladwijzer invoegen". Druk op "OK" en de bladwijzer wordt op uw huidige positie automatisch genummerd met het volgende beschikbare nummer in de reeks.

### **5.7.2 Begin- en eindpunten instellen.**

Er kunnen momenten zijn dat u een bepaald deel van de inhoud wilt markeren, vergelijkbaar met het onderstrepen van een tekstpassage. U kunt dit doen door begin- en eindpunten in te stellen.

- 1) Zoek de plaats in de inhoud die u wilt markeren, en druk op "Bladwijzers".
- 2) Druk op de pijl omlaag om naar "startpunt instellen" te gaan en druk op "OK".
- 3) De startpositie wordt gemarkeerd op uw huidige positie, en het afspelen gaat verder.
- 4) Wanneer de weergave het punt bereikt waarop u het eindpunt wilt instellen, drukt u opnieuw op "Hekje" .
- 5) Het eerste item in het menu is nu "Eindpunt instellen". Druk op "OK".

### **5.7.3 Verplaatsen naar een Bladwijzer.**

U kunt op twee manieren naar een bestaande bladwijzer gaan: ofwel door de "Bladwijzer" navigatie-eenheid te gebruiken die beschikbaar is tijdens het afspelen, ofwel door de bladwijzer waarnaar u wilt gaan te specificeren met behulp van de Bladwijzer Manager. Als u weinig bladwijzers in een bestand hebt, of u wilt uw bladwijzers opeenvolgend doorlopen, kan het gebruik van de "Bladwijzer" verplaatsingseenheid het meest efficiënt

zijn. Als u echter veel bladwijzers in een bestand hebt en snel naar een specifieke gemarkeerde positie wilt gaan, kan het voordeliger zijn de Bladwijzer Manager te gebruiken.

Om de bladwijzerseenheid te gebruiken, drukt u op de pijl Omhoog of Omlaag om "Bladwijzer" te kiezen als de eenheid waarmee u wilt bewegen, en gebruikt u vervolgens de pijltjes Links en Rechts om te bewegen tussen de verschillende bladwijzers in het bestand.

Gebruik de volgende stappen om naar een bladwijzer te gaan met behulp van de Bladwijzer Manager:

- 1) Druk op elk moment tijdens het afspelen op "Hekje".
- 2) Druk op de pijl omlaag om naar "Ga naar bladwijzer" te gaan en druk op "OK".
- 3) U wordt gevraagd het nummer van de bladwijzer te kiezen waarnaar u wilt verplaatsen.
- 4) Voer het nummer in met het numerieke toetsenbord.
- 5) Druk op "OK" en het afspelen begint op de gemarkeerde positie.

## **5.7.4 Een bladwijzer verwijderen.**

Gebruik de volgende stappen om een bladwijzer te verwijderen:

- 1) Druk op elk moment tijdens het afspelen op "Hekje".
- 2) Druk op de pijl omlaag om naar "Verwijder Bladwijzer" te gaan en druk op "OK".
- 3) U wordt gevraagd het nummer van de te verwijderen bladwijzer te kiezen.
- 4) Voer het nummer van de bladwijzer in met het numerieke toetsenbord.
- 5) Druk op "OK" en de bladwijzer wordt gewist.

### **5.8 De Verkenner gebruiken.**

Als u een bepaald nummer, album of podcastbestand wilt terugvinden, kunt u de "Verkenner" gebruiken om eenvoudig te zoeken en te navigeren naar media-inhoud die op uw SensePlayer is opgeslagen. De "Verkenner" is vergelijkbaar met het Bestandsbeheer beschreven in hoofdstuk 4, behalve dat het alleen de mappen op het toestel toont en de bestanden die afspeelbaar zijn in de Media Player. Daarnaast bevat het niet de volledige bestands- en mapbeheer mogelijkheden zoals kopiëren, uitpakken, etc.

Omdat mappen en bestanden in gemakkelijk navigeerbare lijsten verschijnen, kunt u podcasts, audioboeken, muziek of andere mediabestanden vinden die op uw toestel zijn opgeslagen.

Om bestanden en mappen met media-inhoud op uw SensePlayer te openen, drukt u lang op de 0-toets terwijl de mediaspeler actief is. U komt in de lijst met bestanden/mappen met de focus op het bestand dat momenteel wordt afgespeeld. Als u vanuit de Verkenner op "Annuleren" drukt, keert u terug naar het afspelen op de positie van waaruit u de Verkenner binnenkwam.

U kunt de volgende toetsaanslagen gebruiken in de verkenner van de mediaspeler:

- 1) Gebruik de pijlen Omhoog en Omlaag om door een bestands- of mappenlijst te bladeren.
- 2) Gebruik de pijl naar links om een niveau terug te gaan in de mappenstructuur.
- 3) Gebruik de pijl naar rechts om een niveau vooruit te gaan in de bestands- /mapstructuur.
- 4) Gebruik de "OK"-knop om het gerichte bestand of de map af te spelen.
- 5) Druk op de toets Hekje om naar de schijflijst te gaan.
- 6) Druk op nummer 1 om naar de top van de lijst te gaan.
- 7) Druk op nummer 7 om naar de onderkant van de lijst te gaan.
- 8) Druk op nummer 3 om 25 items omhoog te gaan.
- 9) Druk op nummer 9 om 25 items naar beneden te gaan.
- 10)Druk op nummer 2 om te wisselen tussen de lijst van bestanden en mappen in de huidige map.

U kunt de 0-toets gebruiken om meerdere items te selecteren, zoals beschreven in hoofdstuk 4 van deze handleiding. U kunt ook de nummers 4, 5 en 6 gebruiken om bestands- en mapnamen te bekijken zoals in Bestandsbeheer.

Om alle items in een bepaalde map af te spelen, navigeert u naar de map in de lijst en drukt u op "OK". Alle items in de map worden toegevoegd aan de huidige afspeellijst en het afspelen wordt gestart.

## **6. DAISY-speler.**

Het DAISY Speler-programma op SensePlayer ondersteunt alle standaardformaten en kan DAISY-boeken afspelen van verschillende bronnen, waaronder BookShare, en de meeste online bibliotheken die beschikbaar zijn in landen waar SensePlayer wordt ondersteund.

### **6.1 Inhoud selecteren en afspelen.**

Om inhoud af te spelen in de DAISY-speler, druk op de "Home"-toets gevolgd door het cijfer 3. Of, vanuit het "Home" menu, navigeer naar de "DAISY-speler" met de pijl omhoog of omlaag, en druk op de "OK" toets.

Als u eerder een boek heeft gespeeld, hervat SensePlayer het afspelen van wat u het laatst las op de positie waar u het afsloot. Als u nog niet eerder een boek heeft afgespeeld, komt u in de "verkenner" waar u een boek kunt selecteren om af te spelen met behulp van bestand/map navigatie zoals beschreven in hoofdstuk 4.

Wanneer een boek wordt afgespeeld, drukt u kort op de "OK"-knop om het afspelen te pauzeren. Druk er nogmaals op om het afspelen van het boek te hervatten. Druk op de "Annuleren" knop om het afspelen van een boek te beëindigen en terug te keren naar het Home menu. Wanneer je de DAISY-speler verlaat, wordt de positie waar je het boek verliet gemarkeerd in het boek en het afspelen wordt hervat op die positie de volgende keer dat je het boek opent. Druk en houd de "Verwijder" toets ingedrukt om het afspelen af te sluiten zonder je huidige positie te markeren, en het boek zal bij het begin beginnen de volgende keer dat je het opent.

## **6.2 Navigatie.**

Je kan op verschillende manieren door boeken navigeren, hoewel de beschikbare navigatie-elementen afhangen van hoe uitgebreid het DAISY-boek gemarkeerd is. Druk op de pijl Omhoog of Omlaag om de bewegingseenheid te selecteren. Druk op de Links of Rechts pijl om terug en vooruit te gaan met de gekozen bewegingseenheid.

In DAISY-tekstbestanden omvatten de bewegingseenheden items zoals kop, kopniveau, begin of einde, zin, pagina, paragraaf, enz. DAISY-audiobestanden bieden ook navigatie in titels en niveaus, maar ook navigatie in tijdselementen zoals 30 seconden of 5 minuten. Een "Bladwijzer" bewegingseenheid zal ook beschikbaar zijn als er bladwijzers zijn ingesteld.

Bij het afspelen van DAISY-audio, houdt u de pijl naar links of rechts voortdurend ingedrukt om vooruit of achteruit te gaan met de cumulatieve tijdverplaatsingsopties. Hoe langer je de pijltoets ingedrukt houdt, hoe groter de tijdsprong. Wanneer de gewenste tijdsprong is aangekondigd, laat je de pijltoets los, en je wordt op de positie in het bestand geplaatst volgens je keuze.

#### **6.3 Verplaatsing naar specifieke locaties.**

Naast het navigeren door verschillende bewegingseenheden zoals hierboven beschreven, kun je ook naar specifieke locaties in je boek gaan.

Om naar een specifieke tijd in DAISY audio te gaan, druk op het cijfer 2. De verstreken en totale tijd worden aangekondigd, en je komt in een bewerkingsvak waarin je de specifieke tijd kan typen waar je naartoe wil. Typ de tijd in 6 cijfers: 2 cijfers voor het uur, 2 cijfers voor de minuut en 2 cijfers voor de seconde. Druk op de "OK"-toets, en de weergave wordt hervat op het door u opgegeven tijdstip.

Om naar een specifieke positie in het audio- of tekstboek te gaan volgens percentage, drukt u tijdens het afspelen op de nummer 5 toets. Het huidige percentage wordt aangekondigd en u komt in een bewerkingsvak waarin u wordt gevraagd het percentage in te voeren waarnaar u wilt gaan. Gebruik het numerieke toetsenbord om het percentage in te voeren van het bestand waarnaar u wilt gaan en druk op de toets "OK". De weergave wordt hervat op het door u opgegeven percentage van het bestand.

62

Om naar een specifieke rubriek in het DAISY boek te gaan, druk op het nummer 4 tijdens het afspelen. Het huidige rubrieknummer en het totale aantal rubrieken worden aangekondigd, en je wordt in een bewerkingsvak geplaatst waarin je wordt gevraagd om het nummer van de rubriek waar je naartoe wil te typen. Gebruik het numerieke toetsenbord om het nummer in te voeren van de rubriek waarnaar u wilt gaan en druk op de "OK"-toets.

Om naar een specifieke pagina te gaan, drukt u tijdens het afspelen op het cijfer 6. Het huidige paginanummer en het totale aantal pagina's worden aangekondigd, en u komt in een bewerkingsvak waarin u wordt gevraagd het nummer in te voeren van de pagina waarnaar u wilt gaan. Gebruik het numerieke toetsenbord om het nummer in te voeren van de pagina waarnaar u wilt gaan en druk op de "OK"-toets.

Je kan deze functies ook activeren vanuit het DAISY Speler menu door het menu te openen met de "Menu" toets, te navigeren naar de gewenste actie en op "OK" te drukken.

Je kan ook de volgende toetsen gebruiken om naar specifieke posities in een DAISYboek te gaan:

- 1) druk op nummer 1 om naar het begin van het boek te gaan.
- 2) Druk op nummer 7 om naar het einde van het boek te gaan.
- 3) Druk op nummer 3 om naar de vorige pagina te gaan.
- 4) Druk op het cijfer 9 om naar de volgende pagina te gaan.

#### **6.4 Zoeken naar een specifiek woord.**

Je kan de "Zoekwoord" functie gebruiken om te zoeken naar specifieke inhoud in tekstgebaseerde DAISY-boeken.

- 1) Druk op nummer 8 tijdens het afspelen.
- 2) Voer de tekst in waarop u wilt zoeken en druk op de knop "OK".

3) Als de tekst overeenkomt met uw zoekopdracht, gaat u naar het eerste exemplaar van de overeenkomende tekst. Als geen tekst overeenkomt met uw zoekopdracht, kondigt het toestel "woord niet gevonden" aan en keert u terug naar uw vorige positie.

Gebruik de "Hekje" of "Hash" toets om de invoermodus van het numerieke toetsenbord te wijzigen tussen symbolen, cijfers, Nederlandse kleine letters en Nederlandse hoofdletters. Gebruik de T9-methode voor het invoeren van tekst zoals beschreven in hoofdstuk 3. Druk op "Verwijder" om het vorige teken te wissen. Druk lang op "Verwijder" om het invoerveld te wissen.

#### **6.5 Het herzien van informatie voor het huidige boek.**

Met de cijfertoets 0 kunt u informatie krijgen over het bestand dat momenteel wordt afgespeeld. De weergegeven informatie is afhankelijk van het type inhoud dat u afspeelt.

- 1) Titel: kondigt de titel van het huidige boek aan.
- 2) Bladwijzereerinformatie: wordt alleen weergegeven als er bladwijzers zijn ingesteld.
- 3) Pagina-informatie: toont de huidige pagina en het totale aantal pagina's in het boek.
- 4) Rubrieksinformatie: maakt het huidige rubrieknummer bekend.
- 5) Tijd info: (alleen in DAISY audio) toont de verstreken en resterende afspeeltijd.

### **6.6 punten.**

Het kan handig zijn om bepaalde delen van een boek te markeren, zodat u er later gemakkelijk naar kunt terugkeren. U kunt maximaal 999 bladwijzers in elk bestand plaatsen, en u mag de bladwijzersnummers niet dupliceren.

### **6.6.1 Een bladwijzer instellen**

Volg deze stappen om een bladwijzer in te voegen:

- 1) Zoek de plaats in de inhoud waar u de bladwijzer wilt invoegen, en druk op de toets "Bladwijzers".
- 2) Het Bladwijzer Manager menu verschijnt, en u komt bij het eerste item, "Set a Bladwijzer". Druk op "OK".
- 3) U wordt gevraagd naar het nummer van de in te voegen bladwijzer. Gebruik het numerieke toetsenbord om het nummer van de bladwijzer in te voeren.
- 4) Druk op "OK" om de bladwijzer op te slaan.

Als de bladwijzer al bestaat, kondigt het toestel "Bladwijzer bestaat al" aan en keert u terug naar het bewerkingsvak waar u een ander nummer kunt invoeren.

Druk op elk moment op "Annuleren" om de instelling van de bladwijzer te annuleren.

### **6.6.2 Verplaatsen naar een Bladwijzer.**

U kunt op twee manieren naar een bestaande bladwijzer gaan: ofwel door de "Bladwijzer" navigatie-eenheid te gebruiken die beschikbaar is tijdens het afspelen, ofwel door de bladwijzer waarnaar u wilt gaan te specificeren met behulp van de Bladwijzer Manager. Als u weinig bladwijzers in een bestand hebt, of u wilt uw bladwijzers achtereenvolgens doorlopen, kan het gebruik van de "Bladwijzer" verplaatsingseenheid het meest efficiënt zijn. Als u echter veel bladwijzers in een bestand hebt en snel naar een specifieke gemarkeerde positie wilt gaan, kan het voordeliger zijn de Bladwijzer Manager te gebruiken.

Gebruik de volgende stappen om naar een bladwijzer te gaan met behulp van de "Bladwijzer" navigatie-eenheid:

1) Gebruik de pijl omhoog of omlaag om "Bladwijzer" te kiezen als de te verplaatsen eenheid.

2) Gebruik de pijlen links en rechts om de verschillende bladwijzers in het bestand te doorlopen.

Gebruik de volgende stappen om naar een bladwijzer te gaan met behulp van de Bladwijzer Manager:

- 1) Druk op elk moment tijdens het afspelen op "Hekje".
- 2) Druk op de pijl omlaag om naar "Ga naar bladwijzer" te gaan en druk op "OK".
- 3) U wordt gevraagd het nummer te kiezen van de bladwijzer waarnaar u wilt verplaatsen. Voer het nummer in met het numerieke toetsenbord.
- 4) Druk op "OK" en het afspelen begint op de gemarkeerde positie.

#### **6.6.3 Een bladwijzer verwijderen.**

Gebruik de volgende stappen om een bladwijzer te verwijderen:

- 1) Druk op elk moment tijdens het afspelen op "Hekje".
- 2) Druk op de pijl omlaag om naar "Verwijder Bladwijzer" te gaan en druk op "OK".
- 3) U wordt gevraagd het nummer van de te verwijderen bladwijzer te kiezen. Voer het nummer van de bladwijzer in met het numerieke toetsenbord.
- 4) Druk op "OK" en de bladwijzer wordt gewist.

### **6.7 Volume en snelheid aanpassen .**

Met de volumetoetsen kunt u het volume van de voorleesstem, de afspeelsnelheid en de toonhoogte van de stem aanpassen. De aanpasbare instellingen zijn afhankelijk van het type inhoud dat wordt afgespeeld. Bijvoorbeeld, een audio DAISY boek zal de "Audio Volume" optie bevatten, maar niet de leesstem optie omdat deze van toepassing is op de TTS voor het afspelen van tekst.

Gebruik de "Spraakbesturing"-toets om te bepalen welke instelling de volumetoetsen zullen wijzigen, en druk op de toets Volume omhoog om de waarde te verhogen, en op de toets Volume omlaag om deze te verlagen. Om bijvoorbeeld de afspeelsnelheid te wijzigen, drukt u eenmaal op de toets "Spraakbesturing" om naar de afspeelsnelheid te gaan. Gebruik vervolgens de volumetoetsen om de afspeelsnelheid te verhogen of te verlagen.

\*Opmerking: De volumeknoppen regelen na 5 seconden inactiviteit opnieuw het standaardvolume, wat wordt aangegeven door een korte pieptoon.

### **6.8 Daisy-modi schakelen.**

Sommige DAISY-boeken bevatten zowel tekst als audio. In dit geval kan je schakelen tussen het afspelen van de tekst en de audio.

Terwijl een DAISY-boek met zowel tekst als audio geopend is, houd je het nummer 3 ingedrukt. Elke keer dat je het nummer 3 ingedrukt houdt, wisselt het tussen tekst en audio modus.

## **6.9 De verkenner gebruiken.**

Met de Verkenner kunt u gemakkelijk DAISY-inhoud zoeken en afspelen.

Om de Verkenner te openen, terwijl u een DAISY-boek afspeelt, houdt u de "0"-toets ingedrukt. Je krijgt een lijst met bestanden en mappen die DAISY-inhoud bevatten. Om de Explorer te verlaten, druk op de "Annuleren" toets en je keert terug naar het boek dat je aan het spelen was.

De Verkenner is gelijkaardig aan het Bestandsbeheer beschreven in hoofdstuk 4, maar toont enkel de mappen op het toestel die afgespeeld kunnen worden in de DAISY-speler. Bovendien bevat het niet de volledige mogelijkheden om bestanden en mappen te beheren, zoals kopiëren, uitpakken, enz.

Je kan de volgende toetsen gebruiken in de verkenner van de DAISY-speler:

- 1) Gebruik de pijlen Omhoog en Omlaag om door een bestands- of mappenlijst te gaan.
- 2) Gebruik de pijl naar links om een niveau terug te gaan in de mappenstructuur.
- 3) Gebruik de pijl naar rechts om een niveau vooruit te gaan in de bestands- /mapstructuur.
- 4) Gebruik de knop "OK" om de gerichte DAISY-map af te spelen.
- 5) Druk op de toets Hekje om naar de schijflijst te gaan.
- 6) Druk op nummer 1 om naar de top van de lijst te gaan.
- 7) Druk op nummer 7 om naar de onderkant van de lijst te gaan.
- 8) Druk op nummer 3 om 25 items omhoog te gaan.
- 9) Druk op nummer 9 om 25 items naar beneden te gaan.
- 10)Druk op nummer 2 om te wisselen tussen de lijst van bestanden en mappen in de huidige map.

U kunt de 0 toets gebruiken om meerdere items te selecteren zoals beschreven in hoofdstuk 4 van deze handleiding.

\* Opmerking: U kunt alleen meerdere items selecteren bij het verwijderen van bestanden of mappen. DAISY-boeken moeten afzonderlijk per map worden afgespeeld.

U kunt de nummers 4, 5 en 6 ook gebruiken om namen van bestanden en mappen te bekijken, net als in Bestandsbeheer.

#### **6.10 DAISY-instellingen.**

Je kan verschillende opties instellen met betrekking tot het lezen van boeken. De instellingen voor DAISY-boeken zijn specifiek voor elk inhoudstype.

Om het "Instellingen" dialoogvenster te openen, druk op de "Ster" toets tijdens het afspelen, of kies "DAISY Instellingen" uit het menu.

Met het dialoogvenster "Spraakinstellingen" kan je de snelheid, toonhoogte en volume van de leesstem of de geluidsinstellingen tijdens het afspelen van DAISY-audio instellen. Dit dialoogvenster bevat dezelfde instellingen die beschikbaar zijn wanneer je de "Spraakbesturing" knop gebruikt om spraak- en geluidsinstellingen te veranderen tijdens het afspelen.

Het bevat ook 2 extra instellingen om te bepalen of boeken automatisch beginnen te lezen wanneer de DAISY-speler wordt geopend, en of je gewaarschuwd wilt worden voor bladwijzers met een pieptoon of bericht.

Gebruik de pijlen Omhoog en Omlaag om tussen de instellingen te bewegen. Gebruik de pijlen Links en Rechts om de waarde van elke instelling aan te passen. Druk op "OK" om de instellingen op te slaan. Druk op "Annuleren" om het dialoogvenster te verlaten zonder uw instellingen op te slaan.

# **7. Documentlezer**

De documentlezer ondersteunt de volgende formaten:

- 1) Gewoon tekstdocument: TXT.
- 2) Rich Text Format: RTF.
- 3) MS Word document: DOC/DOCX.
- 4) Markup language document: HTM, HTML, XML.
- 5) Sense notetaker document: HBL HPF.
- 6) e-book: EPUB.
- 7) Adobe Acrobat document: PDF.

\* Opmerking: Alleen op tekst gebaseerde PDF-documenten worden ondersteund in de Boeklezer. PDF's gemaakt van afbeeldingen kunnen niet worden ondersteund in de Document Lezer, maar kunnen worden gescand en herkend met het OCR-programma op de SensePlayer.

## **7.1 Inhoud selecteren en afspelen.**

Om inhoud in de Document Lezer af te spelen, druk op de "Home" toets gevolgd door het cijfer 4. Of navigeer vanuit het "Home" menu naar de "Document Lezer" met de pijl omhoog of omlaag en druk op de "OK" toets.

Als u eerder een document hebt afgespeeld, hervat SensePlayer het afspelen van wat u het laatst las op de positie waar u het afsloot. Als u nog niet eerder een document hebt afgespeeld, komt u in de "verkenner", van waaruit u een bestand of map kunt selecteren om af te spelen met behulp van bestand/map navigatie zoals beschreven in hoofdstuk 4.

Wanneer een document wordt afgespeeld, drukt u kort op de toets "OK" om het afspelen te pauzeren. Druk er nogmaals op om het lezen van het document te hervatten. Druk op de toets "Annuleren" om het afspelen van het document af te sluiten en terug te keren naar het Hoofdmenu. Wanneer u de documentlezer verlaat, wordt de positie waarop u afsloot gemarkeerd in het document, en het afspelen wordt op die positie hervat wanneer u het document de volgende keer opent. Houd de "Verwijder" toets ingedrukt om het afspelen af te sluiten zonder uw huidige positie op te slaan, en het bestand zal de volgende keer dat u het opent vanaf het begin beginnen.

### **7.2 Navigatie.**

U kunt documenten door verschillende elementen navigeren. Druk op de pijl Omhoog of Omlaag om de bewegingseenheid te selecteren. Druk op de pijl Links of Rechts om terug en vooruit te gaan met de gekozen bewegingseenheid.

Bewegingseenheden zijn Begin of Einde, pagina, alinea, zin, regel, woordteken en fonetisch (het militaire equivalent van het huidige teken). Als u een hele map wilt afspelen, of meerdere bestanden hebt geselecteerd, verschijnt er een "Inhoud"-item in de verplaatsingsopties, dat kan worden gebruikt om te bewegen tussen geopende bestanden. Een "Bladwijzer" bewegingseenheid zal ook beschikbaar zijn als er bladwijzers zijn ingesteld.

### **7.3 Verplaatsing naar specifieke locaties.**

Naast het navigeren door verschillende bewegingseenheden zoals hierboven beschreven, kunt u ook naar specifieke locaties in uw document gaan.

Om naar een specifieke positie in het bestand te gaan op basis van het percentage, drukt u tijdens het afspelen op de nummer 5 toets. Het huidige percentage wordt aangekondigd en u komt in een bewerkingsvak waarin u wordt gevraagd het percentage in te voeren waarnaar u wilt gaan. Gebruik het numerieke toetsenbord om het percentage in te voeren van het bestand waarnaar u wilt gaan en druk op de "OK"-toets. De weergave wordt hervat op het door u opgegeven percentage van het bestand.

71

Om naar een specifieke pagina te gaan, drukt u tijdens het afspelen op het cijfer 6. Het huidige paginanummer en het totale aantal pagina's worden aangekondigd, en u komt in een bewerkingsvak waarin u wordt gevraagd het nummer in te voeren van de pagina waarnaar u wilt gaan. Gebruik het numerieke toetsenbord om het nummer in te voeren van de pagina waarnaar u wilt gaan en druk op de "OK"-toets.

U kunt deze functies ook activeren vanuit het menu van de Document Lezer door het menu te openen met de "Menu"-toets, naar de gewenste actie te navigeren en op "OK" te drukken.

Je kan ook de volgende toetsen gebruiken om naar specifieke posities in een DAISYboek te gaan:

- 1) druk op nummer 1 om naar het begin van het document te gaan.
- 2) Druk op het cijfer 7 om naar het einde van het document te gaan.
- 3) Druk op nummer 3 om naar de vorige pagina te gaan.
- 4) Druk op het cijfer 9 om naar de volgende pagina te gaan.

### **7.4 Zoeken naar een specifiek woord.**

U kunt de functie "Woord zoeken" gebruiken om naar specifieke inhoud te zoeken.

- 1) Druk op nummer 8 tijdens het afspelen.
- 2) Voer de tekst in waarop u wilt zoeken en druk op de knop "OK".
- 3) Als de tekst overeenkomt met uw zoekopdracht, gaat u naar het eerste exemplaar van de overeenkomende tekst. Als geen tekst overeenkomt met uw zoekopdracht, kondigt het toestel "woord niet gevonden" aan en keert u terug naar uw vorige positie.

Gebruik de "Hekje" of "Hash" toets om de invoermodus van het numerieke toetsenbord te wijzigen tussen symbolen, cijfers, Nederlandse kleine letters en Nederlandse hoofdletters. Gebruik de T9-methode voor het invoeren van tekst zoals beschreven in hoofdstuk 3.
Druk op "Verwijder" om het vorige teken te wissen. Druk lang op "Verwijder" om het invoerveld te wissen.

# **7.5 Informatie voor het huidige bestand bekijken.**

Met de toets 0 kunt u informatie krijgen over het bestand dat momenteel wordt afgespeeld.

- 1) De Titel: kondigt de titel van het huidige boek aan.
- 2) Pagina-informatie: toont de huidige pagina en het totale aantal pagina's in het document.
- 3) Bladwijzereerinformatie: wordt alleen weergegeven als er bladwijzers zijn ingesteld.
- 4) Percentage: toont het percentage van het document dat is voltooid volgens uw huidige positie.

# **7.6 Bladwijzers.**

Het kan handig zijn om bepaalde delen van een document te markeren, zodat u er later gemakkelijk naar kunt terugkeren. U kunt maximaal 999 bladwijzers in elk bestand plaatsen, en u mag de bladwijzersnummers niet dupliceren.

### **7.6.1 Een bladwijzer instellen**

Volg deze stappen om een bladwijzer in te voegen:

- 1) Zoek de plaats in de inhoud waar u de bladwijzer wilt invoegen en druk op de toets "Bladwijzers".
- 2) Het Bladwijzer Manager menu verschijnt, en u komt bij het eerste item, "Set a Bladwijzer". Druk op "OK".
- 3) U wordt gevraagd om het nummer van de in te voegen bladwijzer. Gebruik het numerieke toetsenbord om het nummer van de bladwijzer in te voeren.
- 4) Druk op "OK" om de bladwijzer op te slaan.

Als de bladwijzer al bestaat, kondigt het toestel "Bladwijzer bestaat al" aan en keert u terug naar het bewerkingsvak waar u een ander nummer kunt invoeren.

Druk op elk moment op "Annuleren" om de instelling van de bladwijzer te annuleren.

#### **7.6.2 Verplaatsen naar een Bladwijzer.**

U kunt op twee manieren naar een bestaande bladwijzer gaan: ofwel door de "Bladwijzer" navigatie-eenheid te gebruiken die beschikbaar is tijdens het afspelen, ofwel door de bladwijzer waarnaar u wilt gaan te specificeren met behulp van de Bladwijzer Manager. Als u weinig bladwijzers in een bestand hebt, of u wilt uw bladwijzers achtereenvolgens doorlopen, kan het gebruik van de "Bladwijzer" verplaatsingseenheid het meest efficiënt zijn. Als u echter veel bladwijzers in een bestand hebt en snel naar een specifieke gemarkeerde positie wilt gaan, kan het voordeliger zijn de Bladwijzer Manager te gebruiken.

Gebruik de volgende stappen om naar een bladwijzer te gaan met behulp van de "Bladwijzer" navigatie-eenheid:

- 1) Gebruik de pijl omhoog of omlaag om "Bladwijzer" te kiezen als de te verplaatsen eenheid.
- 2) Gebruik de pijlen links en rechts om de verschillende bladwijzers in het bestand te doorlopen.

Gebruik de volgende stappen om naar een bladwijzer te gaan met behulp van de Bladwijzer Manager:

- 1) Druk op elk moment tijdens het afspelen op "Hekje".
- 2) Druk op de pijl omlaag om naar "Ga naar bladwijzer" te gaan en druk op "OK".
- 3) U wordt gevraagd het nummer te kiezen van de bladwijzer waarnaar u wilt verplaatsen. Voer het nummer in met het numerieke toetsenbord.
- 4) Druk op "OK" en het afspelen begint op de gemarkeerde positie.

### **7.6.3 Een bladwijzer verwijderen.**

Gebruik de volgende stappen om een bladwijzer te verwijderen:

- 1) Druk op elk moment tijdens het afspelen op "Hekje".
- 2) Druk op de pijl omlaag om naar "Verwijder Bladwijzer" te gaan en druk op "OK".
- 3) U wordt gevraagd het nummer van de te verwijderen bladwijzer te kiezen. Voer het nummer van de bladwijzer in met het numerieke toetsenbord.
- 4) Druk op "OK" en de bladwijzer wordt gewist.

### **7.7 Volume en snelheid aanpassen.**

Met de volumetoetsen kunt u het volume van de leesstem, de afspeelsnelheid en de toonhoogte van de stem aanpassen.

Gebruik de "Spraakbesturing"-toets om te bepalen welke instelling de volumetoetsen zullen wijzigen, en druk op de toets Volume omhoog om de waarde te verhogen, en op de toets Volume omlaag om deze te verlagen. Om bijvoorbeeld de afspeelsnelheid te wijzigen, drukt u eenmaal op de toets "Spraakbesturing" om naar de afspeelsnelheid te gaan. Gebruik vervolgens de volumetoetsen om de afspeelsnelheid te verhogen of te verlagen.

\*Opmerking: de volumetoetsen keren na 5 seconden inactiviteit terug naar hun standaardinstelling om het volume van de leesstem te regelen. De SensePlayer laat een korte pieptoon horen om aan te geven dat dit is gebeurd.

# **7.8 De Verkenner gebruiken.**

Met de Verkenner kunt u gemakkelijk documentinhoud zoeken en afspelen.

Om de Verkenner te openen, drukt u tijdens het lezen van een document lang op de "0" toets. U krijgt een lijst te zien met bestanden en mappen die de inhoud van het document bevatten. Om de Verkenner te verlaten, drukt u op "Annuleren" en u keert terug naar het document dat u aan het lezen was.

De Verkenner is vergelijkbaar met de Bestandsbeheerder beschreven in hoofdstuk 4, behalve dat hij enkel de mappen op het toestel toont die kunnen worden afgespeeld in de Documentlezer. Bovendien bevat het niet de volledige mogelijkheden voor bestands- en mapbeheer, zoals kopiëren, uitpakken, enz.

U kunt de volgende toetsen gebruiken in de verkenner van de Document Lezer:

- 1) Gebruik de pijlen Omhoog en Omlaag om door een bestands- of mappenlijst te bladeren.
- 2) Gebruik de pijl naar links om een niveau terug te gaan in de mappenstructuur.
- 3) Gebruik de pijl naar rechts om een niveau vooruit te gaan in de bestands- /mapstructuur.
- 4) Gebruik de "OK"-knop om het gerichte bestand of de map af te spelen.
- 5) Druk op de toets Hekje om naar de schijflijst te gaan.
- 6) Druk op nummer 1 om naar de top van de lijst te gaan.
- 7) Druk op nummer 7 om naar de onderkant van de lijst te gaan.
- 8) Druk op nummer 3 om 25 items omhoog te gaan.
- 9) Druk op nummer 9 om 25 items naar beneden te gaan.
- 10)Druk op nummer 2 om te wisselen tussen de lijst van bestanden en mappen in de huidige map.

U kunt de 0-toets gebruiken om meerdere items te selecteren, zoals beschreven in hoofdstuk 4 van deze handleiding. U kunt ook de nummers 4, 5 en 6 gebruiken om bestands- en mapnamen te bekijken zoals in Bestandsbeheer.

# **7.9 Documentinstellingen.**

U kunt verschillende opties voor het lezen van documenten instellen.

Om het dialoogvenster "Instellingen" te openen, drukt u tijdens het afspelen op de toets "Ster" of kiest u "Documentinstellingen" uit het menu.

In het dialoogvenster "Spraakinstellingen" kunt u de snelheid, de toonhoogte en het volume van de leesstem instellen. Dit dialoogvenster bevat dezelfde instellingen die beschikbaar zijn wanneer u de knop "Spraakcontrole" gebruikt om de spraak- en geluidsinstellingen tijdens het afspelen te wijzigen.

Het bevat ook 2 extra instellingen om te bepalen of bestanden automatisch beginnen te lezen wanneer de Document Lezer wordt geopend, en of u gewaarschuwd wilt worden voor bladwijzers met een pieptoon of bericht.

Gebruik de pijlen Omhoog en Omlaag om tussen de instellingen te bewegen. Gebruik de pijlen Links en Rechts om de waarde van elke instelling aan te passen. Druk op "OK" om de instellingen op te slaan. Druk op "Annuleren" om het dialoogvenster te verlaten zonder uw instellingen op te slaan.

# **8. FM Radio.**

De FM Radio heeft toegang tot lokale stations op frequenties van 87,5MHz tot 108MHz.

• Opmerking: Om een radiosignaal te ontvangen, moet u een hoofdtelefoonkabel of audiopatchkabel aansluiten voor gebruik als antenne.

# **8.1 De radio afspelen.**

Om de FM-radio af te spelen, gebruikt u in het "Home"-menu de pijlen Omhoog en Omlaag om naar "Radio" te gaan en drukt u op "OK". Of druk op de "Home"-toets gevolgd door het cijfer 5.

Als u geen radiozenders ontvangt, overweeg dan het volgende:

- 1) Zorg ervoor dat u een hoofdtelefoon of een audiopatchkabel hebt aangesloten op de hoofdtelefoonaansluiting van de SensePlayer.
- 2) Het is mogelijk dat u niet op een frequentie wordt geplaatst waarvoor een lokale radiozender bestaat. Gebruik de pijlen Links en Rechts om de frequentie aan te passen tot u een zender kunt vinden.
- 3) Het is mogelijk dat de kenmerken van uw locatie niet optimaal zijn voor een goede radio-ontvangst.

Druk snel op de "OK"-toets om de radio uit te zetten. Druk er nogmaals op om het afspelen van de radio te hervatten. Druk op de "Annuleren" knop om de FM Radio af te sluiten en terug te keren naar het Home menu.

# **8.2 Navigeren door frequenties.**

Gebruik de pijlen Links en Rechts om de frequentie met 0,1 MHz terug en vooruit te regelen. Zoals hierboven vermeld, is het beschikbare frequentiebereik 87,5MHz tot 108MHz.

Om automatisch zenders te detecteren, drukt u lang op de pijl naar links of naar rechts om automatisch achteruit en vooruit te scannen.

### **8.3 Kanalen selecteren en verplaatsen.**

U vindt het misschien lastig om handmatig door alle beschikbare kanalen te bladeren, vooral als u specifieke zenders hebt waarvan u weet dat u er graag naar luistert. U kunt gemakkelijk voorkeurszenders opslaan door lang op een van de nummers 1 tot 6 te drukken terwijl u de radiofrequentie afspeelt die u wilt opslaan. Als er onder dat nummer al een preset is opgeslagen, wordt u gevraagd of u de huidige preset wilt vervangen. Gebruik de pijlen links en rechts om te kiezen tussen Ja en Nee en druk op "OK".

Wanneer u een preset hebt ingesteld door lang op een van de nummers 1 tot 6 te drukken, kunt u vervolgens naar die preset gaan door snel op het overeenkomstige nummer te drukken.

U kunt er ook voor kiezen om alle radiozenders in uw omgeving automatisch te registreren. Om dit te doen, drukt u terwijl de FM Radio geopend is op het cijfer 0. SensePlayer zoekt naar alle beschikbare radiozenders in de omgeving, en registreert ze automatisch als favoriete zenders.

U kunt de pijlen Omhoog en Omlaag gebruiken om te navigeren tussen uw vooraf ingestelde kanalen. Wanneer u het laatste geregistreerde kanaal bereikt, gaat u, als u blijft navigeren met de pijl Omhoog of Omlaag, naar het eerste kanaal in de lijst.

Om een preset te verwijderen, navigeert u erheen en drukt u op de "Verwijder"-toets.

U kunt ook snel naar een specifieke frequentie gaan door tijdens het afspelen van de radio op het cijfer 8 te drukken. U komt in een bewerkingsvak waarin u de frequentie waarnaar u wilt gaan kunt intypen en op "OK" kunt drukken. Wanneer u de frequentie intypt, drukt u lang op nummer 1 om een decimaal punt in te voeren.

79

### **8.4 De interne luidspreker gebruiken.**

Het langdurig luisteren naar de radio via een hoofdtelefoon kan oncomfortabel worden. U kunt naar de radio luisteren via de interne luidsprekers, ook al moet de hoofdtelefoon als antenne worden aangesloten. Om de radio via de interne luidspreker van de SensePlayer te horen, drukt u op het cijfer 9. De radio zal zowel via de hoofdtelefoon als via de interne luidsprekers klinken. Druk nogmaals op het cijfer 9 om terug te keren naar de hoofdtelefoon.

#### **8.5 Een radio-uitzending opnemen.**

Om de huidige radiofrequentie op te nemen, drukt u lang op de knop "Opnemen". Afhankelijk van hoe u uw opname-instellingen hebt ingesteld, wordt u door middel van een pieptoon of een stemmelding gewaarschuwd dat de opname is begonnen.

Druk snel op de "Opname" knop om de opname te pauzeren. Druk nogmaals kort op de knop "Opname" om de opname te hervatten. Om de opname te stoppen en op te slaan, drukt u op de knop "OK". U krijgt een melding dat de opname is voltooid volgens de methode die is ingesteld in het dialoogvenster "Opname-instellingen".

Om de opname te annuleren, drukt u op de knop "Annuleren". U wordt gevraagd of u de opname wilt annuleren. Druk op "OK" om de opname te annuleren, of druk op "Annuleren" om de opname te hervatten.

Opnames worden opgeslagen in de map "Muziek/Radio" op de flashdisk van de SensePlayer en krijgen een naam met de frequentie en de datum en tijd.

Doe het volgende om de opname-instellingen voor de FM-radio aan te passen:

- 1) Druk op de "Menu" toets om het FM Radio menu te openen.
- 2) Gebruik de pijl Omhoog of Omlaag om naar "opname-instellingen" te gaan en druk op "OK".

3) Het dialoogvenster "Instellingen radio-opname" wordt geopend. Gebruik de pijlen Omhoog en Omlaag om door de instellingen te navigeren, en gebruik de pijlen Links en Rechts om de waarde van een instelling te wijzigen.

Het "Radio Opname Instellingen" dialoogvenster bevat de volgende items;

- 1) Opnameformaat: kies tussen WAV en Mp3.
- 2) Sample rate: Gebruik de pijlen Links en Rechts om de sample rate aan te passen in stappen van 16.000 HZ tot 48.000 HZ.
- 3) Bitsnelheid: Pas de instelling aan in stappen van 128 KBPS tot 320 KBPS.
- 4) Opname melding: Kies uit Message, Beep, of None.
- 5) Opnamemap: Kies of u radio-opnamen wilt opslaan op de flashdisk of aangesloten SD-kaart of USB-stick.

Druk op "OK" om de instellingen op te slaan. Druk op "Annuleren" om de opnameinstellingen te verlaten zonder wijzigingen op te slaan.

# **9. OCR.**

"OCR" staat voor Optical Character Recognition, wat simpelweg betekent dat letters in een afbeelding worden herkend en omgezet in tekst. De SensePlayer doet dit door een foto te maken van een pagina met tekst met de ingebouwde 13 megapixel camera, en deze te verwerken met de bijgeleverde OCR-software.

# **9.1 Openen en sluiten van OCR.**

Om het OCR-programma te openen, drukt u op het cijfer 6 in het Hoofdmenu, of pijlt u naar beneden naar "OCR" en drukt u op "OK". Het OCR-hoofdvenster wordt weergegeven en u komt bij het eerste item, "Een foto maken". Gebruik de pijl Omhoog of Omlaag om te navigeren tussen de items in het OCR-venster.

Het OCR-venster bevat de volgende onderdelen:

- 1) Neem een foto:
- 2) Flits Aan/Uit: gebruik de pijlen Links en Rechts om de instelling aan te passen.
- 3) Om het OCR-programma te sluiten, drukt u op "Annuleren" en u keert terug naar het Hoofdmenu.

Aanvullende opties zijn te vinden in het OCR-menu, dat het volgende bevat:

- 1) OCR-bestanden: opent een lijst met herkenningsbestanden van eerder herkende afbeeldingen.
- 2) Beeldbestanden: Hiermee kunt u een eerder gemaakte foto openen en de tekst opnieuw laten herkennen.
- 3) Extern bestand scannen: hiermee kunt u andere afbeeldingsbestanden openen en herkennen die niet in SensePlayer zijn vastgelegd, waaronder PDF's met afbeeldingen.
- 4) Scanopties: Wordt gebruikt om in te stellen hoe beelden worden verwerkt en bestanden worden opgeslagen.
- 5) Alle beeldbestanden verwijderen: verwijdert alle beelden die met het toestel zijn gemaakt.
- 6) Alle tekstbestanden verwijderen: Verwijdert alle bestanden met herkenningsresultaten van het toestel.

#### **9.2 Een foto maken.**

U kunt op 2 manieren een beeld vastleggen met de camera van de SensePlayer: ofwel door de SensePlayer fysiek in een optimale positie te houden om een foto te nemen, ofwel door de optionele OCR-standaard te gebruiken.

Een foto nemen zonder de OCR stand:

- 1) Plaats uw ellebogen aan weerszijden van het bedrukte materiaal.
- 2) Houd de SensePlayer in uw handen in de horizontale positie waar uw handen elkaar raken in het midden van de boog die door uw ellebogen wordt gemaakt. Als de SensePlayer in liggende stand staat, moet het tekstmateriaal voor het beste resultaat ook in liggende stand staan. Als de tekst staand is, moet de SensePlayer ook staand zijn.
- 3) Druk op "OK" om de foto te maken.
- 4) De SensePlayer stelt automatisch scherp, neemt het beeld op en begint automatisch met de tekstanalyse. Tijdens de tekstanalyse hoort u voortgangssignalen, en als de analyse klaar is, begint de SensePlayer automatisch met het voorlezen van de tekst.

Opmerking: Om een goede foto te maken van een normaal vel papier, moet de camera ongeveer 25 tot 30 cm boven de pagina gecentreerd zijn. Voor kleinere voorwerpen moet hij lager worden geplaatst.

De OCR stand gebruiken:

- 1) Plaats de standaard zo dat de muur naar achteren wijst.
- 2) Plaats de SensePlayer in de lade aan de bovenkant van de standaard, zodat de camera in lijn ligt met het kleine gaatje in de bodem.
- 3) Leg het drukwerk in staande oriëntatie zo neer dat de onderrand tegen de rand van de binnenwand van de OCR-standaard rust.
- 4) Druk op de OK knop om de foto te maken.

# **9.3 Bekijk richtlijnen.**

SensePlayer biedt verschillende opties om u te helpen bij het maken van nauwkeurige scans, met name wanneer u de OCR-stand niet gebruikt. Deze instellingen bevinden zich in het "scan opties" dialoogvenster van het "OCR" menu. Wanneer het OCR-programma wordt geopend, gebruikt u de pijl Omhoog of Omlaag om te navigeren naar "scanopties" en drukt u op "OK". Gebruik de pijlen Omhoog en Omlaag om tussen de opties te bewegen, en gebruik de pijlen Links en Rechts om de waarde van een instelling te wijzigen.

De meeste opties in dit dialoogvenster worden besproken in paragraaf 9.7. We bespreken hier echter de verschillende opties met betrekking tot het bepalen van de plaatsing van de camera in relatie tot de tekst.

- 1) "Preview Gebied", (geeft aanwijzingen om de camera beter te kunnen richten. Als deze optie is ingeschakeld, krijg je, als je de SensePlayer boven de tekst houdt, aanwijzingen als "Ga omhoog en naar rechts", of "Ga omlaag", enz.
- 2) "Beeldgebied", (gebruikt wanneer de tekstkleur niet contrasteert met de achtergrond, of bij het scannen van voorwerpen zoals brochures waar tekst vermengd is met foto's en geen standaardregels of -kolommen bevat).

3) "Kennisgevingsmethode voor focusdetectie" (bepaalt hoe u gewaarschuwd wordt dat de tekst scherp is: Bericht, Piep of Alles)

Wanneer u uw instellingen hebt gekozen, drukt u op "OK" om ze op te slaan. Druk op "Annuleren" om terug te keren naar het "OCR" menu zonder uw instellingen op te slaan.

#### **9.4 Batch scannen.**

U kunt continu meerdere foto's maken en deze in één bestand opslaan. U kunt dit doen als u een boek of document met meerdere pagina's scant dat u snel wilt scannen en opslaan als één document.

U moet eerst de optie "Batch scannen" inschakelen in het dialoogvenster "Scanopties" van het OCR-menu. Standaard staat deze optie uit. Gebruik de pijlen links en rechts om te kiezen tussen "uit", "handmatig" en stappen van 1 seconde van 5 seconden tot 9 seconden.

Als deze optie is uitgeschakeld, worden de beelden altijd afzonderlijk vastgelegd en opgeslagen. Als deze optie is ingesteld op "handmatig", worden de beelden vastgelegd wanneer u op de toets nummer 1 drukt om elke foto te nemen nadat u op OK hebt gedrukt op de knop "Batch Scan". De scans worden opgeslagen in een doorlopend bestand totdat u nogmaals op de OK-toets drukt om te analyseren en op te slaan. Als u "Batch scannen" instelt op een van de tijdselementen, maakt SensePlayer automatisch een opname op elk van de opgegeven tijdsintervallen, en slaat de scans op in een enkel bestand totdat u op de toets OK drukt.

Zodra u uw voorkeur voor "Batch scannen" hebt ingesteld, gaat u naar beneden naar "Hoe opslaan" en kiest u het formaat van de bestandsnaam waaronder de OCR-scans worden opgeslagen. "Datum" slaat elk bestand op volgens de datum en tijd waarop het is gemaakt. Met "Aangepast" kunt u een bestandsnaam opgeven waaronder de scan wordt opgeslagen. U kunt dit gebruiken als u meerdere bestanden voor één project scant. Als u "Aangepast" kiest, pijlt u nogmaals naar beneden en voert u de gewenste bestandsnaam in het resulterende bewerkingsvak in.

85

Druk op "OK" om uw instellingen op te slaan, en u keert terug naar het OCR-menu. Als u hebt gekozen voor batch-scanopties, luidt het item "Foto nemen" nu "Batch scan om de -- - seconden". Druk op "OK" om te beginnen met het vastleggen van afbeeldingen.

# **9.5 Het OCR-resultaat lezen.**

U kunt de OCR-resultaten op verschillende manieren raadplegen:

Zoals hierboven beschreven analyseert SensePlayer, nadat een beeld is vastgelegd, automatisch de tekst en leest deze hardop voor.

U hebt ook toegang tot de bestanden met herkenningsresultaten via de optie "OCRbestanden" in het OCR-menu. De lijst met herkende bestanden wordt weergegeven op basis van de datum en tijd waarop ze werden aangemaakt. Druk op "OK" bij het bestand dat u wilt lezen.

Tijdens het afspelen van een herkend bestand kunt u ook de OCR-bestanden openen door lang op 0 te drukken om de "Verkenner"-modus te openen. De resultaatbestanden worden in aflopende volgorde weergegeven. Gebruik de pijlen Omhoog en Omlaag om door de lijst te navigeren, en druk op "OK" bij een bestand dat u wilt afspelen.

Druk tijdens het lezen van een herkend bestand op de "OK"-toets om het lezen te pauzeren en te hervatten. U kunt in detail door het bestand navigeren op dezelfde manier als bij een bestand in de Document Lezer.

Druk op de toets "Annuleren" om terug te keren naar het OCR-hoofdvenster.

# **9.6 Importeren van afbeeldingsbestanden.**

U kunt beeldbestanden openen die eerder met SensePlayer zijn gemaakt, of u kunt beeldbestanden van andere bronnen openen en de tekst herkennen.

Om een eerder vastgelegd beeld opnieuw te herkennen, kiest u "Beeldbestanden" uit het menu, en u komt in een lijst van beeldbestanden die zijn gerangschikt op basis van de tijd en datum waarop ze zijn vastgelegd. Druk op "OK" om het geselecteerde bestand opnieuw te herkennen, of gebruik de normale bestandselectiecommando's om meerdere bestanden tegelijk te selecteren en druk op de "OK"-toets.

Zoals eerder vermeld, kunt u afbeeldingsbestanden openen die zijn gemaakt van andere bronnen, en alle beschikbare tekst in deze afbeeldingen herkennen met SensePlayer. SensePlayer herkent momenteel tekst uit JPG-bestanden en op afbeeldingen gebaseerde PDF-bestanden. Om externe bestanden te herkennen, kiest u de optie "Extern bestand scannen" uit het menu, en kiest u het bestand of de bestanden die u wilt herkennen.

# **9.7 Andere OCR-opties instellen.**

### **9.7.1 Flits aan/uit zetten.**

Afhankelijk van de helderheid van de omgeving kan het nodig zijn de flits aan of uit te zetten. Als de herkenning slecht lijkt te zijn, probeer dan de flits uit te schakelen voor een betere belichting en betere herkenning.

Doe het volgende om de flitsinstelling te veranderen:

- 1) Gebruik de pijl Omhoog of Omlaag om naar "Flits Aan/Uit" te gaan.
- 2) Gebruik de pijl naar links of rechts om de instelling te wijzigen.

# **9.7.2 Beeldherkenningsbestand selecteren.**

Gebruik deze optie om te kiezen wat er gebeurt wanneer bestanden worden herkend.

- 1) Open het OCR menu.
- 2) Druk op de pijl-omhoog om naar "Opties" te gaan en druk op "OK".
- 3) Gebruik de pijl naar links of rechts om te kiezen voor het opslaan of verwijderen van bestanden terwijl ze worden vastgelegd en herkend, en druk op "OK".

### **9.7.3 OCR-bestanden verwijderen.**

U kunt de opties "Alle beeldbestanden verwijderen" of "Alle tekstbestanden verwijderen" gebruiken om één of beide bestandstypen te verwijderen die door het OCR-programma zijn vastgelegd en herkend.

- 1) Open het OCR menu.
- 2) Gebruik de pijl omhoog of omlaag om te navigeren naar "Alle afbeeldingsbestanden verwijderen" of "Alle tekstbestanden verwijderen" en druk op "OK".
- 3) Wanneer u wordt gevraagd of u alle bestanden wilt verwijderen, drukt u op "OK" om de bestanden te verwijderen, of u drukt op "Annuleren" om het verwijderen te annuleren.
- Opmerking: Deze optie verwijdert alle bestanden die door het OCR-programma zijn vastgelegd. U kunt Bestandsbeheer gebruiken om afzonderlijke bestanden of groepen bestanden uit de map Flashdisk/OCR te verwijderen.

# **9.7.4 Taal instellen**

U kunt kiezen uit verschillende ondersteunde talen om tekst te herkennen.

Opmerking: Misschien wilt u eerst een geschikte TTS-stem downloaden en deze aanpassen aan uw herkenningstaal voordat u probeert te lezen in een andere taal dan die van uw systeem. Het gebruik van een andere TTS-stem zal de taal van systeemprompts, menu's en berichten niet veranderen, maar uw herkenningsresultaten zullen waarschijnlijk veel begrijpelijker zijn. U kunt terugkeren naar uw gebruikelijke TTSstem via het dialoogvenster Stemopties in het menu Instellingen.

Om de scantaal te wijzigen, opent u het dialoogvenster "Scanopties" in het OCR-menu. Ga naar beneden naar "Taalinstelling OCR-analyse" en gebruik de pijlen links en rechts om de verschillende taalopties te doorlopen. Druk op "OK" om uw wijziging op te slaan.

### **9.8 Montage van de optionele OCR-standaard**

HIMS biedt een optionele OCR-standaard die speciaal is ontworpen voor uw SensePlayer, verkrijgbaar bij dezelfde organisaties die de SensePlayer aanbieden. De standaard is ontworpen met een lade om het apparaat op een optimale hoogte en positie te houden voor het scannen van een volledige pagina tekst.

De OCR-standaard wordt in verschillende stukken verzonden om het verzendpakket handzamer te maken; enige assemblage is dus vereist. Het pakket moet 3 metalen stukken van verschillende vorm en grootte bevatten. Volg deze stappen om de OCRstandaard in elkaar te zetten:

- 1. Zoek de platte rechthoekige plaat met de lip in het midden, en leg die voor u op een bureau of tafelblad.
- 2. Zoek een tweede lange, slanke plaat met een kleine bout aan elk uiteinde. Schroef de 2 bouten los.
- 3. Plaats de slanke plaat rechtopstaand plat tegen de binnenwand van de lip op de vlakke plaat, zodat de nok die over het midden loopt naar binnen is gericht.
- 4. Het kleine gat in de onderkant van de smalle plaat moet overeenkomen met een klein gat in het midden van de lip van de vlakke plaat.
- 5. Eenmaal op één lijn, plaatst u 1 van de bouten door beide gaten, en schroeft u hem vast.
- 6. Zoek het kleine rechthoekige bakje met de lip die uit de bodem steekt.
- 7. Plaats de lip over de bovenkant van de lange, slanke plaat, zodat de plaat zich aan de binnenkant van de lip bevindt.
- 8. Het gat bovenaan de slanke plaat moet overeenkomen met een klein gat in het midden van de lip van de lade.

9. Zodra de gaten op één lijn liggen, plaatst u de tweede bout door de 2 gaten en schroeft u hem vast.

# **10. Web Radio.**

Web Radio is live audio-uitzending via het internet in tegenstelling tot een FM-signaal. Webstreaming is de methode waarmee apparaten zoals de SensePlayer u in staat stellen naar dergelijke uitzendingen te luisteren. Om de Web Radio te gebruiken, moet de SensePlayer verbonden zijn met een draadloos netwerk.

### **10.1 Uitvoeren en verlaten van Web Radio.**

Om de toepassing Web Radio uit te voeren, gebruikt u in het Home-menu de pijl Omhoog of Omlaag om te navigeren naar Web Radio" en drukt u op "OK". U kunt ook op het cijfer 7 drukken om de Web Radio snel te starten vanuit het Home menu.

Wanneer de toepassing Web Radio wordt gestart, zoekt SensePlayer naar afspeellijstadressen van Web Radio zenders die op het apparaat zijn opgeslagen en maakt een zenderlijst aan.

Voor uw gemak en plezier is de SensePlayer vooraf geladen met verschillende webradiostations in uw regio of taal. U kunt echter uw eigen favoriete webradiostations toevoegen en/of de stations verwijderen die momenteel op het toestel zijn geladen.

Wanneer het aanmaken van de zenderlijst is voltooid, wordt u op de zender geplaatst waar u het laatst naar hebt geluisterd. Als u nog niet eerder naar de Webradio hebt geluisterd, wordt u op de eerste zender in de lijst geplaatst. Gebruik de pijlen omhoog en omlaag om door de kanalen te navigeren en druk op "OK" bij een zender die u wilt afspelen.

Druk tijdens het afspelen op "Annuleren" om terug te keren naar de kanaallijst. Druk op "Annuleren" in de kanaallijst om de Web Radio te sluiten en terug te keren naar het Home menu.

Als de Web Radio niet speelt, controleer dan het volgende:

1) Zorg ervoor dat je verbonden bent met het internet.

- 2) Zorg ervoor dat de map Webradio op de SensePlayer de juiste afspeellijstadressen voor Webradiokanalen bevat. SensePlayer ondersteunt m3u en PLS afspeellijsten.
- 3) Het kan zijn dat de URL niet langer geldig is, of dat de server tijdelijke problemen ondervindt. Helaas veranderen Web Radio stations vaak hun Url's, dus is het vaak nodig om het adres dat u gebruikt om verbinding te maken met een Web Radio kanaal te controleren en te veranderen.

### **10.2 Verplaatsen per kanaal.**

Tijdens het afspelen kunt u de pijlen Links en Rechts gebruiken om tussen uw Web Radio kanalen te bewegen. Terwijl u de pijlen gebruikt om te navigeren, stopt SensePlayer met het afspelen van het kanaal waar u op dat moment naar luistert, en maakt verbinding met het kanaal waarnaar u zojuist hebt genavigeerd. Met andere woorden, wanneer u navigeert tijdens het streamen, bent u in wezen live aan het afstemmen, vergelijkbaar met het draaien van een draaiknop op een FM-radio. Zoals hierboven uitgelegd, kunt u ook op "Annuleren" drukken en met de pijlen Omhoog en Omlaag door de zenderlijst navigeren, en op "OK" drukken bij de zender waarnaar u wilt luisteren. U kunt de tweede methode gebruiken als u snel door veel zenders wilt bladeren.

Om een kanaal uit de kanaallijst te verwijderen, drukt u op de "Verwijder" toets. Het toestel vraagt: "Verwijderen?". Druk op "OK" om het huidige kanaal te verwijderen. De SensePlayer kondigt aan, "Verwijderen voltooid" en keert terug naar de kanaallijst of het afspelen.

Omdat Web casting in real time gebeurt, kunt u niet bewegen per track of andere tijdselementen zoals u kunt bij het afspelen van opgeslagen audiobestanden. Met de beschikbare bewegingseenheden bij het afspelen van Web Radio kanalen kunt u zich verplaatsen per 1 kanaal, 5 kanalen of naar het eerste of laatste kanaal. Gebruik de pijlen Omhoog en Omlaag om de bewegingseenheid te kiezen, en gebruik de pijlen Links en Rechts om de gekozen navigatie-eenheid te doorlopen.

92

#### **10.3 Zoeken naar webradiokanalen.**

U kunt zenders zoeken in een database van webradiokanalen door "Database doorzoeken" te kiezen in het menu, of door op nummer 8 te drukken in de kanaallijst. Voordat u deze database kunt doorzoeken, moet u deze echter eerst downloaden naar het apparaat. Om de meest actuele database te downloaden, opent u het menu door op de "Menu"-toets te drukken. Ga naar beneden naar "Update Search DB" en druk op "OK". Wanneer de database is geladen, keert u terug naar de kanaallijst. Om de database te doorzoeken, opent u het menu en drukt u op "OK" op het eerste item, "Search DB", of, zoals vermeld, drukt u op de nummer 8 toets direct vanuit de kanaallijst.

U krijgt 2 zoekmodi voorgeschoteld: Modus "Categorie" en "Woordinvoer". Gebruik de pijlen Links en Rechts om ertussen te schakelen.

1) Zoeken op woord:

Om op woord te zoeken, gaat u met de pijl naar links of rechts naar de "Woordinvoermodus", en drukt u op de pijl omlaag om het bewerkingsvak "Invoer zoekwoord" te openen. Typ uw zoektekst met behulp van de T9-tekstinvoermethode zoals beschreven in paragraaf 3.8.3.

Druk op de pijl Omlaag om te zoeken en de resultaten weer te geven voor de tekst die u hebt getypt.

### 2) Zoeken op categorie:

Om de Web Radio database per categorie te doorzoeken, gebruikt u de pijl naar links of rechts om naar "Categorie Modus" te gaan. Druk op de pijl Omlaag om een lijst te krijgen van landen waaruit radiostations afkomstig zijn.

Gebruik de pijltjes links en rechts om door de landen te bladeren. Druk op de pijl omlaag voor een lijst met talen waarin webradiostations beschikbaar zijn in een bepaald land. Gebruik de pijlen naar links en rechts om de verschillende talen te doorlopen. Druk

93

nogmaals op de pijl Omlaag voor een lijst met genres die beschikbaar zijn in de geselecteerde taal.

Nogmaals, gebruik de pijlen links en rechts om tussen de genres te bewegen, en druk op de pijl omlaag om een lijst van zenders in het geselecteerde genre te krijgen. U kunt op de pijl Omhoog drukken om terug te gaan naar genre, taal of land en met de pijlen Links of Rechts een andere categorie kiezen.

In de lijst met beschikbare kanalen volgens uw sorteerkeuze, drukt u op de pijlen links en rechts om tussen de resultaten te bewegen. Als u een item wilt toevoegen aan uw kanalenlijst, drukt u op de toets "OK" om 1 kanaal toe te voegen en het zoeken af te sluiten, of nummer 0 om het te selecteren. SensePlayer kondigt "Geselecteerd" aan voor het item.

U kunt meerdere kanalen in een resultatenlijst selecteren. Als u alle kanalen heeft geselecteerd die u wilt toevoegen, drukt u op "OK". SensePlayer kondigt aan, "Aanmaken kanaallijst", spoedig gevolgd door "Aanmaken kanaallijst voltooid". U wordt weer in uw kanaallijst geplaatst, en de geselecteerde items worden toegevoegd.

# **11. Podcasts.**

Podcasts zijn audiobestanden die door personen of organisaties worden gepubliceerd via een methode die RSS heet. Podcasts zijn beschikbaar over allerlei onderwerpen, zoals nieuws, politiek, muziek, boeken, technologie, koken, en een onbeperkt aantal individuele casts over zeer specifieke persoonlijke interesses. Iedereen met de knowhow en de juiste apparatuur kan een podcast publiceren, dus het aanbod is vrijwel onbeperkt.

RSS staat voor "Really Simple Syndication" en stelt personen in staat om bijgewerkte webinhoud te ontvangen via "feeds" waarop mensen zich kunnen abonneren via toepassingen genaamd RSS Readers of Pod Catchers die toegang hebben tot de feedadressen en de beschikbare inhoud naar beneden halen wanneer die wordt bijgewerkt. Gebruikers kunnen dan de beschikbare podcastinhoud zien en kiezen om de podcastbestanden te downloaden als ze die willen beluisteren. De toepassing Podcasts op de SensePlayer is zo'n pod catcher.

#### **11.1 Podcasts uitvoeren en verlaten.**

Om de toepassing Podcasts te openen, navigeert u in het Home-menu met de pijl omhoog of omlaag naar "Podcasts" en drukt u op "OK". Of druk op de Home toets gevolgd door het cijfer 8. SensePlayer kondigt aan, "Aanmaken Feed lijst" en u hoort voortgangssignalen terwijl het apparaat de lijst met feeds aanmaakt van XML-adressen die in de Podcasts map zijn geplakt, en/of van OPML bestanden die daar zijn geplaatst. Als u niet met internet bent verbonden, wordt u gevraagd of u Wi-Fi wilt instellen. Druk op "OK" om het dialoogvenster "Netwerkinstelling" te openen, of druk op "Annuleren" om de Podcasts-toepassing te openen zonder een Wi-Fi-verbinding tot stand te brengen.

De eerste keer dat je Podcasts opent na het plakken van een OPML-bestand in de map Podcasts, zal het meer tijd kosten om de feedlijst aan te maken. Wanneer SensePlayer klaar is met het maken van de feedlijst, kondigt het "Feedlijst maken voltooid" aan en wordt je in de lijst met podcast feeds geplaatst. Om de toepassing Podcasts te sluiten, druk je op de knop "Annuleren", en je keert terug naar het Home-menu.

### **11.2 Abonneren op podcasts.**

Podcast feed adres informatie moet worden opgeslagen in de "Podcast" map op de interne flashdisk van de SensePlayer. U kunt de Podcast XML adressen direct plakken, of een OPML kopiëren die door een andere pod catching applicatie is gemaakt, en de podcasts zullen automatisch worden geïmporteerd wanneer u de volgende keer de Podcast applicatie op de SensePlayer opent.

Als je podcast feed adressen direct plakt, moet elke URL op zijn eigen regel worden geplaatst in een bestand met de naam "podcast.url", zodat de SensePlayer het goed herkent. Je kunt zo'n bestand maken met het kladblokprogramma van je PC, en de feedadressen erin plakken, elk op een aparte regel. Om een "podcast.url" of een OPMLbestand te importeren, kopieer je het naar de map "podcast" op de flashdisk van de SensePlayer, en open je vervolgens het programma Podcasts. De casts zouden automatisch geïmporteerd moeten worden.

Zodat u gemakkelijk het potentieel van de "Podcasts"-toepassing en de verscheidenheid aan beschikbare inhoud kunt verkennen, zijn verschillende podcast feeds vooraf geladen op SensePlayer wanneer het wordt geleverd. U kunt echter uw eigen favoriete feeds toevoegen, of feeds verwijderen die u niet aanspreken.

U kunt ook rechtstreeks in de SensePlayer naar podcasts zoeken en u erop abonneren. Wanneer de toepassing Podcasts wordt geopend, drukt u op het cijfer 8 om het zoekvenster te openen.

U komt in een keuzelijst waarin u kunt kiezen om te zoeken op categorie, of "Woordinvoermodus", waarin u een zoekterm kunt typen. Gebruik de pijltjes links en rechts om de modus te kiezen, en druk op de pijl omlaag.

Als u "Woordinvoermodus" kiest, typt u uw zoekterm en drukt u nogmaals op de pijl Omlaag om de zoekopdracht uit te voeren. Als u kiest voor "Categorie-modus", gebruikt u de pijlen Links en Rechts om uw categorie te kiezen en drukt u op de pijl Omlaag om de zoekopdracht te starten.

96

Wanneer de zoekopdracht is voltooid, komt u in een lijst met resultaten. Gebruik de pijlen naar links en rechts om te navigeren tussen de podcasts die aan je zoekopdracht voldoen. Druk op "OK" om de huidige feed aan uw feedlijst toe te voegen. Om meerdere items te selecteren, drukt u op 0 bij elk van de items die u wilt selecteren en drukt u op "OK" om alle geselecteerde items aan uw feedlijst toe te voegen.

#### **11.3 Navigeren door Feeds en Podcasts.**

Gebruik in de podcast feed lijst de pijltjes Omhoog en Omlaag om door de podcast feeds te navigeren. Druk op de pijl naar rechts om de inhoud van een feed te bekijken.

Om een feed bij te werken, drukt u op de toets "OK". Als u verbinding hebt met internet, wordt de feed bijgewerkt. Je hoort piepjes om je te laten weten dat de update wordt uitgevoerd. Als de update is voltooid, kom je in een lijst met beschikbare podcastafleveringen voor de feed.

Gebruik de pijlen omhoog en omlaag om door de afleveringen in een lijst te navigeren. Terwijl je navigeert, wordt de titel van de aflevering aangekondigd, evenals de status: "Niet gedownload", "Niet afgespeeld", "Gedeeltelijk afgespeeld" of afgespeeld.

Je kunt een beschrijving van de huidige aflevering krijgen door op de ster-toets te drukken. Gebruik de normale navigatiecommando's om de beschrijving te lezen en druk op de annuleertoets om terug te keren naar de afleveringenlijst.

Als de podcast nog niet is gedownload, druk dan op "OK" om het downloaden te beginnen. (U moet een actieve internetverbinding hebben om podcasts te kunnen downloaden.) U hoort piepjes en er worden voortgangspercentages aangekondigd terwijl de podcast wordt gedownload. Wanneer het downloaden voltooid is, begint het toestel de podcast af te spelen in de Media Player.

Als de podcast is gedownload en u drukt op "OK", dan begint hij te spelen in de mediaspeler. Als je al een deel van de podcast hebt beluisterd, wordt het afspelen hervat op de positie waar je het laatst bent gestopt. Tijdens het afspelen van een podcast kun je

97

op "Annuleren" drukken om het afspelen te stoppen en terug te keren naar de afleveringenlijst.

## **11.4 Inhoud verwijderen.**

Je kunt een podcast feed, of een individuele podcast aflevering verwijderen door er naar toe te navigeren en op de "Verwijder" toets te drukken. Je wordt gevraagd of je zeker bent dat je het item wilt verwijderen. Druk op "OK" om te verwijderen, of druk op "Annuleren" om het verwijderen te annuleren.

# **12. Bibliotheekdiensten.**

Met het menu "Bibliotheekdiensten" kunnen klanten van bibliotheken die het online DAISY-protocol of andere online interfaces gebruiken, inhoud rechtstreeks naar de SensePlayer openen en downloaden. De aanwezigheid van dit menu en de opties erin hangen af van het land waarin u zich bevindt en de ondersteunde bibliotheken. We zullen bibliotheekdiensten blijven toevoegen zodra we op de hoogte zijn van het bestaan ervan.

### **12.1 Inloggen.**

Elk programma in het menu "Bibliotheekdiensten" opent op het inlogscherm. Om in te loggen in uw bibliotheekaccount doet u het volgende:

- 1) Gebruik in het Home-menu de pijl Omhoog of Omlaag om naar Bibliotheekservices te gaan en druk op "OK".
- 2) Gebruik de pijlen Omhoog en Omlaag om naar de gewenste bibliotheek te navigeren, en druk op "OK".
- 3) U komt in het dialoogvenster Aanmelden in het ID-bewerkingsvak. Gebruik de pijl omhoog of omlaag om tussen de items in het dialoogvenster te bewegen. Gebruik standaard T9 invoer om tekst in te voeren; gebruik de "Hekje" of "Hash" toets om te wisselen tussen Nederlandse hoofdletters, Nederlandse kleine letters, cijfers en symbolen.
- 4) Nadat u uw ID en wachtwoord op de hierboven beschreven manier hebt ingevoerd, gebruikt u de pijl omlaag om door de andere velden te navigeren.
- 5) Kies of u uw ID en wachtwoord al dan niet wilt opslaan. Gebruik de pijl naar links of rechts om te navigeren naar Ja" of "nee".
- 6) Afhankelijk van uw bibliotheek kunnen er andere opties zijn waarvoor u keuzes moet maken via de pijlen naar links en rechts.
- 7) Ga naar het item "Login" en druk op "OK" om in te loggen.

## **12.2 Navigeren door inhoud.**

Wanneer u met succes bent ingelogd op uw account, kunt u zoeken naar de beschikbare inhoud in verschillende categorieën. De beschikbare categorieën zijn afhankelijk van de bibliotheek die u bekijkt, maar welke bibliotheekdienst u ook gebruikt, na het inloggen komt u in de categorielijst terecht en kunt u met de pijlen naar links en rechts door de categorieën bladeren.

Als je een categorie hebt geselecteerd met de pijl naar links of naar rechts, druk je op de pijl Omlaag om toegang te krijgen tot subcategorieën, als die beschikbaar zijn, of tot de lijst van boeken in de door jou gekozen categorie. Met de pijl Omlaag gaat u altijd naar een meer specifieke aanduiding, terwijl u met de pijl Omhoog terugkeert naar een meer algemene aanduiding. Gebruik de pijltjes naar links en rechts om door de items in de subcategorie of boekenlijst te navigeren.

Met het laatste item in het dialoogvenster kunt u de opslaglocatie of het downloadpad kiezen van boeken die worden gedownload uit de huidige bibliotheek. Om het downloadpad te wijzigen, drukt u op de pijl Omlaag naar "Opslaglocatie" of "Downloadpad", en gebruikt u de pijlen Links en Rechts om te kiezen tussen "Interne schijf" en "SD-kaart".

### **12.3 Inhoud downloaden en afspelen.**

Als u op "OK" drukt bij een bepaald boek, krijgt u 2 items te zien: "Download Boek" en "Boekinformatie". Gebruik de pijlen Links en Rechts om tussen de twee opties te schakelen.

De lijst "Boekinformatie" geeft informatie over het boek zoals: 'Titel', 'Uitgever', 'Auteur', 'Datum', 'Beschrijving' en 'Grootte'. Gebruik de pijlen Omhoog en Omlaag om te bewegen tussen de items in de informatielijst. Gebruik de pijlen Links en Rechts om een item in de informatielijst karakter per karakter te lezen. Druk op de knop "Annuleren" om het informatiedialoogvenster te verlaten en terug te keren naar de boekenlijst.

Om een boek te downloaden, navigeer naar het boek met de pijlen links en rechts, en druk op "OK". Druk dan op "OK" bij "Download Boek". Terwijl het boek wordt gedownload, kondigt SensePlayer de voortgang aan in de vorm van een percentage.

Wanneer het downloaden voltooid is, geeft SensePlayer u de mogelijkheid om het boek te openen. De DAISY Speler toepassing wordt gestart en het boek begint te spelen. Als u op "Annuleren" drukt, keert u terug naar de boekenlijst die u aan het bekijken was toen u de download startte.

Met de verkenner van de DAISY-speler kan je op elk moment toegang krijgen tot boeken die je met het Library Service programma hebt gedownload.

# **12.4 Inhoud terugbrengen naar de online DAISY-boekenplank.**

Als uw bibliotheek het online DAISY-protocol gebruikt, mag u slechts een bepaald aantal boeken op een bepaald moment lenen en moet u boeken terugbrengen naar de bibliotheek voordat u er meer kunt lenen. Om inhoud terug te brengen naar de virtuele bibliotheek, zoek het in de boekenlijst van het Online DAISY programma, en druk op "Verwijder" om het boek terug te brengen. Het boek wordt verwijderd uit het apparaat en teruggestuurd naar de bibliotheek.

Als uw bibliotheek het Online DAISY Protocol niet gebruikt, kunt u met "Verwijder" het boek gewoon uit uw SensePlayer verwijderen.

# **13. Nutsvoorzieningen.**

Het menu Hulpprogramma's bevat verschillende kleine programma's en hulpprogramma's voor het organiseren van informatie, en het maken van back-ups en formatteren van je SensePlayer.

Om het te openen, gebruik de pijl omhoog of omlaag om te navigeren naar "Hulpprogramma's" en druk op "OK". Gebruik de pijlen Omhoog en Omlaag om door de items in het menu Hulpprogramma's te navigeren en druk op "OK" bij het item dat u wilt openen. U kunt ook nummers gebruiken om snel items in het menu Hulpprogramma's te openen, net als in het menu Home.

Het menu "Hulpprogramma's" bevat de volgende items:

- 1) Opname
- 2) Kleurherkenner
- 3) Memo
- 4) Rekenmachine
- 5) Alarm
- 6) Stopwatch
- 7) Aftellen
- 8) Slaaptimer instellen
- 9) Formaat
- 10)Back-up/herstel Flashdisk
- 11)Upgrade.

### **13.1. Opname.**

U kunt opnemen via de interne microfoons, een externe plug and play USB-stereobron, via een headset-microfoon of via de FM-radio. U kunt ook de kwaliteit van de opname en de gevoeligheid van de microfoon aanpassen.

#### **13.1.1 Een opname maken.**

Om een stemopname te beginnen, drukt u lang op de knop "Opnemen", bijna overal in de SensePlayer.

• Opmerking: Als u de knop "Opname" ingedrukt houdt terwijl de FM-radio speelt, begint het apparaat de inhoud van de radio op te nemen. Wanneer de opname is gestart, wordt u gewaarschuwd door een toon, een bericht of helemaal niet, afhankelijk van hoe u uw opname-instellingen hebt ingesteld.

Om de opname te pauzeren, drukt u snel op de "Opname" knop. Door nogmaals kort op de knop "Opname" te drukken, wordt de opname weer hervat.

Om de opname te stoppen en op te slaan, drukt u op "OK". Net als bij het starten van een opname hangt de melding die u krijgt af van hoe uw opname-instellingen zijn ingesteld. Om de opname te annuleren, drukt u op de knop "Annuleren". U wordt gevraagd of u de opname wilt opslaan. Druk op "OK" om de opname op te slaan, of druk op "Annuleren" om af te sluiten zonder op te slaan.

Het opgenomen bestand wordt opgeslagen in de map "Muziek/Opname" van de interne flashdisk en voorzien van een titel met tijd en datum.

Om op te nemen via een externe USB-microfoon of andere USB-audiobron, kunt u deze gewoon aansluiten en beginnen met opnemen.

#### **13.1.2 Luisteren naar een opgenomen bestand.**

Een snelle druk op de opnameknop van waar dan ook opent de lijst van opgenomen bestanden die zijn gemaakt met de interne microfoon of een externe bron. Gebruik de

pijlen links en rechts om door de opnames te navigeren, net zoals u normaal gesproken door de tracks in de mediaspeler navigeert. U kunt net zo door de opnames navigeren als door andere audiobestanden in de Media Player. Als u op "Annuleren" drukt, komt u in de Opnamelijst, van waaruit u met de pijltjestoetsen door de bestanden kunt navigeren, en opnames die u niet wilt bewaren kunt verwijderen met de "Verwijder"-toets.

# **13.1.3 Opnameopties instellen.**

U kunt de opname-instellingen wijzigen om de microfoongevoeligheid, de opnamekwaliteit, de opnamebron en de locatie waar de opnames worden opgeslagen aan te passen. U kunt ook kiezen voor "DAISY Opname" of "Normale Opname".

Om de "Opname Instellingen" dialoog te openen, druk op de "Menu" toets terwijl u opnames afspeelt. Het eerste item is "Opname Instellingen", druk op "OK" om het te openen. U komt op het eerste item, "Opname Type". Gebruik de pijlen Omhoog en Omlaag om door de instellingen in de lijst te gaan, en gebruik de pijlen Links en Rechts om de waarde van een instelling te veranderen.

De beschikbare instellingen en waarden zijn als volgt:

- 1) Opnametype: kies tussen WAV of MP3.
- 2) Sample Rate: kies uit verschillende stappen van 8000 tot 48.000 HZ.
- 3) Bitrate: bepaalt de kwaliteit van een MP3-opname, verschijnt niet wanneer het opnametype is ingesteld op WAV. Kies uit stappen van 64K tot 320K, wat CD kwaliteit is.
- 4) Mic Volume: bepaalt de versterking van de microfoons, in te stellen op Hoog, Medium of Laag.
- 5) Opnamebron: Microfoon, Headset microfoon. \*Als er een USB-bron is aangesloten, wordt deze automatisch gebruikt.
- 6) Bestandsnaam Type: bepaalt of opnamen worden benoemd op nummer, of op tijd en datum waarop ze zijn gemaakt.
- 7) Oortelefoonbewaking: Aan/Uit. Bepaalt of u tijdens de opname via de hoofdtelefoon hoort wat er wordt opgenomen.
- 8) Opname melding: Biep, Bericht, of Uit. Deze instelling bepaalt welke soorten waarschuwingen u ontvangt bij het starten, pauzeren en beëindigen van opnamen.
- 9) Opnamemethode: kies tussen normale opname en DAISY-opname.
- 10)Locatie voor het opslaan van opnames: Flashdisk of SD-kaart. Deze instelling bepaalt de locatie waar de opnamen worden opgeslagen.

### **13.1.4 DAISY-opnames maken.**

U kunt de opnamefunctie van de SensePlayer gebruiken om DAISY-bestanden op te nemen, evenals eenvoudige WAV- en MP3-opnames. Om in DAISY formaat op te nemen, stelt u de opnamemethode in op "DAISY" in het dialoogvenster "Opnameinstellingen" van het menu "Opties".

Wanneer uw opnamemethode is ingesteld op DAISY, en u begint met opnemen, wordt u gevraagd, "Start titelopname", waarna de SensePlayer u ongeveer 20 seconden geeft om een titel op te nemen voordat hij automatisch naar rubriek 1 gaat.

Je kan navigatiepunten invoegen in je DAISY boeken tijdens het opnemen. Type 4 om een titel in te voegen. Type 2 om een zin in te voegen. Type 6 om een pagina in te voegen. Telkens je één van deze toetsen indrukt, kondigt SensePlayer het begin van het navigatiepunt aan: bijvoorbeeld "Start pagina 8" of "Start rubriek 3".

Wanneer u de opname stopt, kondigt het toestel "creëren" aan om u te laten weten dat het DAISY-boek wordt gecreëerd. Opgenomen DAISY-bestanden worden opgeslagen in flashdisk/DAISY/Opname.

# **13.2 Kleurherkenner**

Met de Kleurherkenner app kunt u een beeld vastleggen met de camera en een rapport ontvangen van de kleur of kleuren daarin en hun RBG-waarden.

# **13.2.1 De kleurherkenner openen**

Ga in het Home menu naar beneden naar "Hulpprogramma's" en druk op "OK". In het "Hulpprogramma's" menu, gebruik de pijl omlaag om te navigeren naar "Kleurherkenner" en druk op "OK". U kunt de Kleurherkenner ook uitvoeren door op 0, 2 te drukken vanuit het home menu.

# **13.2.2 De kleurherkenner gebruiken**

Wanneer de Kleurherkenner geopend is, kondigt het toestel "Klaar" aan en zet u op "Beeld vastleggen". Druk op de "OK toets om het beeld onder de camera vast te leggen. Na enkele seconden kondigt het toestel de kleur of kleuren van het beeld aan. U kunt naar beneden pijlen om de RGB-waarden te laten aankondigen. U kunt ook met de pijltjes omhoog en omlaag naar "Beeld vastleggen" navigeren en op "OK" drukken om de kleur van een ander item te weten te komen.

Houd er rekening mee dat de verlichting van grote invloed is op de nauwkeurigheid van het kleurresultaat. Bij weinig licht moet u de flits aanzetten om voldoende licht te hebben om de kleur nauwkeurig vast te stellen. In een goed verlichte omgeving moet u de flits uitzetten om het beeld niet met te veel licht te overspoelen. Om de flits in of uit te schakelen, gaat u met de pijl omhoog of omlaag naar "Flits" en gebruikt u de pijl naar links of rechts om de flits in of uit te schakelen.

Wanneer u klaar bent met de Kleurherkenner, drukt u op "Annuleren" om het menu "Hulpprogramma's" te verlaten en terug te keren.

#### **13.3 Memo.**

Met de functie Memo kunt u snelle notities maken en opzoeken, zoals telefoonnummers of herinneringen die u onderweg wilt opschrijven.

## **13.3.1 Het programma Memo openen.**

Navigeer vanuit het "Home" menu naar het "Hulpprogramma's" menu en open dit. Gebruik de pijlen Omhoog en Omlaag om naar "Memo" te gaan en druk op de "OK" toets. U kunt het Memo-programma ook uitvoeren vanuit het Home-menu door op 0, 3 te drukken.

#### **13.3.2 Een memo toevoegen.**

Wanneer het Memo-programma wordt geopend, is het eerste item "Memo toevoegen". Druk op "OK" om een nieuwe memo toe te voegen.

Het dialoogvenster "Memo toevoegen" bevat 2 invoervelden, één voor de titel en één voor de inhoud. Gebruik de pijlen Omhoog en Omlaag om ertussen te bewegen.

Voer tekst in elk van de invoervakken in volgens de traditionele T9-tekstinvoermethode zoals beschreven in paragraaf 3.8.3 van deze handleiding. Gebruik de "Hekje" (Hashtag) toets om de toetsenborden af te wisselen tussen Cijfers, Symbolen, Nederlands Boven en Nederlands Onder. Druk op "Verwijder" om het vorige teken te wissen. Druk lang op "Verwijder" om het bewerkingsvak te wissen.

Gebruik de pijlen Links en Rechts om het teken voor teken te bekijken. Wanneer u klaar bent met het invoeren van de tekst in de invoervakken, drukt u op de toets "OK" om de memo op te slaan.

### **13.3.3 De memolijst.**

In de Memolijst kunt u eerder gemaakte memo's lezen, wijzigen, verwijderen en doorzoeken.

Om de memolijst te openen, drukt u bij het openen van het Memo-programma op de pijl omlaag naar "Memolijst" en drukt u op "OK".

Gebruik de volgende toetsen om door de Memolijst te navigeren:

- 1) Gebruik de pijlen Omhoog en Omlaag om door de memo's te bladeren.
- 2) Gebruik 1 en 7 om respectievelijk naar de eerste en de laatste memo te gaan.
- 3) Gebruik 7 en 9 om omhoog en omlaag te gaan met groepen van 25 memo's.

Gebruik de volgende toetsen om memo-informatie te bekijken:

- 1) Gebruik de pijl naar links of het cijfer 4 om naar het vorige teken te gaan.
- 2) Gebruik de pijl naar rechts of het cijfer 6 om naar het volgende teken te gaan.
- 3) Gebruik het cijfer 5 om het huidige teken te lezen.
- 4) Houd de pijl naar links of nummer 4 ingedrukt om het vorige woord te lezen.
- 5) Houd de pijl naar rechts of nummer 6 ingedrukt om het volgende woord te lezen.

Om een notitie te wijzigen, navigeert u ernaar via een van de bovenstaande methoden en drukt u op "OK". U krijgt de bewerkingsvelden Titel en Inhoud te zien, net als bij het maken van een nieuwe notitie, maar met de eerder ingevoerde informatie. Gebruik de eerder beschreven navigatie- en invoeropdrachten om de notitie te wijzigen en druk op "OK" om hem op te slaan.

U kunt de sorteervolgorde van de memo's aanpassen met de optie sorteervolgorde in het menu.

Open in de Memolijst het menu met de "Menu"-toets. Ga naar beneden naar "Sorteer volgorde" en druk op "OK".

108
Gebruik de pijlen Omhoog en Omlaag om te kiezen uit 4 opties: Sorteer datum oplopend, Sorteer datum aflopend, Sorteer titel oplopend of Sorteer titel aflopend. Druk op "OK" om uw keuze te bevestigen, en de lijst wordt opnieuw gerangschikt volgens de door u gekozen sorteeroptie.

#### **13.3.4 Zoeken naar memo's.**

Om een memo te zoeken, drukt u in de memolijst op het cijfer 8. Het bewerkingsvak "Zoeken" verschijnt. Typ een zoekterm en druk op de pijl omlaag. Gebruik de pijlen Links en Rechts om te kiezen of u de titels, de inhoud of alles wilt doorzoeken. Druk nogmaals op de pijl Omlaag en kies de zoekrichting. Gebruik de pijlen Links en Rechts om te kiezen tussen terug en vooruit. Wanneer u uw keuzes hebt gemaakt, drukt u op de toets "OK".

Als een memo overeenkomt met uw resultaat, gaat u ernaar toe in de memolijst. Als er geen overeenkomende resultaten zijn, wordt "Niet gevonden" aangekondigd en keert u terug naar het "Zoeken" bewerkingsvenster. Druk op elk moment op "Annuleren" om het "Zoeken" dialoogvenster te verlaten.

U kunt naar het volgende geval van de gezochte tekst gaan door het cijfer 9 ingedrukt te houden. Houd het cijfer 7 ingedrukt om naar de vorige memo te gaan die overeenkomt met uw zoekopdracht.

#### **13.3.5 Verwijderen van memo's.**

Om een memo te verwijderen, navigeert u ernaar in de lijst en drukt u op "Verwijderen". U wordt gevraagd of u zeker weet dat u wilt verwijderen. Druk op "OK" voor ja, en op "Annuleren" voor nee. U kunt meerdere memo's selecteren met de 0 toets zoals u meerdere bestanden zou selecteren in het Bestandsbeheer beschreven in hoofdstuk 4. Als u meerdere memo's selecteert, worden door op "Verwijder" te drukken en het wissen te bevestigen alle geselecteerde memo's verwijderd.

## **13.4 Rekenmachine**

Gebruik de rekenmachine van de SensePlayer om onderweg snelle berekeningen uit te voeren.

## **13.4.1 De rekenmachine openen.**

Navigeer vanuit het "Home" menu naar het Hulpprogramma's menu en open dit. Gebruik de pijl omhoog of omlaag om naar "Rekenmachine" te gaan en druk op de "OK" toets. U kunt ook op 0, 4 drukken vanuit het Home menu.

Om de Rekenmachine te sluiten, drukt u op de "Annuleren" toets en u keert terug naar het "Hulpprogramma's" menu.

## **13.4.2 Het uitvoeren van berekeningen.**

Gebruik de onderstaande toetsen om verschillende berekeningen uit te voeren in de Rekenmachine:

- 1) Plus: Druk lang op nummer 6 of pijl naar rechts.
- 2) Minus: druk lang op nummer 4 of linkerpijl.
- 3) Vermenigvuldigen met: lang Druk op nummer 2 of Pijl omhoog.
- 4) Delen door: druk lang op nummer 8 of linkerpijl.
- 5) Open haakjes: Druk lang op nummer 1.
- 6) Sluit haakjes: druk lang op nummer 3.
- 7) Decimale punt: Druk lang op nummer 9.
- 8) Procent: Druk lang op nummer 7.
- 9) Exponent: Druk lang op nummer 0.

U kunt ook de verschillende bedieningen uit het menu kiezen. Druk op de toets "Menu" om het menu te openen, gebruik de pijlen Omhoog en Omlaag om naar de gewenste bediening te navigeren en druk op "OK".

Wanneer u klaar bent met het invoeren van uw berekening, drukt u op de "OK"-toets om de berekening uit te voeren.

Druk op de toets "Verwijder" om het vorige teken te wissen, en druk lang op "Verwijder" om het Rekenmachine-bewerkingsvak te wissen.

## **13.4.3 Herziening van berekeningen**

Met de SensePlayer kunt u eerdere berekeningen op 2 manieren bekijken.

Met het item "Formule" kunt u de berekening bekijken die tot het huidige resultaat heeft geleid.

Met de "Berekeningsgeschiedenis" kunt u de laatste 20 berekeningen en hun resultaten bekijken.

Beide items zijn toegankelijk via het menu van de rekenmachine. Druk op de toets "Menu" en gebruik de pijltjestoetsen om naar de gewenste bewerking te navigeren en druk op de toets OK.

De functie "Formule" kondigt de formule aan die het huidige resultaat heeft opgeleverd, en brengt u terug naar de huidige rekenregel. De Berekeningsgeschiedenis toont de berekeningen en resultaten in een lijst, waarin u kunt navigeren met de pijlen Omhoog en Omlaag. Gebruik de pijlen Links en Rechts om elke berekening karakter per karakter te lezen. Druk op "Annuleren" om vanuit de geschiedenislijst terug te keren naar uw rekenregel.

## **13.5 Het alarm.**

Gebruik het alarm van de SensePlayer om u 's ochtends wakker te maken of u te herinneren aan een gebeurtenis.

## **13.5.1 Een alarm instellen.**

Navigeer in het menu Hulpprogramma's met de pijlen Omhoog en Omlaag naar "Alarm" en druk op "OK". U komt nu op "Alarminstellingen". Druk nogmaals op "OK" om het te openen.

Het dialoogvenster "Alarminstellingen" verschijnt en u komt in het bewerkingsvak "Uur". Voer 2 cijfers in voor het uur, en pijl omlaag naar het bewerkingsvak "Minuten". Voer 2 cijfers in voor de minuut en pijl naar beneden. Gebruik de pijlen Links en Rechts om te kiezen tussen AM en PM en pijl nogmaals naar beneden.

De overige items in het dialoogvenster zijn verschillende opties die u kunt instellen met betrekking tot uw alarm. Gebruik de pijlen Omhoog en Omlaag om door de instellingen te navigeren, en gebruik de pijlen Links en Rechts om de waarde van elke instelling aan te passen.

Met de optie "termijn" kunt u kiezen hoe vaak het alarm afgaat; Eenmalig, elke weekdag of in het weekend.

Met het alarmgeluid kunt u kiezen uit de beschikbare alarmgeluiden op de SensePlayer.

Het alarmvolume kan worden ingesteld met de waarden 1 tot 15.

Het alarminterval bepaalt de tijd tussen de herhalingen van het alarm. U kunt kiezen uit intervallen van 3, 5, 10, 15 en 30 minuten.

Tenslotte kunt u met de instelling "Termijnnummer" kiezen hoe vaak het alarm zal afgaan als u het niet annuleert. U kunt kiezen uit 1, 3, 5 en 10 keer.

Wanneer u klaar bent met het selecteren van uw opties, drukt u op "OK" om het alarm op te slaan.

#### **13.5.2 Een alarm verwijderen.**

Als een alarm op het opgegeven tijdstip is afgegaan, er geen herhalingen meer zijn, en u het alarm hebt geannuleerd, wordt het alarm verwijderd. Als u echter een alarm wilt verwijderen dat naar verwachting op een later tijdstip zal afgaan, kunt u dat doen met de optie "Alarm verwijderen".

Wanneer u "Alarm" opent vanuit het menu Hulpprogramma's, komt u bij "Alarm Instellingen". Pijl naar beneden naar "Alarm verwijderen" en druk op "OK". Het alarm wordt verwijderd.

112

#### **13.6 Stopwatch en aftellen**

Om de Stopwatch te openen, navigeert u ernaar in het "Hulpprogramma's" menu, of drukt u op 0, 6 in het Home Menu.

Wanneer de Stopwatch wordt geopend, krijgt u instructies over het gebruik ervan.

- 1) Druk op "OK" om de stopwatch te starten/stoppen. Wanneer de stopwatch loopt, geeft een tikkend geluid elke voorbijgaande seconde aan. Als u op "OK" drukt om te pauzeren, wordt de verstreken tijd aangekondigd.
- 2) Terwijl de stopwatch loopt, kunt u op de toets "Modus" drukken om de verstreken tijd te horen.
- 3) Druk lang op de "Verwijder" toets om de stopwatch weer op 0 te zetten.
- 4) Druk op de "Annuleer" toets om de stopwatch af te sluiten.

Om de Afteller te openen, navigeert u ernaar vanuit het "Hulpprogramma's" menu, of drukt u op 0, 7 vanuit het Home Menu.

Wanneer de afteltimer wordt geopend, krijgt u instructies voor het gebruik ervan, en komt u in een reeks invoervakken voor het invoeren van de afteltijd. Standaard is de tijd ingesteld op 1 minuut. Om tot een andere tijd af te tellen, typt u de numerieke waarden in de bewerkingsvakken voor uren, minuten en seconden. Gebruik de pijlen omhoog en omlaag om door de invoervakken te bladeren, en druk op de toets "OK" om het aftellen te starten.

- 1) Druk op "OK" om het aftellen te starten/stoppen. Wanneer het aftellen bezig is, geeft een tikkend geluid elke voorbijgaande seconde aan. Als u op "OK" drukt om te pauzeren, wordt de resterende tijd aangekondigd.
- 2) Terwijl het aftellen bezig is, kunt u op de toets "Modus" drukken om de resterende tijd te horen.
- 3) Druk lang op de "Verwijder" toets om de resterende tijd te wissen, en het aftellen terug te brengen naar de standaard 1 minuut.
- 4) Druk op de "Annuleer" toets om de afteltimer te verlaten.

#### **13.7 De slaaptimer instellen.**

Om het "Stel Slaaptimer in" dialoogvenster te openen, houdt u de "Ster" toets overal op de SensePlayer ingedrukt. Je kunt de "Slaaptimer instellen" dialoog ook openen vanuit het menu Hulpprogramma's.

Wanneer de Slaaptimer is geopend, gebruikt u de pijlen links en rechts om een tijd voor de Slaaptimer te kiezen: Uit, 3 minuten, 5 minuten, 10 minuten, 15 minuten, 20 minuten, 30 minuten, 45 minuten, 60 minuten, 90 minuten, 120 minuten, 150 minuten of 180 minuten.

Wanneer u uw keuze heeft gemaakt, drukt u op "OK" om de instelling op te slaan. Druk op "Annuleren" om het instellen van de slaaptimer te annuleren. Zodra u de Slaaptimer heeft opgeslagen of geannuleerd, keert u terug naar uw vorige positie op de SensePlayer.

#### **13.8 Formatteren van schijven.**

U kunt de interne flashdisk van SensePlayer of aangesloten schijven zoals SD-kaarten of USB-geheugen formatteren.

Gebruik in het menu "Home" de pijlen Omhoog en Omlaag om naar "Hulpprogramma's" te gaan en druk op "OK". Gebruik in het menu Hulpprogramma's de pijl omhoog of omlaag om naar "format" te gaan en druk op "OK".

Gebruik de pijlen links en rechts om te navigeren tussen de beschikbare schijven. Druk op "OK" bij de schijf die u wilt formatteren. U wordt gevraagd te bevestigen dat u de schijf wilt formatteren. Druk nogmaals op de "OK" knop. U wordt gevraagd dat het formatteren alle gegevens wist, en nogmaals om te bevestigen dat u wilt doorgaan. Druk nogmaals op "OK" om het formatteren te starten. Druk op elk moment op "Annuleren" om het format proces af te breken.

#### **13.9 Back-up/herstel Flashdisk**

Met het hulpprogramma Backup/Restore Flashdisk kunt u een met een wachtwoord beveiligde zip-back-up van uw flashdisk-gegevens maken op een SD-kaart of een aangesloten USBstation. U kunt dit hulpprogramma uitvoeren door ernaar te navigeren vanuit het menu "Hulpprogramma's", of door op 00 te drukken vanuit het Home-menu.

U komt op de knop "Back-up", die ook de hoeveelheid gegevens aankondigt waarvan een backup moet worden gemaakt. U kunt op de pijl omhoog of omlaag drukken om naar de knop "Herstellen" te gaan.

Door op "Enter" te drukken op de knop "Back-up" komt u in een lijst van beschikbare stations waar u de back-up kunt opslaan, waarbij telkens de hoeveelheid vrije ruimte wordt aangekondigd. Druk op "OK" op de schijf die u wilt gebruiken.

\*Opmerking: Wij raden aan ExFat SD-kaarten of schijven van 64 GB en meer te gebruiken. Het is niet mogelijk om een zipbestand van meer dan 4 GB aan gegevens te maken op een FAT32 schijf of -kaart, en de meeste back-ups zullen groter zijn dan 4 GB, aangezien de flashdisk van de gebruiker minstens 35 GB aan gegevens kan bevatten.

Wanneer u uw schijf heeft gekozen, wordt u gevraagd een wachtwoord aan te maken. Als u uw zipback-up met een wachtwoord wilt beveiligen, typt u een wachtwoord van maximaal 8 tekens in het bewerkingsvak. Druk op de pijl omlaag om het wachtwoord opnieuw in te voeren. Als u geen wachtwoord wilt gebruiken, ga dan nogmaals naar beneden naar "Geen wachtwoord gebruiken", en druk op "OK".

SensePlayer maakt een gecomprimeerde back-up en kondigt de voortgang aan als een percentage. Als hij klaar is, werkt het toestel het bestandssysteem bij. Dit kan enkele minuten duren. Tot slot wordt u gevraagd of u de schijf wilt ontkoppelen. Als u de schijf onmiddellijk wilt ontkoppelen, kies dan ja, anders blijft het bestandssysteem mogelijk niet intact. Als u de schijf nog een tijdje aangesloten wilt laten, kunt u nee zeggen. Als u later de verbinding verbreekt, zou het systeem in orde moeten zijn.

Als de back-up klaar is, verschijnt er een map "SensePlayer Backup" op de root van de backupschijf, met daarin een zipbestand met de naam van het SensePlayer-apparaat en de tijd en datum.

Om een back-up te herstellen, kiest u het station en vervolgens het back-upbestand in het herstelvenster. Als u uw back-up met een wachtwoord hebt beveiligd, wordt u gevraagd het wachtwoord in te voeren voordat het herstel begint.

#### **13.10 De SensePlayer-firmware upgraden.**

Dit hoofdstuk beschrijft hoe u de firmware van de SensePlayer kunt upgraden. Je kunt de firmware op 2 manieren upgraden: Online of Offline.

#### **13.10.1 Online upgrade.**

Gebruik de volgende procedure om uw SensePlayer online te upgraden.

- 1) Zorg ervoor dat u verbonden bent met het internet. Zie hoofdstuk 14 voor details over het instellen van een draadloze netwerkverbinding.
- 2) Sluit de wisselstroomadapter aan. Als u probeert te upgraden zonder de wisselstroomadapter aan te sluiten, zal de SensePlayer melden dat de wisselstroomadapter niet is aangesloten, en het upgradeproces afbreken.
- 3) Gebruik in het Home Menu de pijl Omhoog of Omlaag om naar "Hulpprogramma's" te gaan en druk op "OK".
- 4) Gebruik de pijl Omhoog of Omlaag om naar "Upgrade" te gaan en druk op "OK".
- 5) U wordt gevraagd te kiezen hoe u wilt upgraden. Gebruik de pijl naar links of rechts om naar Online te navigeren en druk op "OK".
- 6) Als u verbonden bent met het internet en er een nieuwe upgrade beschikbaar is, begint het downloaden. Als u niet verbonden bent met het internet, wordt u gewaarschuwd en gaat u naar het dialoogvenster "Netwerkinstelling". Als de huidige upgrade de laatste is, wordt u gewaarschuwd en gevraagd of u wilt doorgaan. Druk op "OK" om door te gaan, of druk op "Annuleren" om het upgradeproces te annuleren.
- 7) Wanneer het downloaden is voltooid, kondigt het toestel "Start System update" aan en begint de installatie van de update. Tijdens het downloaden kunt u op de toets "Annuleren" drukken om het downloaden te annuleren, en u keert terug naar

de lijst met upgrade-opties. Zodra de upgrade begint te installeren, drukt u echter niet op toetsen van de SensePlayer en koppelt u hem niet los van de AC-adapter.

8) Als de installatie voltooid is, kondigt SensePlayer aan dat de upgrade succesvol was, en start het Home-menu opnieuw op.

#### **13.10.2 Offline Upgrade.**

Gebruik de volgende stappen om uw SensePlayer offline te upgraden:

- 1) Download de upgrade van de HIMS-website.
- 2) Pak het upgradebestand uit en kopieer de .bin-bestanden naar de root van een SD-kaart.
- 3) Plaats de SD-kaart in de SensePlayer.
- 4) Sluit de wisselstroomadapter aan. Als u probeert te upgraden zonder de wisselstroomadapter aan te sluiten, zal de SensePlayer melden dat de wisselstroomadapter niet is aangesloten, en het upgradeproces afbreken.
- 5) Gebruik in het Home Menu de pijl Omhoog of Omlaag om naar "Hulpprogramma's" te gaan en druk op "OK".
- 6) Gebruik de pijl Omhoog of Omlaag om naar "Upgrade" te gaan en druk op "OK".
- 7) U wordt gevraagd te kiezen hoe u wilt upgraden. Gebruik de pijl naar links of rechts om naar Offline te navigeren en druk op "OK".
- 8) Het toestel kondigt aan, "Start System update", en de update begint te installeren. Zodra de upgrade begint te installeren, mag u geen toetsen op de SensePlayer indrukken of de adapter loskoppelen.
- 9) Als de installatie voltooid is, kondigt SensePlayer aan dat de upgrade succesvol was, en start het Home-menu opnieuw op.

# **14. Het menu Instellingen.**

In het menu "Instellingen" kunt u algemene voorkeuren instellen, evenals de tijd en datum en de draadloze en Bluetooth-configuraties van de SensePlayer.

Gebruik de pijl Omhoog of Omlaag om naar "Instellingen" in het menu "Home" te gaan en druk op "OK". Het menu "Instellingen" bevat de volgende items:

- 1) Algemene Opties
- 2) Tijd en datum instellen
- 3) Stemopties
- 4) Spraakinstallateur
- 5) Bluetooth Manager
- 6) Internet instellen
- 7) Opties initialiseren
- 8) Snelstartgids
- 9) Batterijstatus
- 10)SensePlayer Informatie

## **14.1 Algemene Opties.**

Het "Algemene Opties" dialoogvenster bevat een aantal algemene instellingen voor het aanpassen van de werking en uitvoer van SensePlayer. Open het "Instellingen" menu vanuit het "Home" menu. Druk op "OK" bij het eerste item, "Algemene Opties". U kunt de "Algemene Opties" overal op het toestel openen door lang op de "Menu" toets te drukken.

In het dialoogvenster "Algemene Opties" gebruikt u de pijlen Omhoog en Omlaag om tussen de verschillende instellingen te navigeren. Gebruik de pijlen Links en Rechts om de waarde van een instelling te wijzigen.

Het dialoogvenster "Algemene Opties" bevat de volgende onderdelen:

- 1) Stuurinformatie: bepaalt of stuurinformatie zoals "lijstitem" of "keuzelijst" wordt aangekondigd vóór de inhoud, na de inhoud of helemaal niet (uit).
- 2) Nummeriek toetsenbord blokkeren: bepaalt of het numerieke toetsenbord operationeel is. Gebruik de pijlen links en rechts om te kiezen tussen Aan en Uit.
- 3) Aantal lijstitems per paginabeweging: bepaalt hoeveel lijstitems de nummers 3 en 9 bewegen in afspeellijsten, bestandsbeheerlijsten, enz. Kies uit 5, 10, 15, 20 of 25. De standaardinstelling is 25.
- 4) Slaapmodus start in: bepaalt na welke periode van inactiviteit het toestel automatisch wordt uitgeschakeld. Kies tussen uit, 10 minuten, 20 minuten en 30 minuten.
- 5) Datum/Tijd uitvoer: Kies hoe de datum en tijd worden aangekondigd. Kies om alleen de datum of de tijd aan te kondigen of om beide aan te kondigen. En, indien beide, in welke volgorde.
- 6) Stemfrequentie: Kies hoe snel de gidsstem spreekt, in waarden van 1 tot 21.
- 7) Stemhoogte: Kies de toonhoogte van de gidsstem in waarden van 1 tot 20.
- 8) Stem Volume: Stel het stemvolume in op een waarde van 1 tot 10.
- 9) Hoofdvolume: Stel het hoofdvolume in met waarden van 1 tot 15.
- 10)Hoofdletterwaarschuwing: bepaalt hoe het toestel u waarschuwt voor hoofdletters: door cap te zeggen, een pieptoon te laten horen, of helemaal niet (uit).
- 11)Interpunctieniveau: bepaalt hoeveel interpunctie de SensePlayer aankondigt: interpunctie, symbolen, alles, of uit.
- 12)Nummers: bepaalt of nummers worden aangekondigd als nummers (aan), of als cijfers (uit).
- 13)Waarschuwingen: kies uit Uit, piep, trillen of beide.
- 14)Toetsenbordwaarschuwingen: kies uit Uit, piep, trillen of beide.
- 15)Speel aan/uit geluid af: Kies Aan, Uit of bericht.
- 16)Knop Geluid instellingen: kies uit Basis geluiden 1, 2, en 3. (Gebruikt als toetsenbord waarschuwingen zijn ingesteld op piep)
- 17)Batterijwaarschuwing: kies tussen piep en bericht.
- 18)Voortgangsindicator: Kies hoe de voortgang wordt aangegeven tijdens lange bewerkingen, zoals downloaden of upgraden. Kies uit Bericht, Pieptoon, Trillen of Stil.
- 19)Tijdsaanduiding: kies tussen elke 5 minuten, elke 10 minuten, elke 30 minuten, elk uur of Uit.
- 20)Tekeninvoer tijd: Kies hoeveel tijd u krijgt voordat de SensePlayer een tekeninvoer met T9-invoer registreert. Kies 200, 300, 350, 400, 450 of 500 milliseconden.
- 21)Tekstinvoermethode: Kies of u T9-invoer in invoervakken wilt gebruiken, of een "tekenselectie"-methode, waarmee u kunt navigeren en tekens kunt selecteren om in te voeren.
- 22)Audio verzenden tijdens Smart connect: Met deze optie kunt u bepalen of, wanneer u via de functie Smart Connect verbonden bent met een smartphone of tablet, de audio van het slimme apparaat ook naar de SensePlayer wordt gestuurd. Kies Aan of Uit.
- 23)Smart Connect Key Map: Gebruik deze optie om te bepalen welke toetscommando's door de SensePlayer worden verzonden tijdens Smart Connect, aangezien deze afhankelijk zijn van het besturingssysteem. Als u verbinding maakt met een iPhone of iPad, kies dan iOS. Als u een Android telefoon of tablet gebruikt, kies dan Android. Als u uw BrailleSense op afstand wilt bedienen, kies dan "BrailleSense".

120

24)Map type tonen: Deze optie bepaalt of Bestandsbeheer de inhoud analyseert terwijl u navigeert. Indien ingesteld op Aan, wordt het inhoudstype voor elke map aangekondigd, maar de navigatie kan minder snel verlopen.

25)Taal: Kies de voertaal van de SensePlayer met de pijlen Links en Rechts.

Wanneer u klaar bent met het instellen van de opties, drukt u op de "OK"-toets om uw instellingen op te slaan. Druk op elk moment op de toets "Annuleren" om het dialoogvenster "Algemene Opties" te verlaten zonder wijzigingen aan te brengen.

#### **14.2 Stel tijd en datum in.**

U kunt de Datum en Tijd op 2 manieren instellen: u kunt het handmatig instellen met het Datum en Tijd dialoogvenster, of u kunt het automatisch laten synchroniseren met een tijdserver.

#### **14.2.1 De datum en tijd handmatig instellen.**

Gebruik de volgende stappen om de Datum en Tijd handmatig in te stellen:

- 1) Open vanuit het Home menu het "Opties" menu en navigeer naar "Datum en Tijd".
- 2) Druk op "OK" om het venster "Datum en tijd" te openen.
- 3) U komt bij de "Maand". Typ 2 cijfers voor de maand.
- 4) Druk op de pijl omlaag en typ 2 cijfers voor de dag.
- 5) Druk op de pijl omlaag en typ 4 cijfers voor het jaar.
- 6) Druk op de pijl Omlaag en gebruik de pijlen Links en Rechts om de tijdnotatie te kiezen tussen 12 en 24 uur:
- 7) Druk op de pijl Omlaag en gebruik de pijlen Links en Rechts om AM of PM te kiezen.

\* Opmerking: Als u de 24-uurs indeling kiest, wordt dit item niet weergegeven.

- 8) Druk op de pijl omlaag en typ 2 cijfers voor het uur.
- 9) Druk op de pijl omlaag en typ 2 cijfers voor de minuut.
- 10)Druk op de pijl Omlaag en gebruik de pijlen Links en Rechts om de tijdzone in te stellen.
- 11)Druk op de pijl Omlaag, en gebruik de pijlen Links en Rechts om te kiezen of u al dan niet de zomertijd wilt gebruiken.
- 12)Wanneer u klaar bent met het kiezen van al uw instellingen, drukt u op de knop "OK" om uw instellingen op te slaan en u keert terug naar het menu "Opties". Als u uw instellingen niet wilt opslaan, drukt u op de knop "Annuleren", en u keert terug naar het menu "Opties" zonder de Datum en Tijd te wijzigen.

### **14.2.2 Synchroniseren met een tijdserver.**

Volg deze stappen om de datum en tijd in te stellen door te synchroniseren met een tijdserver:

- 1) Open het "Datum en Tijd" dialoogvenster zoals beschreven in de vorige paragraaf.
- 2) Gebruik de pijl Omhoog of Omlaag om naar "Synchronisatie" te gaan. Druk op de pijl naar links of rechts om naar "Ja" te gaan.
- 3) Druk op de toets "Selecteren" en de tijd wordt gesynchroniseerd met een tijdserver, en u keert terug naar het menu "Opties".

## **14.3 Spraakopties.**

Gebruik deze optie om de stem te kiezen die het systeem gebruikt. Open de stemopties in het menu "Instellingen" en gebruik de pijlen omhoog en omlaag om door de lijst met geïnstalleerde stemmen te navigeren. Druk op "OK" bij de stem die u wilt gebruiken.

U kunt extra stemmen op uw SensePlayer installeren met behulp van de "Steminstallateur" die in het volgende hoofdstuk wordt beschreven.

#### **14.4 De Stem-installateur.**

Gebruik de "Stem-installateur" om extra stemmen toe te voegen aan je SensePlayer. Open de "Stem-installateur" vanuit het "Instellingen" menu. Je krijgt een lijst met stemmen die je kunt installeren.

Gebruik de pijlen Omhoog en Omlaag om door de lijst met stemmen te navigeren en druk op "OK" bij een stem die je wilt installeren. U kunt ook 0 gebruiken om elk van de stemmen die u tegelijk wilt installeren te selecteren en op "OK" drukken om alle geselecteerde stemmen te installeren.

Nadat u op "OK" hebt gedrukt, worden de geselecteerde stemmen gedownload en geïnstalleerd. Schakel het toestel niet uit voordat de installatie van de stemmen is voltooid.

#### **14.5 Bluetooth-instellingen.**

U kunt de SensePlayer gebruiken met BLUETOOTH-headsets of -luidsprekers om draadloos audio van hoge kwaliteit te beluisteren.

#### **14.5.1 Bluetooth in- en uitschakelen.**

Om Bluetooth in of uit te schakelen, drukt u diep op de "Bluetooth"-toets, de tweede toets van rechts op de bovenste rij functietoetsen.

#### **14.5.2 Een Bluetooth-audioapparaat aansluiten**

1) Open in het Home-menu het menu "Instellingen" en druk op de pijl Omhoog of Omlaag om naar het item Bluetooth Manager te gaan.

- 2) Druk op de knop "OK" om het dialoogvenster "Bluetooth-instellingen" te openen. U kunt het dialoogvenster Bluetooth-instellingen ook openen door lang op de dubbele actietoets Bluetooth te drukken.
- 3) Druk op de toets "OK" op de knop "Een nieuw apparaat koppelen". om het zoeken naar Bluetooth-audioapparaten te starten. U hoort een geluidssignaal om u te laten weten dat het zoeken bezig is.
- 4) Wanneer het zoeken is voltooid, verschijnt een lijst met beschikbare Bluetoothapparaten. Gebruik de pijlen naar links en rechts om tussen de apparaten in de lijst te schakelen.
- 5) Druk op de knop "OK" op het apparaat waarmee u verbinding wilt maken. Als de verbinding succesvol is, hoort u een reeks muzikale tonen.

## **14.5.3 Een Bluetooth-apparaat loskoppelen.**

Mogelijk wilt u de verbinding met een Bluetooth-apparaat verbreken, zodat u verbinding kunt maken met een ander apparaat. Voer de volgende stappen uit om de verbinding met een Bluetooth-apparaat te verbreken:

- 1) Open in het Home-menu het menu "Instellingen" en druk op de pijl Omhoog of Omlaag om naar het item Bluetooth Manager te gaan.
- 2) Druk op "OK" om het dialoogvenster "Bluetooth-instellingen" te openen.
- 3) Druk op de pijl Omlaag om het zoeken naar apparaten te starten. U hoort een geluidssignaal om u te laten weten dat het zoeken bezig is.
- 4) Wanneer het zoeken is voltooid, worden de beschikbare apparaten weergegeven. Gebruik de pijl naar links of rechts om naar het momenteel verbonden apparaat te navigeren.
- 5) Druk lang op de toets "Verwijder". Het apparaat wordt losgekoppeld en het Bluetooth-profiel wordt gewist.
- 6) Druk op de knop "Annuleren" om het dialoogvenster "Bluetooth-instellingen" te sluiten en terug te keren naar het menu "Instellingen".

## **14.6 Instelling internet.**

U kunt de status van Wireless LAN gemakkelijk controleren door op de toets "Wi-fi" te drukken, die zich op de tweede plaats van links op de bovenste rij van het toetsenbord bevindt.

U moet Wireless LAN hebben ingeschakeld en verbonden zijn met een netwerk om toegang te krijgen tot online bibliotheekdiensten, om te luisteren naar Web Radio, om podcasts te downloaden, en om SensePlayer te upgraden met behulp van de online update server. Om Wireless LAN aan te zetten, drukt u diep op de "Wi-Fi" toets zoals hierboven beschreven.

## **14.6.1 Verbinding maken met een draadloos netwerk.**

Gebruik de volgende stappen om verbinding te maken met een draadloos netwerk:

- 1) Open "Internet instellen" in het menu "Instellingen" of door lang op de toets "Wi-Fi" te drukken.
- 2) De lijst met beschikbare draadloze netwerken wordt weergegeven.
- 3) Gebruik de pijlen Omhoog en Omlaag om door de netwerken te navigeren. Terwijl u door de lijst beweegt, worden de netwerknaam, de signaalsterkte en de beveiliging aangekondigd.
- 4) Druk op "OK" bij het netwerk waarmee u wilt verbinden. Als er geen wachtwoord nodig is, begint SensePlayer te proberen verbinding te maken met het netwerk. Als een netwerksleutel nodig is, verschijnt het bewerkingsvak "Wachtwoord". In het invoerveld voert u de netwerksleutel in volgens de traditionele T9 methode zoals beschreven in sectie 3. Gebruik "Hekje" om te wisselen tussen symbolen, cijfers, Nederlandse hoofdletters en Nederlandse kleine letters. Wanneer u klaar bent met het invoeren van het wachtwoord, drukt u op "OK". Druk op "Annuleren" om het opzetten van de verbinding te annuleren.
- 5) Na enkele seconden, als de verbinding succesvol is, kondigt de SensePlayer aan dat hij verbonden is met het netwerk en keert u terug naar het menu "Instellingen". Als de SensePlayer geen verbinding met het netwerk kan maken, meldt hij "Verbinding mislukt", en keert u terug naar de lijst met beschikbare draadloze netwerken.

### **14.6.2 Een draadloos profiel verwijderen.**

U kunt het nodig vinden een netwerkprofiel te verwijderen omdat u het niet langer nodig hebt of omdat het wachtwoord of het verbindingsschema zijn gewijzigd en u het opnieuw moet aanmaken.

Om een netwerkprofiel te verwijderen, zoekt u het op in de lijst met netwerken en drukt u op de toets "Verwijder". U wordt gevraagd of u het profiel wilt verwijderen. Gebruik de pijlen Links en Rechts om te navigeren tussen Ja en Nee, en druk op "OK".

Nadat u op "OK" hebt gedrukt, kondigt SensePlayer aan: "Profiel verwijderen voltooid". Als u momenteel verbonden bent met het netwerk, wordt de verbinding verbroken en wordt het profiel verwijderd.

### **14.7 Opties initialiseren.**

Met het item "Opties initialiseren" kunt u veel van uw SensePlayer-instellingen terugzetten naar de fabrieksinstellingen.

Volg deze stappen om de opties te initialiseren;

- 1) Druk in het hoofdmenu op de pijl omhoog of omlaag om bij "Instellingen" te komen en druk op "OK".
- 2) Gebruik de pijl Omhoog of Omlaag om bij "Opties initialiseren" te komen en druk op "OK".
- 3) SensePlayer vraagt, "initialiseer opties/ Ja." Gebruik de pijlen Links en Rechts om te navigeren tussen "Ja" en "Nee".
- 4) Druk op "OK" op "Ja" om de opties te initialiseren. SensePlayer vraagt: "Start initialisatie, het apparaat zal opnieuw opstarten."
- 5) Het apparaat start opnieuw op, plaatst u in de Snelstartgids en de opties worden teruggezet naar de standaardwaarden.

#### **14.8 Snelstartgids**

De Snelstartgids is een opstartwizard die u laat kennismaken met de SensePlayer en zijn functies, en waarmee u basisvoorkeuren kunt instellen. Deze gids wordt automatisch gestart als u het toestel voor het eerst opstart. U kunt hem op elk moment opnieuw starten door de optie "Snelstartgids" te selecteren in het menu "Instellingen".

Deze gids geeft u een fysieke rondleiding door het toestel, geeft algemene toetsaanslagen via een toetsbeschrijvingsgedeelte, en leidt u door het instellen van de Tijd en Datum en de Algemene Opties.

#### **14.9 Apparaatinformatie controleren.**

De laatste 2 items in het menu "Instellingen" zijn Batterijstatus en "SensePlayer Informatie".

Als u naar het item Batterijstatus navigeert, ziet u het huidige batterijniveau en of het systeem de batterij of de USB-stroom gebruikt.

Als u op "OK" drukt bij het item "SensePlayer Information" krijgt u de volgende informatie over het systeem:

- 1) De eerste 3 items bevatten de Copyright informatie voor de firmware, TTS en OS.
- 2) De volgende 2 items bevatten de Software Build datum en Kernel versie.
- 3) De volgende 3 items geven de naam van het apparaat, de versie van het besturingssysteem en het sleutelnummer.
- 4) totale ruimte en de resterende ruimte van de interne flashdisk.
- 5) Totale ruimte en resterende ruimte op de SD-kaart. (Verschijnt alleen als er een SD-kaart is geplaatst).
- 6) Mac Address, (verschijnt pas als u verbinding heeft met het internet.
- 7) Informatie over de netwerkserver.
- 8) Informatie over ondersteuning en service.

Druk op de pijlen Omhoog en Omlaag om door de items in het dialoogvenster te bladeren. Druk op de pijlen Links en Rechts om per teken door de informatie te navigeren. Wanneer

u klaar bent met het bekijken van de systeeminformatie, drukt u op de knop "Annuleren" om het dialoogvenster te sluiten.

\*Opmerking: u kunt de softwareversie ook controleren door in het Home-menu op de "Menu"-toets te drukken.

## **15. Smart Connect gebruiken**

Met de Smart Connect-functie kunt u de SensePlayer gebruiken als een tactiel Bluetoothtoetsenbord of afstandsbediening voor het bedienen van uw smartphone of tablet. U hebt ook de mogelijkheid om de audio van uw smartphone of tablet naar de SensePlayer te sturen wanneer Smart Connect actief is.

Momenteel wordt Smart Connect ondersteund voor iOS/iPad OS en Android. U kunt ook een specifieke sleutelkaart gebruiken om uw BrailleSense te bedienen met uw SensePlayer als afstandsbediening. U kunt kiezen of u wel of geen audio wilt verzenden, en de standaard Smart Connect-toetsenkaart instellen in de Algemene Opties. Standaard staat Smart Connect audio aan, en is de toetsenkaart ingesteld op iOS.

\*Opmerking: Het is zeer belangrijk om de Smart Connect Key Map in te stellen op het besturingssysteem waarmee u verbinding maakt, omdat anders de meeste commando's in de volgende secties niet correct zullen werken, of functies kunnen uitvoeren die u niet bedoeld had. Het is ook het meest efficiënt om de gerelateerde opties in de Algemene Opties in te stellen voordat u een verbinding tot stand brengt, omdat, als u terugkeert naar de interne functies van de SensePlayer, uw Smart Connection wordt beëindigd, en opnieuw tot stand moet worden gebracht.

## **15.1 Verbinding maken met een mobiel apparaat**

Smart Connections worden voornamelijk bediend met de "Connect"-toets, de dubbele actietoets rechts op de bovenste rij van het toestel. Door kort te drukken wordt uw laatste verbinding hersteld. Als er nog geen apparaat is verbonden, wordt u in de koppelingsmodus geplaatst. Als u diep drukt, komt u in de koppelingsmodus, ongeacht uw huidige verbindingsstatus. Als u de Verbindingstoets lang indrukt, verschijnt een lijst met eerder opgeslagen verbindingen. Gebruik in deze lijst de pijlen omhoog en omlaag om naar een verbinding te navigeren en druk op de "OK"-toets om opnieuw verbinding te maken. Druk kort op de "Verwijder" toets om de huidige actieve verbinding te verbreken. Druk lang op de toets "Verwijder" om de opgeslagen verbinding volledig te verwijderen.

U kunt de beschikbare sneltoetsen doorlopen met een korte druk op de Bluetooth-toets wanneer een verbinding actief is. Telkens wanneer u in de toekomst verbinding maakt met hetzelfde apparaat, wordt automatisch de laatst gebruikte sleutelkaart geactiveerd, ongeacht de instelling van de Algemene Opties. De instelling Algemene Opties wordt gebruikt wanneer u een nieuwe slimme verbinding tot stand brengt.

## **15.2 Algemene werking**

Zoals eerder vermeld, kunt u met de Smart Connect-functie het toetsenbord van de SensePlayer gebruiken om te navigeren op apparaten die voornamelijk met aanraakschermen werken. Dit wordt bereikt door SensePlayer-commando's toe te wijzen aan standaard QWERTY-toetsen die naar het iOS- of Android-apparaat worden gestuurd voor commando's, invoer en bediening. Voor iOS zijn deze commando's gebaseerd op het gebruik van een toetsenbord met VoiceOver. Voor Android zijn deze commando's gebaseerd op TalkBacktoetsenbordcombinaties. BrailleSense-commando's zijn gebaseerd op de commando's die gebruikt worden bij het aansluiten van een QWERTY-toetsenbord. Dit is de reden waarom het heel belangrijk is de juiste toetsenkaart voor uw besturingssysteem te kiezen, aangezien de QWERTY-commando's voor de bediening ervan nogal verschillen, hoewel we geprobeerd hebben soortgelijke Smart Connect-commando's te gebruiken voor parallelle bewerkingen op elk besturingssysteem.

We hebben ook geprobeerd om, waar mogelijk, de standaardconventies van SensePlayer te volgen. Bijvoorbeeld, de nummers 1 en 7 gaan naar de boven- en onderkant van een scherm, zoals ze vaak doen in SensePlayer; de nummers 3 en 9 scrollen een pagina omhoog en omlaag; nummer 8 dient als de zoektoets in alle sneltoetsen, enz.

Vanwege het beperkte aantal toetsen op de SensePlayer, wordt de bediening uitgevoerd in 3 verschillende modi: Navigatiemodus, tekstinvoermodus en internetmodus. Wanneer een Smart Connection actief is, drukt u op de Menu-toets om tussen de 3 modi te schakelen. Standaard wordt een verbinding gemaakt of hersteld in de Navigatiemodus.

In de Navigatiemodus worden de afzonderlijke toetsen van het toetsenbord hoofdzakelijk gebruikt voor navigatie en lezen. Het toevoegen van Menu aan deze toetsen maakt andere opdrachten mogelijk, zoals grotere navigatiestappen, toegang tot items zoals Meldingen en status, screenreader-specifieke handelingen en mediabediening. De "Verwijder", "Menu", en "Annuleren" toetsen, en combinaties hiervan worden gebruikt om globale acties te bedienen zoals terug, Home, App Switcher, het oproepen van de spraakassistent, enz.

In de Tekstmodus wordt tekst ingevoerd volgens de T9-methode, en volgt de pijlnavigatie de traditionele tekstnavigatie. Combinaties die Option gebruiken in iOS worden uitgevoerd door toevoeging van de Menu-toets, en bewerkingen die de CMD-toets gebruiken worden uitgevoerd door toevoeging van de Verwijder-toets. Hoewel in Android voor al deze handelingen voornamelijk Control wordt gebruikt, worden in Android en BrailleSense dezelfde Smart Connect navigatietoetsen gebruikt als in iOS.

In de Webbrowsing-modus worden de cijfers gebruikt om te navigeren door verschillende elementen op een webpagina, en in combinatie met de Ster worden ze gebruikt om terug te gaan langs dezelfde elementen. U kunt ook de toetsen Ster en Hekje gebruiken om de rotorinstelling aan te passen, en de pijlen Omhoog en Omlaag om langs de geselecteerde rotorregeling te bewegen. Hoewel ze anders worden genoemd, werkt deze bediening zowel in iOS als in Android.

Wanneer een slimme verbinding actief is, schakelt de knop Spraakbesturing tussen het systeemvolume van de SensePlayer, "Hoofdvolume", en het volume van het aangesloten apparaat, "Mobiel volume". Na het overschakelen naar Mobiel volume, gebruik je de Volume omhoog en omlaag toetsen om het volume van je smart device te regelen. Zoals bij alle stembedieningen keert de SensePlayer na 5 seconden inactiviteit terug naar het standaardvolume van de SensePlayer.

Hoewel niet elke toetsaanslag in een exact patroon past, hopen we dat deze algemene conventies u helpen om de commando's in Smart Connect gemakkelijker te onthouden en te bedienen. De commando's voor elke modus van elk besturingssysteem staan in de onderstaande paragrafen.

## **15.3 Smart Connect-commando's voor iOS**

## **15.3.1 Navigatiemodus**

Let op: voor het omhoog, omlaag, naar links en naar rechts scrollen van schermen moet Snelle navigatie zijn ingeschakeld. Dit wordt in de opdrachtenlijst aangegeven met \*RQN, (vereist Snelnavigatie). Alle andere toetsen zouden moeten werken, ongeacht of Snelle navigatie aan of uit staat.

- Ga naar het volgende item: Pijl naar rechts
- Ga naar het vorige item: Pijl naar links
- 5 items vooruit: Menu-Rechts pijl
- Ga 5 items terug: Menu-Linkerpijl
- Activeer geselecteerd: OK Toets
- Houd de geselecteerde toets ingedrukt: Druk lang op de OK-toets
- Volgende rotorwaarde: Pijl omlaag
- Vorige rotorwaarde: Pijl omhoog
- Volgende rotor selectie: Hekje
- Vorige rotor selectie: Ster
- Ga naar het eerste item: Num1
- Ga naar het laatste item: Num7
- Schakel Snelnavigatie: Pijl links-rechts
- Eén scherm omhoog: Num3 \*RQN
- Scroll een scherm naar beneden: Num9 \*RQN
- Eén scherm naar links scrollen: Num4 \*RQN
- Eén scherm naar rechts scrollen: Num6 \*RQN
- Lees van bovenaf: Num2
- Lezen vanaf de huidige positie: Num0
- Pauzeer/hervat het lezen: Num5
- Zoekscherm: Num8
- Terug toets: Annuleer toets
- Home: Druk lang op de menutoets
- Aan/uit schakelaar: Verwijder-toets
- App Switcher: Menu-Verwijderen
- naar de volgende geopende app: Menu-omlaag pijl
- Naar de vorige geopende toepassing gaan: Menu-pijl omhoog
- Ga naar de statusbalk: Menu-Num1
- Open meldingencentrum: Menu-Num2
- Open Control center: Menu-Num3
- Open VO Snelle Instellingen: Menu-Num4
- Zet VoiceOver Help aan: Menu-Num5
- Kopieer laatste gesproken tekst: Menu-Num6
- Wissel Spraak aan/uit: Menu-Num7
- Open item kiezer: Menu-Num8
- Wissel Scherm aan/uit: Menu-Num9
- Vorige Media: Menu-Ster
- Volgende media: Menu-Hekje
- Magic Tap: Menu-Num0
- Schakel VoiceOver aan/uit Nieuwe telefoons: Verwijder-Annuleren
- Zet VoiceOver uit op oude telefoons: 3 keer wissen
- Bel Siri: Druk lang op de Verwijder-toets

### **15.3.2 Webbrowsing-modus**

In de webbrowsermodus moeten zowel Snelnavigatie als Snelnavigatie met één letter zijn ingeschakeld om met de cijfertoetsen te kunnen navigeren via de bijbehorende elementen. Als alternatief kunt u de toetsen Hekje en Ster gebruiken om de rotorinstelling aan te passen, en de pijlen Omhoog en Omlaag om te navigeren door de geselecteerde rotorinstelling, ongeacht of Snelle navigatie aan of uit staat.

- Snelnavigatie in-/uitschakelen: pijl links-rechts
- Snelnavigatie met één letter: Hekje-Ster
- Volgende rubriek: Num1
- Volgende link: Num2
- Volgende statische tekst: Num3
- Volgende tabel: Num4
- Volgende tekstveld: Num5
- Volgende Aria mijlpaal: Num6
- Volgende lijst: Num7
- Volgende knop: Num8
- Volgende formuliercontrole: Num0
- Ga naar genummerde rubrieken: Hekje-Num1-Num6
- Omgekeerde beweging: Voeg ster toe aan bovenstaande commando's
- Ga naar het volgende item: Pijl naar rechts
- Ga naar het vorige item: Pijl naar links
- Activeer geselecteerd: OK Toets
- Houd de geselecteerde toets ingedrukt: Druk lang op de OK-toets
- Volgende rotorwaarde: Pijl omlaag
- Vorige rotorwaarde: Pijl omhoog
- Volgende rotor selectie: Hekje
- Vorige rotor selectie: Ster
- Home: lang indrukken van de menutoets

### **15.3.3 Tekstinvoermodus**

Om tekst in te voeren, gebruikt u het telefoontoetsenbord om tekst in te voeren volgens de T9 methode. Ongeacht hoe uw tekstinvoermethode is ingesteld voor intern gebruik, de Smart Connection vereist dat u T9-invoer gebruikt. Let ook op: bij het invoeren en bewerken van tekst in iOS moeten alle Quick Navigation opties op off staan. Gebruik onderstaande extra toetsaanslagen voor tekstnavigatie en -bewerking.

- Eén teken vooruit: Pijl naar rechts
- Eén teken terug: Pijl naar links
- Eén woord vooruit: Menu-rechterpijl
- Eén woord terug: Menu-linkerpijl
- Eén regel omhoog: Pijl omhoog
- Eén regel omlaag: Pijl omlaag
- Ga naar het begin van de regel: Pijl naar links verwijderen
- Ga naar het einde van de regel: Pijl rechts verwijderen
- Ga naar het begin of de vorige paragraaf: Menu-pijl omhoog
- Ga naar het einde of de volgende paragraaf: Pijl menu-omlaag
- Ga naar het begin van het tekstveld: pijl-omhoog verwijderen
- Ga naar het einde van het tekstveld: Pijl verwijderen-omlaag
- Tekstselectie: Ster toevoegen aan bovenstaande commando's
- Selecteer alles: Verwijder-Num1
- Kopiëren: Verwijder-Num2
- Knippen: Verwijder-Num3
- Plakken: Verwijder-Num4
- Ongedaan maken: Verwijder-Num5
- Opnieuw doen: Verwijder-Num6
- Enter: OK Toets
- Verwijderen: Verwijder-toets
- Verander de taal: Ster-Hekje

## **15.4 Smart Connect-commando's voor Android**

#### **15.4.1 Navigatiemodus**

Gebruik de volgende commando's om te navigeren en te communiceren met Androidtoepassingen en -schermen.

• Navigeer naar het volgende item: Pijl naar rechts

- Naar het vorige item gaan: Pijl naar links
- Navigeer naar bovenstaand item: Menu-pijl omhoog
- Navigeer naar onderstaand item: Menu-omlaag pijl
- Navigeer naar het volgende venster: Menu-Rechtse pijl
- Navigeren naar het vorige venster: Menu-Linkerpijl
- Uitvoeren Klik: OK Toets
- Voer een lange klik uit: lang Druk op de OK-toets
- Selecteer volgende leescontrole: Hekje
- Selecteer vorige leescontrole: Ster
- Pas de leescontrole aan naar boven: Pijl omhoog
- Stel de leesregelaar naar beneden bij: Pijl omlaag
- Navigeer naar het eerste item: NUM1
- Navigeer naar het laatste item: NUM7
- Lees van bovenaf: Num2
- Lees van het volgende item: Num0
- Zoekscherm: Num8
- Terug toets: Annuleer toets
- Home: Druk lang op de menutoets
- Recente Apps: Verwijder-Menu
- Toon acties: Menu-Num1
- Meldingen: Menu-Num2
- Toon geïnstalleerde talen: Menu-Num3
- Toon talkback menu: Menu-Num4
- Vorige Media: Menu-Ster
- Volgende media: Menu-Hekje
- Media afspelen/pauzeren: Menu-Num0
- Open standaard browser: Verwijder-Num1
- Open standaard contacten app: Verwijder-Num2
- Open standaard e-mail app: Verwijder-Num3
- Open Gmail app: Verwijder-Num4
- Open standaard kalender: Verwijder-Num5
- Open de standaard muziekspeler: Verwijder-Num6
- Open de standaard messaging app: Verwijder-Num7
- Open standaard IM app: Verwijder-Num8
- Open YouTube: Verwijder-Num9
- Pauzeer/hervat TalkBack: Verwijder-Annuleren
- Bel Google Assistant: Druk lang op Verwijder

### **15.4.2 Webbrowsing-modus**

Zoals eerder vermeld, kunt u navigeren met onderstaande toetsen om toegang te krijgen tot verschillende elementen van een webpagina met behulp van het numerieke toetsenbord. Als u het echter moeilijk vindt om alle cijfers en bijbehorende elementen te onthouden, kunt u ook de "leescontrole" aanpassen met Sterretje en Hekje, en de pijlen Omhoog en Omlaag gebruiken om langs de gekozen controle te gaan.

- Navigeer naar de volgende rubriek: Num1
- Navigeer naar de volgende link: Num2
- Navigeer naar de volgende grafiek: Num3
- Navigeer naar de volgende tabel: Num4
- Navigeer naar het volgende bewerkingsveld: Num5
- Navigeer naar het volgende aria oriëntatiepunt: Num6
- Navigeer naar de volgende lijst: Num7
- Navigeer naar de volgende knop: Num8
- Navigeer naar de volgende combo box: Num9
- Navigeer naar de volgende controle: Num0
- Navigeer naar de volgende genummerde rubriek: Hekje-Num1-Num6
- Omgekeerde beweging: Voeg ster toe aan bovenstaande commando's
- Navigeer naar het volgende item: Pijl naar rechts
- Naar het vorige item gaan: Pijl naar links
- Uitvoeren Klik: OK Toets
- Voer een lange klik uit: lang Druk op de OK-toets
- Selecteer volgende leescontrole: Hekje
- Selecteer vorige leescontrole: Ster
- Pas de leesregeling aan naar boven: Pijl omhoog
- Stel de leesregeling naar beneden bij: Pijl omlaag

## **15.4.3 Tekstinvoermodus**

Voer tekst in met traditionele T9-invoer op het telefoontoetsenbord. Gebruik de onderstaande toetsen voor extra navigatie en bewerking.

- Navigeer naar het volgende teken: Pijl naar rechts
- Navigeren naar het vorige teken: Pijl naar links
- Naar het volgende woord gaan: Menu-Rechtse pijl
- Naar het vorige woord gaan: Menu-Linkerpijl
- Naar de volgende regel gaan: Pijl omlaag
- Naar de vorige regel gaan: Pijl omhoog
- Navigeer naar de volgende paragraaf: Menu Pijl omlaag
- Navigeer naar de vorige paragraaf: Menu-pijl omhoog
- Navigeer naar het begin van de regel: Pijl naar links verwijderen
- Navigeer naar het einde van de regel: Pijl rechts verwijderen
- Navigeer naar het begin van het tekstveld: Pijl omhoog verwijderen
- Navigeer naar het einde van het tekstveld: Pijl verwijderen-omlaag
- Tekstselectie: Ster toevoegen aan bovenstaande commando's
- selecteer alles: Verwijder-Num1
- Kopiëren: Verwijder Num2
- Cut: Verwijder-Num3
- Plakken: Verwijder-Num4
- Ongedaan maken: Verwijder-Num5
- Opnieuw doen: Verwijder-Num6
- Enter: OK Toets
- Verwijder: Verwijder-toets
- Verander de taal: Star-Hash

## **15.5 Smart Connect-commando's voor BrailleSense**

Terwijl de belangrijkste overweging voor Smart Connect voor iOS en Android is om een tactiele interface te bieden voor bediening via het aanraakscherm, heeft de BrailleSense duidelijk al een tactiele interface. De veronderstelde use case hier is dus meer als een soort afstandsbediening. Bijvoorbeeld, als u uw BrailleSense hebt aangesloten op HDMI om Netflix te kijken met uw familie, of als u BrailleSense gebruikt met een app als Envision AI op een OCR-standaard, en u wilt OCR gemakkelijker kunnen bedienen zonder de camerapositie te verplaatsen. Of misschien bent u aangesloten op een Zoom-vergadering met een Ethernet-aansluiting, een USB-webcam en netvoeding, en wilt u gewoon een kleiner toetsenbord voor een eenvoudigere bediening.

Wij gaan ervan uit dat, omdat BrailleSense een volledig toetsenbord heeft, het vaker zal voorkomen dat het geïntegreerde toetsenbord wordt gebruikt voor meer geavanceerde handelingen en tekstinvoer. Daarom bevat de Smart Connect toetskaart niet alle op het apparaat beschikbare snelkoppelingen, maar we proberen wel de meest gebruikelijke functies op te nemen. Bovendien kunt u specifieke functies van de BrailleSense-toepassing oproepen door er in de menu's naartoe te navigeren en op de OK-toets te drukken. Vergeet ook niet dat u, vooral bij lange lijsten, of in apps van 3rd partijen, de tekstinvoermodus kunt gebruiken om gebruik te maken van eerste-letter-navigatie om u efficiënter te brengen waar u heen wilt.

U zult ook merken dat, hoewel we proberen de meeste Smart Connect-functies waar nodig parallel te laten lopen, de bediening van de pijltjestoetsen de SensePlayer-interface weerspiegelt, in plaats van de Smart Connect-interface voor Android en iOS, omdat dit beter aansluit bij het BrailleSense-navigatieschema.

Tenslotte hebben we op dit moment geen speciale webbrowser-modus voor BrailleSense opgenomen, hoewel u zeker kunt navigeren met de pijltjes- en tabtoetsen om webinformatie te lezen en te openen. We kunnen deze modus opnieuw overwegen zodra de BrailleSense Web Browser is bijgewerkt.

Met dit in gedachten vindt u in de volgende secties opdrachten voor de Navigatiemodus en de Tekstinvoermodus.

## **15.5.1 Navigatiemodus**

- Vorig Menu/Lijst-item: Pijl omhoog
- Volgende Menu/Lijst-item: Pijl omlaag
- Terug in menu/map: Linkerpijl
- Vooruit in menu/map: Pijl naar rechts of OK
- Huidig item activeren: OK/Pijl rechts
- Ga naar boven: Num1
- Ga naar beneden: Num7
- Page UP/Back 32/20 items: Num3
- Page Down/Forward 32/20 items: Num9
- Tab vooruit: Num6
- Tab achteruit: Num4
- Lees van bovenaf: Num2
- Lezen van stroom: num0
- Spraak onderbreken: Num5
- Zoeken: Num8
- Open programmamenu (F2): Ster
- Verwijder/Space-D functie: Verwijder-toets
- Terug/Annuleren: Annuleer toets
- Programma sluiten: Druk lang op Annuleren
- Ga naar het hoofdmenu: Druk lang op Menu
- Ga naar Taakbeheer: Verwijder-Menu
- Ga naar de volgende toepassing: Pijl menu-omlaag
- Ga naar de vorige app: Menu-pijl omhoog
- Open Algemene Opties: Menu-Num1
- open meldingen: Menu-Num2
- Kondig de stroomstatus aan: Menu-Num3
- Netwerkstatus aankondigen: menu-Num4
- Open Slaaptimer: Menu-Num5
- Microfoon uitschakelen: Menu-Num6
- Stem Aan/Uit: Menu-Num7
- Braille aan/uit: Menu-Num8
- Schakel de luidsprekers uit: Menu-Num9
- Vorige Media: Menu-Star
- Volgende media: Menu-Hash
- Media afspelen/pauzeren: Menu-Num0
- selecteer alles: Verwijder-Num1
- Kopiëren: Verwijder Num2
- Cut: Verwijder-Num3
- Plakken: Verwijder-Num4
- Start selectie (Enter-B): Verwijder-Num5
- Selecteer huidige (Spatie): Verwijder-Num6
- Openen (Enter-O): Verwijder-Num7
- Nieuw (Enter-N): Verwijder-Num8
- Opslaan/Verzenden (Enter-S): Verwijder-Num9
- Informatie/Acties (Enter-I): Verwijder-num0
- Bel Google Assistant: Druk lang op Verwijder

## **15.5.2 Tekstinvoermodus**

Gebruik standaard T9-invoer om tekst in te voeren, of om waar nodig gebruik te maken van navigatie door de eerste letter. Gebruik de volgende extra toetsaanslagen voor tekstnavigatie en -bewerking.

- Navigeer naar het volgende teken: Pijl naar rechts
- Navigeren naar het vorige teken: Pijl naar links
- Naar het volgende woord gaan: Menu-Rechtse pijl
- Naar het vorige woord gaan: Menu-Linkerpijl
- Naar de volgende regel gaan: Pijl omlaag
- Naar de vorige regel gaan: Pijl omhoog
- Navigeer naar de volgende paragraaf: Menu Pijl omlaag
- Navigeer naar de vorige paragraaf: Menu-pijl omhoog
- Navigeer naar het begin van de regel: Pijl naar links verwijderen
- Navigeer naar het einde van de regel: Pijl rechts verwijderen
- Navigeer naar het begin van het tekstveld: Pijl omhoog verwijderen
- Navigeer naar het einde van het tekstveld: Pijl verwijderen-omlaag
- selecteer alles: Verwijder-Num1
- Kopiëren: Verwijder Num2
- Cut: Verwijder-Num3
- Plakken: Verwijder-Num4
- Enter: OK Toets
- Verwijder: Verwijder-toets

# **16. Snelle referentie van toetscommando's**

Gebruik de toetsen om de bijbehorende functies uit te voeren in elk van de onderstaande toepassingen en contexten.

## **16.1 Gemeenschappelijke commando's**

- Pijl omhoog: Gaat één item in een lijst of menu omhoog.
- Pijl omlaag: Gaat één item omlaag in een lijst of menu.
- Pijl naar links: Verlaat het submenu of de submap. Gaat één waarde terug in een combo box of één teken in een edit box.
- Pijl naar rechts: Opent de huidige submap, het submenu of het programma. Gaat één waarde vooruit in een combo box of één karakter in een bewerkingsvak.
- OK-toets: Opent het huidige submenu of programma, of voert de huidige functie uit. Lang indrukken om de Helpfunctie in en uit te schakelen.
- Annuleer toets: Sluit het huidige submenu of programma af. Lang indrukken om de gebruikershandleiding te openen.
- Menutoets: opent een programmaspecifiek menu. Lang indrukken om Algemene Opties te openen.
- Hometoets: Hiermee gaat u naar het hoofdmenu vanaf elke plek op het toestel.
- Verwijder-toets: Verwijdert het huidige teken in een bewerkingsvak, of het huidige bestand/map/item in een lijst. Lang indrukken om alle gegevens in een bewerkingsvak te wissen, de rekenmachine te wissen, of het afspelen van documenten/boeken/media af te sluiten zonder afsluitbladwijzer.
- Ster toets: Lang indrukken om de slaaptimer te openen.
- Cijfertoets: Wisselt bij het invoeren van tekst. Lang indrukken om het numerieke toetsenbord te vergrendelen en te ontgrendelen.
- Stembediening: Bladert door de instelopties voor volume/spraak/afspelen. Lang indrukken om de instellingen voor de huidige context of het huidige programma te initialiseren.
- Spraakbesturing omhoog: Verhoogt volume/stem/afspeelregeling volgens de instelling van de Spraakbesturing-knop. Lang indrukken om datum/tijd aan te kondigen.
- Spraakbesturing Down: verlaagt de volume-/spraak-/afspeelregeling volgens de instelling van de Spraakbesturing-knop. Lang indrukken om de batterijstatus aan te kondigen.
- Opname toets: Opent opnames. Lang indrukken om nieuwe opname te starten.
- Modustoets: Kort indrukken om de huidige programmastatus aan te kondigen, diep indrukken om programma's te doorlopen, lang indrukken om in te stellen welke programma's met de Modustoets worden doorlopen.
- Wi-Fi toets: Kort indrukken om Wi-fi status aan te kondigen, diep indrukken om Wi-fi aan/uit te zetten, lang indrukken om Wi-fi instellingen te openen.
- Bluetooth-toets: Kort indrukken om de Bluetooth status aan te kondigen, diep indrukken om Bluetooth aan/uit te zetten, lang indrukken om de Bluetooth instellingen te openen.

• Verbindingstoets: Kort indrukken om de meest recente verbinding te herstellen, diep indrukken om de Smart Connect koppelingsmodus te activeren, lang indrukken om de Smart Connect koppelingslijst te openen.

### **16.2 Lanceercommando's**

- Pijl omhoog: Gaat één item omhoog.
- Pijl omlaag: Gaat één item omlaag.
- Pijl naar links: Verlaat het submenu.
- Pijl naar rechts: Opent het huidige submenu of programma.
- OK-toets: Opent het huidige submenu of programma.
- Annuleer toets: Sluit het huidige submenu of programma af.
- Menutoets: Kondigt de huidige softwareversie en de bouwdatum aan.
- Nummer 1: Start bestandsbeheer.
- Nummer 2: Start de Media Player.
- Nummer 3: Start de DAISY-speler.
- Nummer 4: Start de documentlezer.
- Nummer 5: Start de FM Radio.
- Nummer 6: Start OCR.
- Nummer 7: Start de Web Radio.
- Nummer 8: Start Podcasts.
- Nummer 9: Opent het menu Bibliotheekdiensten.
- Nummer 0: Opent het menu Hulpprogramma's.

## **16.3 Bestandsbeheer commando's**

- Pijl omhoog: Gaat naar het vorige bestand, de vorige map of het vorige menu-item.
- Pijl omlaag: Gaat naar het volgende bestand, de volgende map of het volgende menu-item.
- Pijl naar links: Gaat naar de bovenliggende map.
- Pijl naar rechts: Opent de huidige map.
- OK-toets: Speelt het huidige bestand of de huidige map af, of voert het huidige menu-item uit.
- Annuleringstoets: Annuleert de huidige functie of annuleert de selectie van het huidige bestand/map. Als er geen actieve functie of geselecteerd item is, verlaat Annuleren het Bestandsbeheer.
- Menutoets: Opent het menu Bestandsbeheer.
- Verwijder-toets: Verwijdert het huidige item of de geselecteerde bestanden/mappen.
- Nummer 1: Gaat naar de top van de bestands- of mappenlijst.
- Nummer 2: Springt tussen de lijst van bestanden en mappen in de huidige map.
- Nummer 3: Gaat 1 pagina omhoog vanaf de huidige positie.
- Nummer 4: Leest het vorige teken in de huidige bestands- of mapnaam.
- Nummer 5: Leest het huidige karakter in de bestands- of mapnaam. Druk tweemaal om zowel het militaire fonetische als het huidige karakter te horen.
- Nummer 6: Leest het volgende teken van de huidige bestands- of mapnaam.
- Nummer 7: Gaat naar de onderkant van de lijst.
- Nummer 8: Opent het dialoogvenster Zoeken naar bestand. Lang indrukken om het dialoogvenster Ga naar nummer te openen.
- Nummer 9: Gaat één pagina naar beneden vanaf uw huidige positie.
- Nummer 0: Schakelt selectie en de-selectie om. Lang indrukken om te wisselen tussen selectiemodi: Alles selecteren, Naar beneden selecteren, Naar boven selecteren en Continue selectie starten.
- Ster-toets: Opent het informatiedialoogvenster.
- Hekje: Springt naar de stationslijst. Lang indrukken om het numerieke toetsenbord te vergrendelen en te ontgrendelen.

## **16.4 Media speler commando's**

- Pijl omhoog: Selecteert de vorige bewegingseenheid. Kies uit verschillende track en tijd bewegingsopties.
- Pijl omlaag: Selecteert de volgende bewegingseenheid. Kies uit verschillende track en tijd bewegingsopties.
- Linkerpijl: Gaat terug met de geselecteerde bewegingseenheid. Lang indrukken voor cumulatieve achterwaartse beweging.
- Pijl naar rechts: Gaat vooruit met de geselecteerde bewegingseenheid. Lang indrukken voor cumulatieve voorwaartse beweging.
- OK-toets: Schakelt tussen weergave en pauze.
- Annuleer toets: verlaat de Media Player.
- Menutoets: Opent het menu van de mediaspeler.
- Verwijder toets: Lang indrukken om af te sluiten zonder bladwijzer.
- Nummer 1: Gaat naar het eerste item in de huidige afspeellijst en speelt dit af.
- Nummer 2: Opent het Ga naar tijd dialoogvenster.
- Nummer 3: Gaat 5 items terug vanaf uw positie in de huidige afspeellijst.
- Nummer 4: Schakelt Shuffle Play aan en uit.
- Nummer 5: Opent het dialoogvenster Ga naar percentage.
- Nummer 6: Laat de verschillende herhalingsmodi doorlopen: Bestand Herhalen, Alles Herhalen en Niets Herhalen.
- Nummer 7: Gaat naar het laatste item in de afspeellijst en speelt dit af.
- Nummer 8: Opent het dialoogvenster Ga naar bestand.
- Nummer 9: Gaat 5 items vooruit vanaf uw positie in de huidige afspeellijst.
- Nummer 0: Opent het Media-informatiedialoogvenster. Lang indrukken om de Verkenner te openen.
- Ster-toets: Opent de media-instellingen.

• Hekje: Opent het Bladwijzer Manager dialoogvenster. Lang indrukken om het numerieke toetsenbord te vergrendelen en te ontgrendelen.

## **16.5 DAISY-speler commando's**

- Pijl omhoog: Selecteert de vorige bewegingseenheid. Kies uit Pagina, Zin, Paragraaf, Niveau 1, Kop, Bladwijzer, Begin of Einde, enz.
- Pijl omlaag: Selecteert de volgende bewegingseenheid. Kies uit Pagina, Zin, Paragraaf, Niveau 1, Kop, Bladwijzer, Begin of Einde, enz.
- Pijl naar links: Gaat terug met de geselecteerde bewegingseenheid. Lang indrukken voor cumulatieve achterwaartse tijdsbeweging tijdens audioweergave.
- Pijl naar rechts: Gaat vooruit met de geselecteerde bewegingseenheid. Lang indrukken voor cumulatieve voorwaartse tijdsbeweging tijdens audioweergave.
- OK-toets: Schakelt tussen weergave en pauze.
- Annuleer toets: Sluit de DAISY-speler af.
- Menutoets: Opent het menu van de DAISY-speler.
- Verwijder-toets: Lang indrukken om af te sluiten zonder bladwijzer.
- Nummer 1: Gaat naar de eerste zin. Lang indrukken om te wisselen tussen Handmatig en Automatisch lezen.
- Nummer 2: Opent het Ga naar tijd dialoogvenster.
- Nummer 3: Gaat naar de vorige pagina. Lang indrukken om te wisselen tussen audio- en tekstweergave.
- Nummer 4: Opent het Ga naar kop dialoogvenster.
- Nummer 5: Opent het Ga naar Percentage dialoogvenster.
- Nummer 6: Opent het Ga naar pagina dialoogvenster.
- Nummer 7: Gaat naar de laatste zin.
- Nummer 8: Opent het dialoogvenster Zoeken in Word.
- Nummer 9: Gaat naar de volgende pagina.
- Nummer 0: Opent het boekinformatiedialoogvenster. Lang indrukken om de Verkenner te openen.
- Ster-toets: Opent het DAISY-instellingenvenster.
- Hekje: Opent het Bladwijzer Manager dialoogvenster. Lang indrukken om het numerieke toetsenbord te vergrendelen en te ontgrendelen.

## **16.6 Commando's voor de documentlezer**

- Pijl omhoog: Selecteert de vorige bewegingseenheid. Kies uit pagina, alinea, regel, zin, woord, teken, begin of einde, enz.
- Pijl omlaag: Selecteert de volgende bewegingseenheid. Kies uit pagina, alinea, regel, zin, woord, teken, begin of einde, enz.
- Pijl naar links: Gaat terug met de geselecteerde bewegingseenheid.
- Pijl naar rechts: Gaat voorwaarts met de geselecteerde bewegingseenheid.
- OK-toets: Schakelt tussen afspelen en pauzeren.
- Annuleer toets: Sluit de documentlezer af.
- Menutoets: Opent het menu van de documentlezer.
- Verwijder-toets: Lang indrukken om af te sluiten zonder bladwijzer.
- Nummer 1: Gaat naar het begin van het document. Lang indrukken om te wisselen tussen Handmatig en Automatisch lezen.
- Nummer 3: Gaat naar de vorige pagina.
- Nummer 5: Opent het Ga naar Percentage dialoogvenster.
- Nummer 6: Opent het Ga naar pagina dialoogvenster.
- Nummer 7: Gaat naar de onderkant van het document.
- Nummer 8: Opent het dialoogvenster Zoeken in Word.
- Nummer 9: Gaat naar de volgende pagina.
- Nummer 0: Opent het dialoogvenster Documentinformatie. Lang indrukken om de Verkenner te openen.
- Sterretje: Opent het dialoogvenster Documentinstellingen.
- Hekje: Opent het Bladwijzer Manager dialoogvenster. Lang indrukken om het numerieke toetsenbord te vergrendelen en te ontgrendelen.

### **16.7 FM Radio opdrachten**

- Pijl omhoog: Gaat naar de vorige preset.
- Pijl omlaag: Gaat naar de volgende preset.
- Pijl naar links: Gaat 0,1 MHz terug. Lang indrukken om automatisch achteruit te scannen.
- Pijl naar rechts: Gaat 0,1 MHz vooruit. Lang indrukken om automatisch vooruit te scannen.
- OK-toets: Zet de radio-uitgang aan en uit.
- Annuleer toets: Sluit het radioprogramma af.
- Menutoets: Opent het radiomenu.
- Verwijder toets: Verwijdert de huidige preset.
- Nummer 1: Gaat naar de eerste preset. Lang indrukken om het huidige kanaal op te slaan als preset 1.
- Nummer 2: Gaat naar de tweede preset. Lang indrukken om het huidige kanaal op te slaan als Preset 2.
- Nummer 3: Gaat naar de derde preset. Lang indrukken om het huidige kanaal op te slaan als Preset 3.
- Nummer 4: Gaat naar de vierde preset. Lang indrukken om het huidige kanaal op te slaan als Preset 4.
- Nummer 5: Gaat naar de vijfde preset. Lang indrukken om het huidige kanaal op te slaan als preset 5.
- Nummer 6: Gaat naar de zesde preset. Lang indrukken om het huidige kanaal op te slaan als Preset 6.
- Nummer 7: Opent de Preset Manager.
- Nummer 8: Brengt het frequentiebewerkingsvak naar voren.
- Nummer 9: Schakelt de uitvoer naar de interne luidspreker aan/uit.
- Nummer 0: Voert automatisch zoeken naar kanalen uit.
- Hekje: Voegt een bladwijzer toe aan een radiokanaalopname. Lang indrukken om het numerieke toetsenbord te vergrendelen en te ontgrendelen.

## **16.8 Web Radio commando's**

- Pijl omhoog: Gaat naar het vorige kanaal in de lijst.
- Pijl omlaag: Gaat naar het volgende kanaal in de lijst.
- Pijl naar links: Leest het vorige teken in de huidige kanaalnaam. Lang indrukken: leest het vorige woord in de kanaalnaam.
- Pijl naar rechts: Leest het volgende teken in de huidige kanaalnaam. Lang indrukken: leest het volgende woord in de kanaalnaam.
- OK-toets: Speelt het huidige kanaal in de kanaallijst af. Vanuit de zoekresultaten voegt u de geselecteerde kanalen toe aan uw kanaallijst.
- Annuleren toets: Sluit het webradioprogramma af.
- Menutoets: Opent het webradiomenu.
- Verwijder-toets: verwijdert het huidige kanaal uit de kanaallijst.
- Nummer 1: Gaat naar het eerste kanaal in de lijst.
- Nummer 3: Gaat één pagina met kanalen omhoog vanaf de huidige positie.
- Nummer 4: Leest het vorige teken in de kanaalnaam. Lang indrukken om het vorige woord in de kanaalnaam te lezen.
- Nummer 5: Leest het huidige karakter in de kanaalnaam. Druk tweemaal om het teken en het militaire alfabet te horen.
- Nummer 6: Leest het volgende teken in de huidige kanaalnaam. Lang indrukken om het volgende woord in de kanaalnaam te lezen.
- Nummer 7: Gaat naar het laatste kanaal in de lijst.
- Nummer 8: Opent het Kanaal Zoek dialoogvenster.
- Nummer 9: Gaat één pagina met kanalen omlaag vanaf de huidige positie.
- Nummer 0: Schakelt de selectie en deselectie van kanalen in de lijst met zoekresultaten.
- Hekje: Lang indrukken om het numerieke toetsenbord te vergrendelen en te ontgrendelen.

## **16.9 Podcasts commando's**

- Pijl omhoog: Gaat één item omhoog in de podcast- of afleveringlijst.
- Pijl omlaag: Gaat één item omlaag in de podcast- of afleveringlijst.
- Pijl naar links: Gaat terug naar de podcastlijst vanuit de episodelijst.
- Pijl naar rechts: Gaat naar de afleveringenlijst van de huidige podcast.
- OK-toets: Updaten van de huidige feed, of downloaden/afspelen van de huidige aflevering.
- Annuleringstoets: Keert terug naar de afleveringenlijst na het afspelen, of verlaat de Podcasts-toepassing.
- Menutoets: Opent het menu Podcasts.
- Verwijder-toets: Verwijdert de huidige feed.
- Nummer 1: Gaat naar de top van de podcast of aflevering lijst.
- Nummer 3: Gaat 1 pagina omhoog vanaf de huidige positie.
- Nummer 4: Leest het vorige teken in de huidige podcast of afleveringnaam.
- Nummer 5: Leest het huidige karakter in de podcast- of afleveringnaam. Druk tweemaal om zowel het militaire als het fonetische van het huidige karakter te horen.
- Nummer 6: Leest het volgende teken van de huidige podcast of afleveringsnaam.
- Nummer 7: Gaat naar de onderkant van de lijst.
- Nummer 8: Opent het Zoeken naar podcast dialoogvenster.
- Nummer 9: Gaat één pagina naar beneden vanaf uw huidige positie.
- Nummer 0: Schakelt selectie en de-selectie om. Lang indrukken om te wisselen tussen selectiemodi: Alles selecteren, Naar beneden selecteren, Naar boven selecteren en Continue selectie starten.
- Sterretje: Opent de beschrijving van de huidige aflevering.
- Hekje: Lang indrukken om het numerieke toetsenbord te vergrendelen en te ontgrendelen.

# **16.10 Commando's voor bibliotheekdiensten Programma's**

- Pijl omhoog: Gaat naar de vorige regelaar.
- Pijl omlaag: Gaat naar de volgende controle.
- Pijl naar links: Gaat één item terug in een keuzelijst of één teken in een bewerkingsvak.
- Pijl naar rechts: Gaat één item vooruit in een keuzelijst, of één teken vooruit in een bewerkingsvak.
- OK-toets: Bevestigt ingevoerde informatie, of downloadt het huidige boek.
- Annuleren toets: Sluit het programma Bibliotheek Service af.
- Menutoets: Opent het programmamenu.
- Verwijder-toets: Verwijdert het huidige teken in een bewerkingsvak. Lang indrukken om alle tekst te wissen.
- Nummer 1: Gaat naar het begin van de boekenlijst.
- Nummer 3: Gaat één pagina terug in de boekenlijst.
- Nummer 4: Leest het vorige teken in de huidige boeknaam.
- Nummer 5: Leest het huidige karakter in de naam van het boek. Druk tweemaal om het militaire equivalent te horen.
- Nummer 6: Leest het volgende teken in de huidige boeknaam.
- Nummer 7: Gaat naar het einde van de boekenlijst.
- Nummer 8: Laadt de volgende pagina met resultaten.
- Nummer 9: Gaat één pagina vooruit in de boekenlijst.
- Nummer 0: Laadt gedetailleerde informatie voor het huidige boek.

## **16.11 Rekenmachineopdrachten**

- Pijl omhoog: Lang indrukken om de vermenigvuldigingsoperator in te voeren. Gaat in de berekeningsgeschiedenis naar het vorige item.
- Pijl omlaag: Lang indrukken om de delingsoperator in te voeren. Gaat in de berekeningsgeschiedenis naar het volgende item.
- Pijl naar links: Gaat naar het vorige teken in de rekenregel. Lang indrukken om de aftrekoperator in te voeren.
- Pijl naar rechts: Gaat naar het volgende teken in de rekenregel. Lang indrukken om de opteloperator in te voeren.
- OK-toets: Voert de berekening uit.
- Annuleer toets: Sluit de rekenmachine af.
- Menutoets: Opent het menu Rekenmachine.
- Verwijder-toets: Verwijdert het huidige teken. Lang indrukken om de rekenmachine te wissen.
- Nummer 1: Voert nummer 1 in. Lang indrukken om Open haakjes in te voeren.
- Nummer 2: Voert het getal 2 in. Lang indrukken om de vermenigvuldigingsoperator in te voeren.
- Nummer 3: Voert het getal 3 in. Lang indrukken om sluitende haakjes in te voeren.
- Nummer 4: Voert het getal 4 in. Lang indrukken om de aftrekoperator in te voeren.
- Nummer 5: Voert het nummer 5 in.
- Nummer 6: Voert het getal 6 in. Lang indrukken om de opteloperator in te voeren.
- Nummer 7: Voert het getal 7 in. Lang indrukken om het percentage in te voeren.
- Nummer 8: Voert het getal 8 in. Lang indrukken om de delingsoperator in te voeren.
- Nummer 9: Voert het cijfer 9 in. Lang indrukken om de decimale punt in te voeren.
- Getal 0: Voert het getal 0 in. Lang indrukken om de exponent operator in te voeren.

#### **16.12 Memo commando's**

- Pijl omhoog: Gaat naar de vorige memo of menuoptie
- Pijl omlaag: Gaat naar het volgende memo of menu-item
- Pijl naar links: Snel indrukken om het vorige teken in een memo of titel te lezen. Lang indrukken om het vorige woord te lezen
- Pijl naar rechts: Snel indrukken om het volgende teken in een memo of titel te lezen. Lang indrukken om het volgende woord te lezen
- OK-toets: Druk hierop om de geselecteerde memo te wijzigen of het huidige menu-item te selecteren.
- Annuleringstoets: Annuleert de huidige functie of wist de huidige selectie. Als er geen item of functie is geselecteerd, wordt de Memo-toepassing afgesloten.
- Menutoets: Opent het menu Memo.
- Verwijder-toets: Verwijdert de huidige memo, of het huidige teken bij het bewerken van tekst.
- Nummer 1: Gaat naar de eerste memo.
- Nummer 3: Gaat één pagina omhoog vanaf de huidige positie.
- Nummer 4: Snel indrukken om het vorige teken in een memo te lezen. Lang indrukken om het vorige woord te lezen
- Nummer 5: Leest het huidige karakter. Druk tweemaal snel om zowel het teken als het militaire equivalent te horen.
- Nummer 6: Druk snel om het volgende teken in een memo te lezen. Lang indrukken om het volgende woord te lezen
- Nummer 7: Gaat naar de laatste memo.
- Nummer 8: Opent het dialoogvenster Zoeken
- Nummer 9: Gaat één pagina naar beneden vanaf de huidige positie
- Nummer 0: Schakelt selectie en de-selectie om. 2 seconden ingedrukt houden om te wisselen tussen de selectiemodi: Alles selecteren, Naar beneden selecteren, Naar boven selecteren en Continue selectie starten.